## **Om denne brukerhåndboken**

Denne håndboken inneholder all informasjonen du trenger for å installere og bruke den nye TVen din. Les også hjelpetekstene som vises nederst på skjermen.

*Hvis du ikke finner svar på spørsmålene dine i denne håndboken, eller hvis feilsøking ikke løser* **6** *problemet med TVen, kan du kontakte ditt lokale Philips-kunde- eller -servicesenter. Se i den vedlagte håndboken for verdensomspennende garanti.*

*Ha modell- og produktnummer tilgjengelig når du ringer kundesenteret. Numrene finner du bak eller under på TV-apparatet eller på emballasjen.*

*Modell: 32PF9731D/10 Produktnr.: ......................................*

## **Innhold**

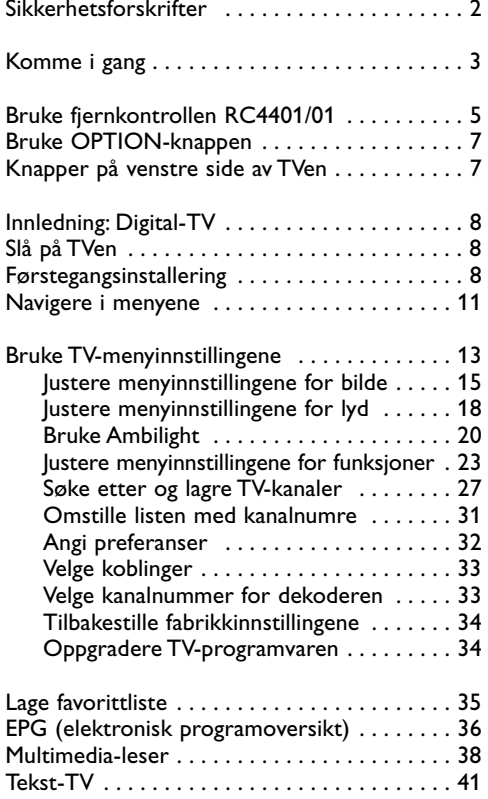

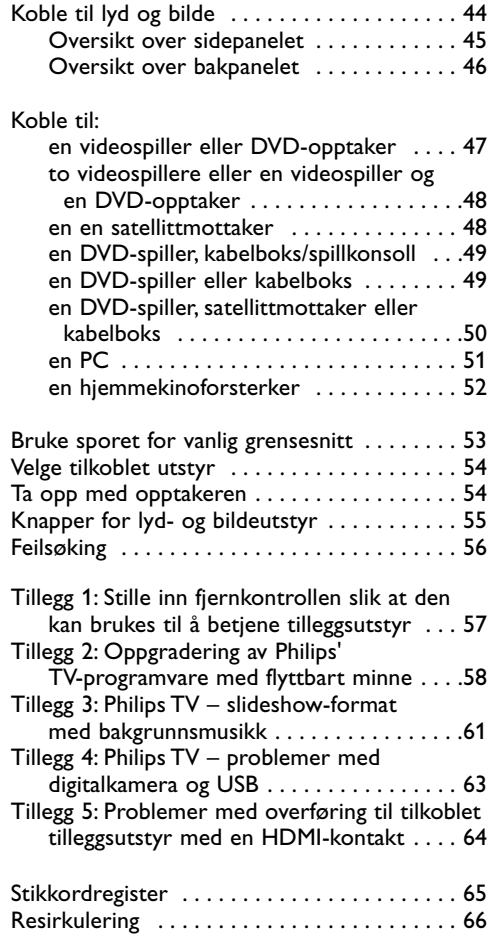

[Produktinformasjon . . . . . . . . . . . . . . . . . . . . 66](#page-65-0)

1

#### **Generelt**

**Ikke sett strømledningen inn i vegguttaket eller heng TVen på veggen før alle tilkoblinger er gjort.**

• Plasser eller heng opp TVen der du ønsker, men forsikre deg om at luft kan sirkulere fritt gjennom ventilasjonsrillene.

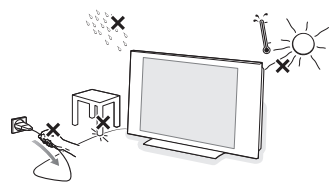

- Ikke installer TVen på et trangt sted, for eksempel i en bokhylle eller lignende.
- For å unngå farlige situasjoner må ingen åpen flamme, for eksempel et tent stearinlys, plasseres i nærheten av utstyret.
- Unngå å utsette TVen for varme, direkte sollys, fuktighet eller vann.
- Utstyret må ikke utsettes for drypping eller sprut.

#### **Rengjøring av skjermen**

Ikke berør, trykk, gni eller slå på skjermen med noe hardt. Det kan ødelegge eller skade skjermen. Og ikke bruk støvkluter med kjemiske rengjøringsmidler. Ikke berør skjermen med bare fingre eller fet klut (kosemetikk kan også være skadelig for skjermen). Koble fra TVen før rengjøring. Når overflaten blir støvete, kan du tørke forsiktig med en absorberende bomullsklut eller andre myke stoffer, for eksempel pusseskinn. Ikke bruk aceton, toluen eller alkohol fordi det kan forårsake kjemisk skade. Ikke bruk flytende rengjøringsmiddel eller rensespray.Tørk vekk spytt eller vanndråper så raskt som mulig. Lang kontakttid med skjermen vil forårsake forvrengning og fargeutglidning.

#### **Stillestående bilder på TV-skjermen**

Et kjennetegn ved LCD-skjermer er at hvis det samme bildet vises i lang tid, kan det bli et permanent etterbilde på skjermen. Dette kalles fosforinnbrenning.Ved vanlig bruk av TVen vises det bilder som fyller skjermen og hele tiden beveger og endrer seg.

Eksempler på stillestående bilder (dette er ikke en altomfattende liste, du kan komme over andre typer):

- TV- og DVD-menyer: Innholdsfortegnelser for DVD-plater.
- Svarte rammer: Når det vises svarte rammer i høyre og venstre kant av skjermen, anbefales det å bytte til et bildeformat som gjør at bildet fyller hele skjermen.
- TV-kanallogo: Skaper problemer hvis de er skarpe og stillestående. Bevegelige bilder og bilder med lav kontrast gir jevnere forelding av skjermen.
- Informasjon om aksjemarkedet: Vises nederst på TV-skjermen.
- Logoer og prislister på handlekanaler: Skarpe og vises hele tiden eller ofte på samme sted på TV-skjermen.

Andre eksempler på stillbilder er logoer, datamaskinbilder, klokkevisning, tekst-TV og bilder som vises i 4:3-modus, statiske bilder eller tegn osv.

**Tips**: Reduser kontrasten og lysstyrken når du ser på TV.

## **Elektriske, magnetiske og elektromagnetiske felt («EMF»)**

- Philips Royal Electronics produserer mange forbrukerrettede produkter som i likhet med elektroniske apparater i alminnelighet har evnen til å avgi og motta elektromagnetiske signaler.
- Ett av Philips' førende forretningsprinsipper er å trygge våre produkter på alle måter med hensyn til helse og sikkerhet, å overholde alle aktuelle juridiske krav og forordninger, og overholde med god margin alle EMFstandarder som gjelder ved produktenes produksjonsdato.
- Philips har forpliktet seg til å utvikle, produsere og markedsføre produkter som ikke medfører skadelige helsevirkninger.
- Philips bekrefter at så lenge produktene håndteres korrekt innen det tiltenkte bruksområdet, er de trygge å bruke ifølge den vitenskapelige dokumentasjonen som foreligger i dag.
- Philips spiller en aktiv rolle i utviklingen av internasjonale EMF- og sikkerhetsstandarder, hvilket setter Philips i stand til å forutse den videre utvikling av slike standarder slik at disse kan integreres i produktene på et tidlig stadium.

<span id="page-1-0"></span>

#### <span id="page-2-0"></span>**Før du begynner**

**Advarsel**: Ikke koble til strømledningen nederst på TVen eller i stikkontakten eller heng TVen på veggen før alle tilkoblinger er gjort.

Koble til alt ekstrautstyr før du slår på TVen. Se Koble til lyd og bilde, s. 44.

#### **Oversikt over bakpanelet**

Du kan koble mye forskjellig tilleggsutstyr for lyd og bilde til TV-apparatet. Se Koble til lyd og bilde, s. 44.

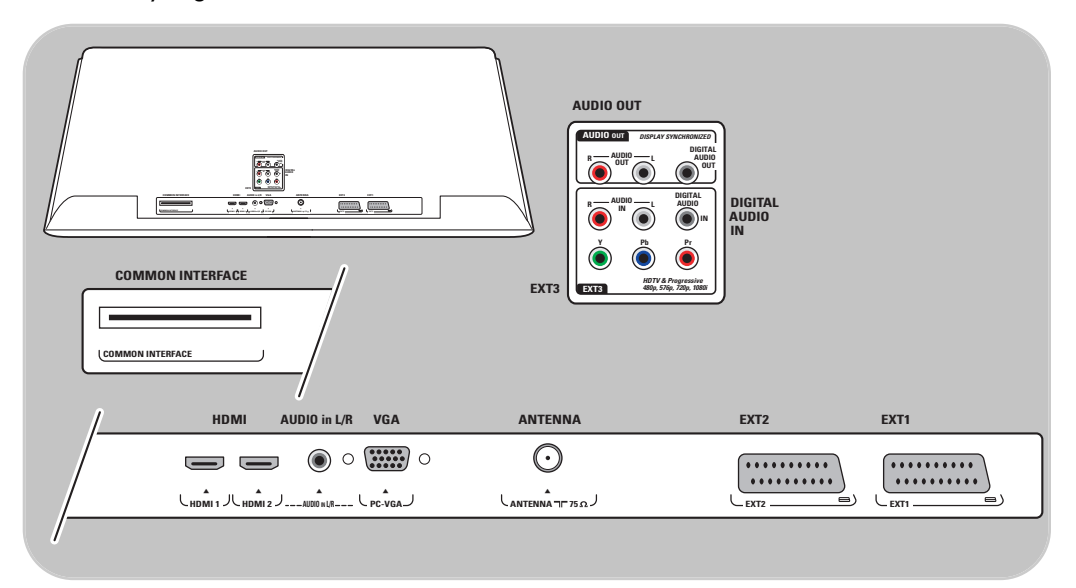

**EXT1** kan brukes til CVBS, RGB og Audio L/R. **EXT2** kan brukes til CVBS, S-VIDEO, RGB,Audio L/R. **EXT3** kan brukes til YPbPr og Audio L/R, **HDMI 1** og **2**, **VGA** kan brukes til VGA, SVGA, XGA og 480p, 576p, 1080i,Audio L/R.

**Videoformater som støttes**: 480i, 480p, 576i, 576p, 720p, 1080i.

**Advarsel**: Koble fra alle strømkilder før du kobler til noe som helst.

**Tip**: Det er best å koble tilleggsutstyr med RGB-utgang til **EXT1** eller **EXT2** fordi RGB gir bedre bildekvalitet.

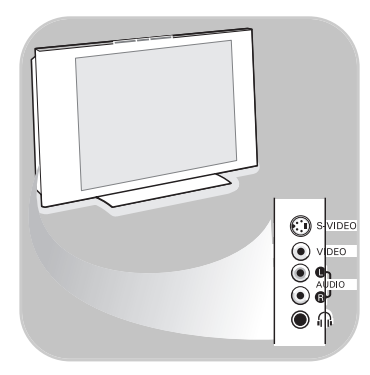

#### **Oversikt over sidepanelet**

- Hvis du vil koble til et kamera, videokamera eller spill, se Koble til lyd og bilde, s. 45.
- Hvis du vil koble til hodetelefoner, se Koble til lyd og bilde, s. 45.
- Hvis du vil koble til en USB-enhet eller minneskort, se Multimedia-leser, s. 38.

## **Koble til antennen**

 $\circ$  Fest antennepluggen godt i antenneinngangen  $\neg$  nederst på TVen.

**Tips**: Bruk den medfølgende kabelen med demping for best resultat.

## **Koble til strømledningen**

< Koble til den medfølgende strømledningen nederst på TVen og i stikkontakten.

**Advarsel**: Kontroller at spenningen i stikkontakten er den samme som spenningen som er angitt på klistremerket bak på TVen.

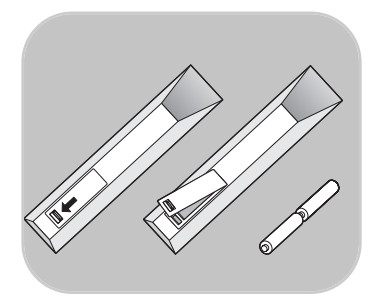

**Storbritannia – Irland**

⊙

 $\odot$ 

#### **Fjernkontroll**

○ Sett inn de to batteriene (type R6-1,5 V). Pass på at batteripolene (+) og (-) peker riktig vei (merket inne i batterirommet).

I de fleste tilfeller er det nok med ett tastetrykk for å aktivere funksjonen. Et nytt trykk på tasten vil deaktivere funksjonen.

## **Bruke fjernkontrollen RC4401/01**

<span id="page-4-0"></span>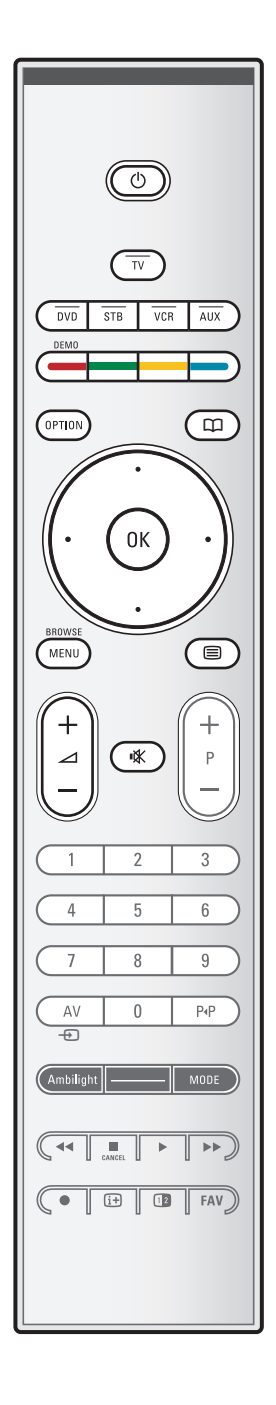

#### B **Standby**

Trykk for å slå standbymodus av eller på. Når du har slått over til standby, lyser en rød indikator på TVen.

**Obs!** TVen er aldri helt uten strøm med mindre den er fysisk frakoblet.

**TV** Trykk for å velge TV-modus.

#### **DVD STB VCR AUX**

Trykk for å velge en av systemmodiene som fjernkontrollen kan brukes til.

Se Knapper for lyd- og bildeutstyr, s. 55.

**DEMO** Trykk for å slå Demo-menyen av eller på.

#### **Fargeknapper**

- Når det er funksjoner knyttet til fargeknappene, vises fargeknappene på skjermen.
- Brukes til å velge en side i Tekst-TV-modus.

#### **OPTION**

- Brukes til å åpne og lukke menyen Rask adgang, som inneholder enkelte alternativer som brukes ofte, for eksempel Bildeformat.
- Trykk flere ganger i tekst-TV-modus for å forstørre sidevisningen. Se Tekst-TV, s. 42.
- aBrukes til å åpne og lukke den elektroniske programoversikten. Se EPG (elektronisk programoversikt), s. 36.

#### **Markør**

Trykk på markør opp/ned, venstre/høyre for å navigere gjennom menyene.

**OK** - Brukes til å aktivere en innstilling - Brukes til å spille av innhold i Multimedia-leserprogrammet

#### **BROWSE/MENU**:

Brukes til å åpne og lukke hovedmenyen. Se Navigere i menyene, s. 11.

### b**Tekst-TV av/på**

Trykk for å slå på tekst-TV. Se Tekst-TV, s. 41. Bare for Storbritannia: Interaktivt fjernsyn med digitaltekst.

**Obs!** Ikke alle kanaler overfører interaktive TV-programmer til enhver tid.

#### ∠**Lydstyrke**

Trykk på + eller - for å regulere lydstyrken.

¬**Demp-knapp**: Slå lyden av eller på.

## **Bruke fjernkontrollen RC4401/01 (forts.)**

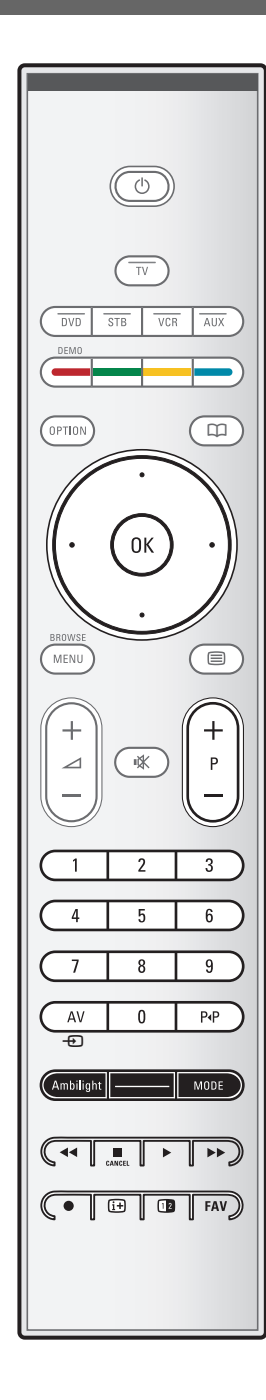

## **+P- Kanalvalg**

- Bla gjennom TV-kanalene og kildene som er lagret og merket i listene med favorittkanaler.
- Velg en side i Tekst-TV-modus.
- Bla raskt gjennom listene i menyene.
- Slå TVen på fra standbymodus.

#### **Tallknapper 0–9**

Brukes til å velge en TV-kanal mellom 0 og 999.

#### **AV Velg tilleggsutstyr**

Se Installasjon, menyen Koblinger, s. 33.

#### P<sup> $P$ </sup> Forrige kanal

Trykk for å bytte mellom TV-kanalen du ser på nå, og forrige kanal du så på.

### **Ambilight - MODE**

**Ambilight**: trykk for å slå Ambilight på eller av. For Ambilight-innstillinger, se TV-meny,TV-innstillinger, Bruke Ambilight, s. 20. **MODE**: trykk på denne knappen flere ganger for å veksle

mellom modusene i Ambilight.

**Merk**: Når TVen settes i standbymodus og Ambilight blir slått på, aktiveres Ambilight. Men det blir færre modi tilgjengelig.

## $\blacktriangleleft$  $\blacksquare$  $\blacktriangleright$  $\blacktriangleright$  Knapper for lyd- og bildeutstyr

Se Knapper for lyd- og bildeutstyr, s. 55. Se Funksjonstaster for Multimedia-leser, s. 40.

## ■ **CANCEL** (Avbryt)

Bare for Storbritannia: Interaktivt fjernsyn med digitaltekst. Trykk på denne knappen for å avbryte spesialtjenestene (og skjule funksjonslinjen nederst på skjermen).

® ingen funksjon

#### i**Informasjon på skjermen**

Trykk for å vise informasjon (hvis den er tilgjengelig) om valgt TV-stasjon og -program.

#### b**Dobbel skjerm**

Trykk på 12 for å vise tekst-TV på høyre del av skjermen.

**FAV** Brukes til å vise kanallistene. Du kan lage opptil fire favorittlister.

**Merk**: Hvis du vil stille inn fjernkontrollen slik at den kan brukes til å betjene tilleggsutstyr, se s. 57.

## **Bruke OPTION-knappen**

<span id="page-6-0"></span>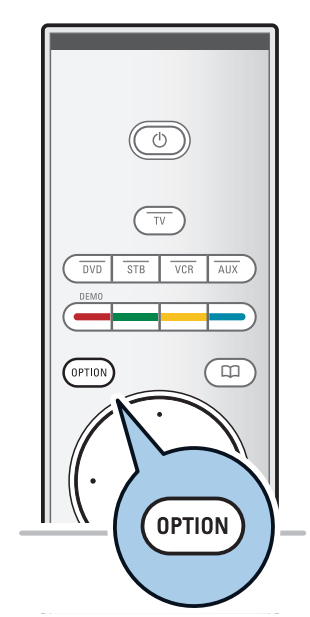

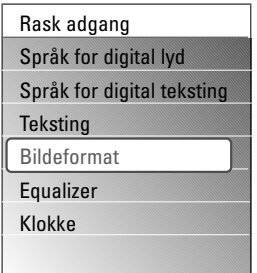

Med **OPTION**-knappen kan du vise menyen Rask adgang, som gir deg direktetilgang til enkelte funksjoner og menyvalg.

- 1. Trykk på **OPTION**.
	- $\triangleright$  Menyen Rask adgang vises.
- 2. Trykk på markør opp/ned for å velge et menyelement.
- 3. Trykk på **OK** for å gå til det valgte menyelementet på TV-menyen. (Gjelder ikke Klokke.)
- 4. Bruk markørknappene til å velge.
- 5. Trykk på **OPTION** for å avslutte.

**Merk**: Digitalrelaterte menyelementer er bare tilgjengelige for digitale sendinger.

## **Språk for digital lyd:**

Se Justere menyinnstillingene for lyd, s. 18.

## **Språk for digital teksting:**

Se Justere menyinnstillingene for funksjoner, s. 23.

#### **Teksting:**

Se Justere menyinnstillingene for funksjoner, s. 23.

#### **Bildeformat:**

Se Bruke TV-menyinnstillingene, Justere menyinnstillingene for bilde, s. 17.

#### **Equalizer:**

Se Bruke TV-menyinnstillingene, Justere menyinnstillingene for lyd, s. 18.

### **Klokke:**

< Velg denne for å aktivere/deaktivere klokkevisningen på skjermen.

## **Knapper på venstre side av TVen**

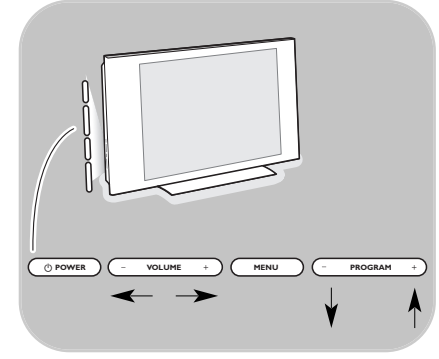

Hvis fjernkontrollen blir borte eller ødelagt, kan du i tillegg til å velge kanaler og justere lyden fortsatt endre enkelte grunnleggende innstillinger med knappene på siden av TVen.  $\overline{\circ}$  Trykk på av/på-knappen ( $\overline{0}$ ) for å slå TVen av eller på.

Du kan bruke **MENU**-knappen til å åpne TV-menyen uten å bruke fjernkontrollen.

## o Bruk:

- **VOLUME** og + og **PROGRAM/CHANNEL -** og **+** til å velge menyelementer
- **MENU** til å bekrefte valget

<span id="page-7-0"></span>I tillegg til at TVen kan ta imot analoge sendinger, har den innebygd kanalvelger som mottar, dekoder og viser digitale signaler fra bakkenett.

Digitale TV- og radiokanaler er bare tilgjengelige og kan bare gjengis

- hvis DVB-T (Digital Video Broadcasting Terrestrial digitale TV-signaler via bakkenett) er tilgjengelig i ditt område
- og hvis TVen støtter DVB-T-signaler for landet du bor i Du finner listen over land som støttes, på www.philips.com/support.

## **Slå på TVen**

- Trykk på av/på-knappen (1) på siden av TVen.
	- > En indikator foran på TVen begynner å lyse, og skjermen slås på.
- < Hvis TVen er i standbymodus, trykker du på knappene **-P+** eller  $\bigcup$  på fjernkontrollen.

**Merk**: Første gang (og bare første gang) du slår på TVen, ser du et velkomstskjermbilde etterfulgt av installeringsprosessen. Se Førstegangsinstallering, s. 10.

## **Førstegangsinstallering**

Første gang (og bare første gang) du slår på TVen, ser du et velkomstskjermbilde etterfulgt av installeringsprosessen. Installeringsprosessen består av en serie med skjermbilder som leder deg gjennom installeringen av TVen. Følg instruksjonene på skjermen.

**Merk**: Hvis TVen har blitt installert før og/eller du vil endre innstillingene fra førstegangsinstalleringen, går du videre til Bruke TV-menyinnstillingene, s.14.

## **Førstegangsinstallering (forts.)**

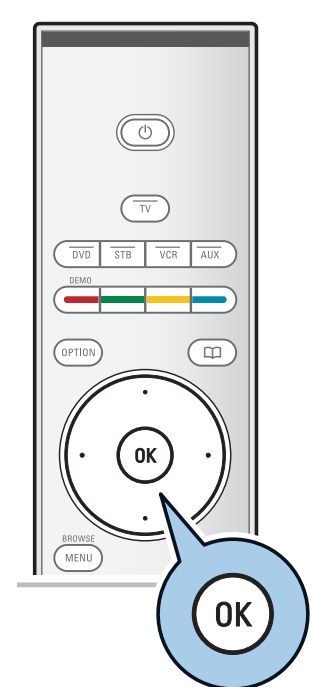

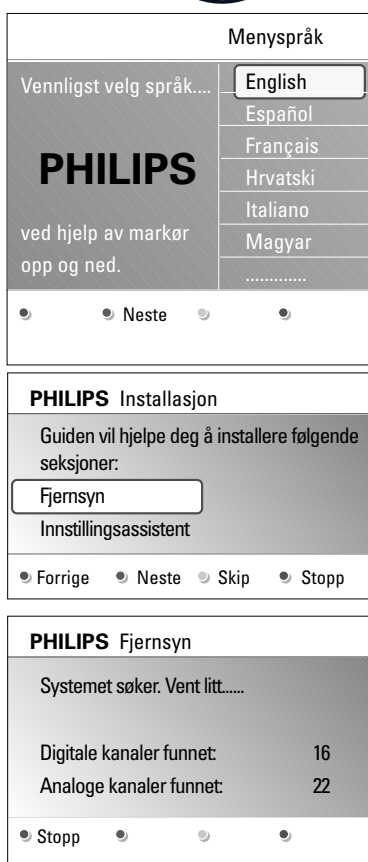

## **Trinn 1:Velg språk for skjermen**

Etter at velkomstskjermbildet er vist, blir du bedt om å velge språk for menyene på TV-skjermen.Teksten på overskriften og informasjonen på skjermen skifter språk kontinuerlig. Språket du velger for menyen, blir også brukt for digital lyd og teksting.

- 1. Trykk på markør opp/ned for å merke språket du ønsker.
- 2. Trykk på **OK** på fjernkontrollen.
- 3. Følg instruksjonene på skjermen for å fortsette.

#### **Trinn 2: Fullfør den første installeringen av TVen**

- 1. Trykk på den grønne knappen på fjernkontrollen når **Fjernsyn** er merket.
- 2. Velg landet du er i nå.

#### **Merk**:

- Hvis du velger feil land, blir ikke kanalnummereringen riktig i forhold til standarden for ditt land.
- Hvis TVen ikke støtter DVB-T for landet du velger, blir ikke menyelementer for digitale funksjoner tilgjengelige.
- 3. Trykk på den grønne knappen på fjernkontrollen for å starte den automatiske installeringen av kanaler.
	- $\triangleright$  Alle tilgjengelige digitale TV- og radiokanaler og analoge TV-kanaler søkes etter og lagres automatisk. Dette tar noen få minutter. Når søket er fullført, viser menyen hvor mange digitale og analoge kanaler som ble funnet.

#### **Merk**:

- Hvorvidt du kan motta digitale TV-kanaler via bakkenett, avhenger av landet du velger.
- Hvis du velger å installere kanalene senere, velger du Automatisk installasjon på TV-menyen og deretter Installasjon og Kanaler for å søke etter tilgjengelige kanaler.
- 4. Trykk på den røde knappen igjen når søket er ferdig.

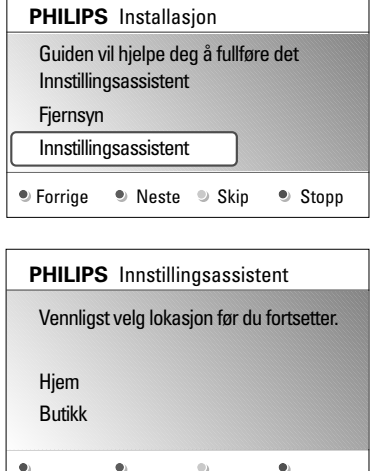

### **Trinn 3: Innstillingsassistent:Velg TV-innstillinger**

Gjennom flere delte/hele skjermbilder blir du bedt om å velge innstillinger for bilde, lys og Ambilight, slik at du til slutt får de innstillingene som passer deg best.

- 1. Trykk på den grønne knappen på fjernkontrollen for å åpne menyen **Innstillingsassistent**.
- 2. Velg plassering med markør opp/ned.
	- > Hvis du velger **Butikk**, hopper du over innstillingsassistenten. TV-parametrene for bilde, lyd og Ambilight blir da satt til de forhåndsdefinerte faste innstillingene. Trykk på den grønne knappen igjen for å fortsette. > Hvis du velger **Hjem**, vises Innstillingsassistent.
- 3. Bruk markør høyre/venstre for å velge det skjermbildet du vil se.
- 4. Trykk på den grønne knappen hver gang du vil bekrefte et valg og gå til neste skjermbilde.
	- > Elementene som følger, presenteres i logisk rekkefølge. I overskriften ser du hvor mange skjermbilder som er fullført, og hvor mange det er totalt. Innstillingsassistenten går trinnvis gjennom følgende innstillinger: Bilde, Lyd og Ambilight.
- 5. Trykk på den grønne knappen igjen for å lagre alle innstillingene og gå tilbake til TV-installeringsmenyen.

**Merk**: Når du hopper over eller stopper innstillingsassistenten, brukes standardinnstillingene som Philips har valgt.

6. Trykk på den røde knappen igjen for å fullføre førstegangsinstalleringen og vise den første TV-kanalen som ble lagret.

**Merk**: Du kan når som helst endre eller tilbakestille innstillingene eller justere enkeltinnstillinger for bilde, lyd og Ambilight i menyen TV-innstillinger. Se s. 14, Bruke TVmenyinnstillingene. Brukes til å kontrollere innstillingene for spesielle TV-funksjoner og tilleggsutstyr. Se s. 23, Justere menyinnstillingene for funksjoner.

## **Navigere i menyene**

<span id="page-10-0"></span>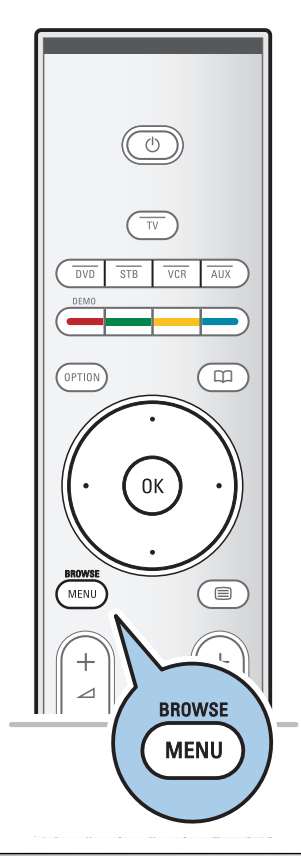

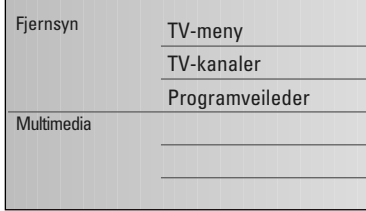

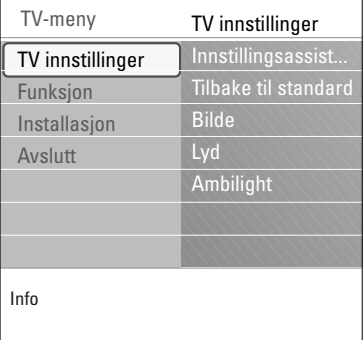

## **Innledning**

Det vises en rekke veiledende instruksjoner, hjelpetekster og meldinger på TVen når du bruker menyene, eller når du prøver å utføre en handling.

Les hjelpetekstene som vises om elementet som er merket. Fargekodene nederst på skjermen refererer til de forskjellige handlingene som kan utføres.

Trykk på tilsvarende fargeknapp på fjernkontrollen for å utføre handlingen du ønsker.

**Merk**: Digitalrelaterte menyelementer er bare tilgjengelige for digitale sendinger.

- 1. Trykk på **MENU/BROWSE** på fjernkontrollen.
	- > Hovedmenyen vises på skjermen.
		- **TV-meny** gir tilgang til TV-menyen. Se nedenfor.
		- **TV-kanaler** gir tilgang til listen over TV-kanaler og til å lage opptil fire favorittlister med de TV-kanalene og digitale radiostasjonene du foretrekker. Se Lage favorittliste, s. 35.
		- **Programveileder** gir tilgang til detaljert informasjon om individuelle digitale TV-programmer. Gjennom noen typer elektroniske programoversikter kan du også få tilgang til oversikten over digitale TV-programmer som skal sendes, og du kan på en enkel måte velge og se de enkelte programmene. Se EPG (elektronisk programoversikt), s. 36.
		- **Multimedia** gir tilgang til Multimedia-leserprogrammet. Med det kan du vise dine egne multimediefiler. Multimedia er bare tilgjengelig når en USB-enhet er koblet til. Se Nettleser for Multimedia, s. 38.
- 2. Bruk markør opp/ned til å merke og velge et menyelement.
- 3. Bruk markør høyre til å åpne det merkede menyelementet.
	- > Innholdet i det merkede menyelementet vises til høyre.

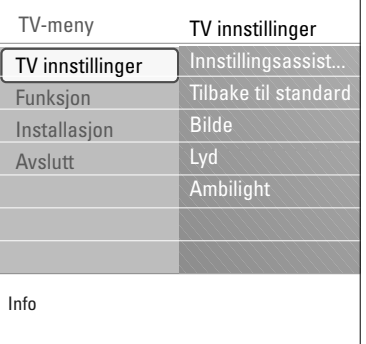

- 4. Bruk markør opp/ned til å velge et menyelement.
	- TV-innstillinger brukes til å justere innstillingene for bilde, lyd og Ambilight etter ønske.
	- Funksjon brukes til å kontrollere innstillingene for spesielle TV-funksjoner.
	- Installasjon brukes til å
	- velge språkinnstillinger
	- søke etter og lagre TV-kanaler
	- angi eller justere ulike spesialfunksjoner
	- velge tilkoblet tilleggsutstyr
	- definere ett eller flere kanalnumre som kanalnumre for dekoderen
	- tilbakestille innstillingene for bilde, lyd og Ambilight til fabrikkinnstillingene
	- oppgradere TV-programvaren
- 5. Trykk på markør høyre for å åpne det merkede menyelementet.
	- > Innholdet på høyre side flyttes til venstre, og til høyre vises nå innholdet for elementet som nettopp ble merket på venstre side.

**Merk**: I noen tilfeller er det viktig at du kan se bildet når du justerer innstillingene. Dette betyr at når det opplyste feltet ligger i høyre panel, kan du ikke se de andre menyelementene. Når du trykker på markør venstre igjen, kommer den skjulte menyen tilbake, og det merkede feltet flyttes til venstre side.

6. Trykk på **MENU/BROWSE** for å lukke hovedmenyen.

# **Bruke TV-menyinnstillingene**

<span id="page-12-0"></span>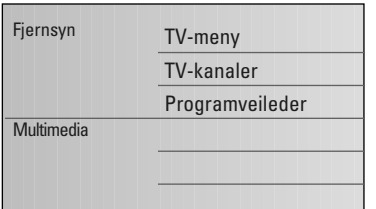

Gjennom TV-menyen får du tilgang til og kan endre innstillingene og valgene for førstegangsinstalleringen og/eller kontrollere innstillingene for spesielle TV-funksjoner og tilleggsutstyr.

## **Justere innstillingene for bilde, lyd og Ambilight**

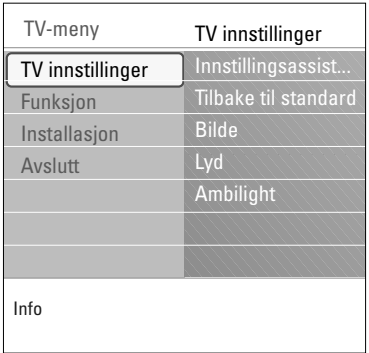

## 1. Trykk på **MENU/BROWSE** på fjernkontrollen. > Hovedmenyen vises på skjermen.

- 2. Velg **TV-meny**, og trykk på markør høyre.  $\triangleright$  TV-menyen vises.
- 3. Velg **TV-innstillinger,** og trykk på markør høyre. > Menyen TV-innstillinger flyttes til venstre.
- 4. Trykk på **MENU/BROWSE** for å lukke menyen.

For å gjøre det enklere å endre innstillingene for TVen er det 3 måter å gjøre det på.

### **A. Endre innstillingene på en enkel måte med Innstillingsassistent.**

Hver gang du har gjort et valg, trykker du på den grønne knappen for å bekrefte.

- 1. Velg **Innstillingsassistent**, og trykk på markør høyre.
	- > Gjennom flere delte/hele skjermbilder blir du bedt om å velge innstillinger for bilde, lys og Ambilight, slik at du til slutt får de innstillingene som passer deg best. Se Førstegangsinstallering, trinn 3: Innstillingsassistent: Velg TV-innstillinger, s. 10.
- 2. Trykk på den grønne knappen for å gå tilbake til TV-menyen.

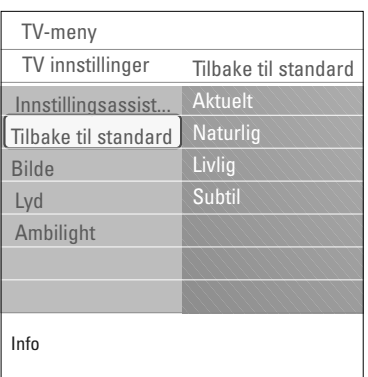

#### **B. Bruke Standard innstillinger** (hvis slike finnes)

Dette lar deg velge en av standardinnstillingene for titting og lytting.

- 1. Velg **Tilbake til standard** og trykk på markør høyre.
	- > En meny vises. Her kan du velge en av de forhåndsdefinerte fabrikkinnstillingene.
	- > **Aktuelt** viser deg aktuelle innstillinger for titting og lytting.
	- > Hvis du velger **Naturlig**, kan du stille inn bilde, lyd og ambilight til anbefalte standardverdier. Dette vil i de fleste tilfeller gi den jevneste seeropplevelsen.
	- > Hvis du velger **Livlig**, kan du angi høye verdier på innstillingene for bilde, lyd og Ambilight, slik at du utnytter TVens potensial fullt ut.
	- > Hvis du velger **Subtil**, kan du stille inn bilde, lyd og ambilight slik at gjengivelsen blir så nær det opprinnelige innholdet som mulig.
- 2. Trykk på den grønne fargeknappen for å lagre valgt innstilling.

**Merk:** Hvis du lagrer en standardinnstilling, vil denne skrive over de aktuelle innstillingene for titting og lytting.

#### **C. Forskjellige innstillinger for bilde, lyd og ambilight**

- < Velg **Bilde**, **Lyd** eller **Ambilight,** og trykk på markør høyre.
	- > Det vises en meny hvor du kan finjustere innstillingene for bilde, lyd og ambilight.
	- > Hvis du vil justere bildeinnstillingene, se Justere menyinnstillingene for bilde, s. 15.
	- > Hvis du vil justere lydinnstillingene, se Justere menyinnstillingene for lyd, s. 18.
	- > Hvis du vil justere Ambilight-innstillingene, se Bruke Ambilight, s. 20.

## **Justere menyinnstillingene for bilde**

<span id="page-14-0"></span>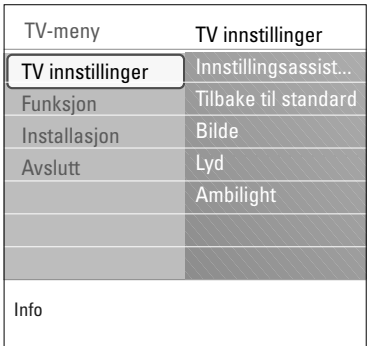

Bildemenyen inneholder innstillinger som påvirker bildekvaliteten.

- 1. Trykk på **MENU/BROWSE** på fjernkontrollen. > Hovedmenyen vises.
- 2. Velg **TV-meny** og trykk på markør høyre. TV-menyen flyttes til venstre.
- 3. Velg **TV-innstillinger** og trykk på markør høyre. > Innstillingsmenyen for TV flyttes til venstre side.
- 4. Velg **Bilde**, og trykk på markør høyre. > Bilde-menyen flyttes til venstre side.
- 5. Bruk markør opp/ned til å velge menyelementer i Bildemenyen.
- 6. Trykk på markør høyre for å åpne det valgte menyelementet i Bilde-menyen.

**Merk**:Alle digitalrelaterte menyelementer er bare tilgjengelige for digitale sendinger.

- 7. Bruk markørknappene til å justere innstillingene.
- 8. Trykk på markør venstre for å gå tilbake til Bilde-menyen.

#### **Kontrast**

Justerer intensiteten i de lyse delene på bildet, mens de mørke delene forblir uendret.

#### **Lysstyrke**

Justerer lysstyrken i hele bildet, noe som hovedsakelig påvirker de mørke områdene i bildet.

#### **Farge**

Justerer fargenes metningsnivå, slik at du får det nivået du foretrekker.

#### **Fargeblanding**

Kompenserer for fargevariasjonene i NTSC-kodede overføringer.

#### **Skarphet**

Justerer skarpheten på de finere detaljene i bildet.

#### **Fargenyanse**

Hever eller senker **varme** (rød) og **kalde** (blå) farger, slik at du får det nivået du foretrekker.

- < Velg **Kjølig** for å gi de hvite fargene en blålig nyanse, **Vanlig** for å gi de hvite fargene en nøytral nyanse eller **Varm** for å gi de hvite fargene en rødlig nyanse.
- < Velg **Egen** for å lage en egendefinert innstilling i menyelementet Egen fargenyanse.

# **Justere menyinnstillingene for bilde (fortsettelse)**

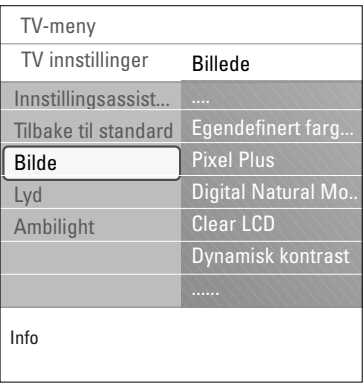

**Egendefinert fargetone** (bare når Fargetone er stilt inn på Egen)

 $\blacktriangleleft$   $\blacktriangleright$ 

Finjusterer nivået for hvitpunkt (WP) og svartnivå (BL) i bildet.

- 1. Velg **Egendefinert fargetone** og trykk på pil høyre.
- 2. Bruk markørknappene til å velge og justere innstillingene for:

**R-WP**: lar deg tilpasse fargenyansen ved å justere det røde hvitpunktet i bildet.

**G-WP**: lar deg tilpasse fargenyansen ved å justere det grønne hvitpunktet i bildet.

**B-WP**: lar deg tilpasse fargenyansen ved å justere det blå hvitpunktet i bildet.

**R-BL**: lar deg tilpasse fargenyansen ved å justere det røde svartnivået i bildet.

**G-BL**: lar deg tilpasse fargenyansen ved å justere det grønne svartnivået i bildet.

- 3. Bruk fargeknappene til å tilbakestille de forhåndsdefinerte innstillingene.
- 4. Trykk på markør venstre for å gå tilbake til Bilde-menyen.

#### **Pixel Plus**

Pixel Plus er den aller beste innstillingen, siden den behandler bildet slik at hver enkelt piksel (bildepunkt) blir så godt som mulig. Dette forbedrer kontrasten, skarpheten, bildedybden og fargegjengivelsen og glansen fra alle kilder, inkludert High Definition.

< Velg **På** eller **Av** for å aktivere/deaktivere Pixel Plus.

#### **Digital Natural Motion** (Digital naturlig bevegelse)

Reduserer flimringen i feltet og linjene og gir behagelige bevegelser, spesielt i filmer.

< Velg **Av**, **Minimum** eller **Maksimum** for å virkelig se forskjellene i bildekvaliteten.

## **Clear LCD**

ClearLCD gir en skarpere gjengivelse av bevegelse, bedre sortnivå, høyere kontrast med et flimmerfritt, rolig bilde og en bedre betrakningsvinkel.

#### **Dynamisk kontrast**

Gjør automatisk kontrastene i de mørke og lyse bildeområdene tydeligere når bildet på skjermen endrer seg.

< Vanligvis bør du velge **Medium**. Noen ganger kan det være bedre å velge **Minimum**, **Maksimum** eller **Av**.

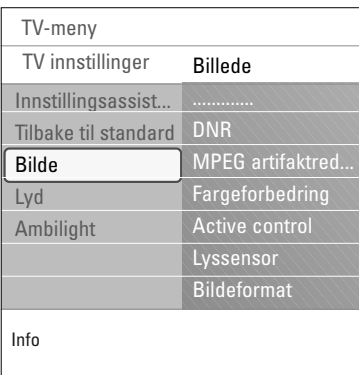

## **DNR**

- DNR filtrerer automatisk ut og reduserer uro i bildet. Dette forbedrer bildekvaliteten når du mottar svake signaler.
- < Velg **Av**, **Minimum**, **Medium** eller **Maksimum** i henhold til uroen i bildet.

## **MPEG-artifaktreduksjon**

**MPEG-artifaktreduksjon På** jevner ut overganger på digitalt innhold.

< Velg **På** eller **Av**.

## **Fargeforbedring**

Kontrollerer grønn og blå forbedring automatisk. Dette gjør fargene mer levende.

< Velg **Av**, **Minimum**, **Medium** eller **Maksimum**.

#### **Active control**

TVen måler og korrigerer kontinuerlig alle innkommende signaler, slik at bildet skal bli så bra som mulig.

< Velg **På** eller **Av** for å aktivere/deaktivere Active Control.

#### **Lyssensor**

Lyssensor På justerer automatisk bildet og ambilightinnstillingene for best mulig seeropplevelse, avhengig av lysforholdene i rommet.

< Velg **På** eller **Av**.

### **Bildeformat**

Her kan du justere bildestørrelsen i henhold til formatet som sendes og innstillingen du foretrekker. Hvis du vil ha mer informasjon om hvordan du navigerer i innstillingsmenyen for TV, kan du se s. 13: Bruke TVmenyinnstillingene.

**Tips**: Denne funksjonen er også tilgjengelig via **OPTION**knappen på fjernkontrollen.

Velg mellom følgende bildeformater:Autoformat, Super zoom, 4:3, Movie Expand 14:9, Movie Expand 16:9 eller Bredskjerm.

Med Autoformat vil bildet automatisk fylle så mye av skjermen som mulig.

Hvis det er teksting i den rammen nederst på skjermen, gjør Autoformat tekstingen synlig.

Hvis du ser en logo for TV-stasjonen i hjørnet på den svarte rammen øverst, vil logoen forsvinne fra skjermen.

Super zoom fjerner de svarte rammene på sidene av 4:3-programmer med minimal forvrengning.

Med bildeformatene Movie Expand 14:9, Movie Expand 16:9 eller Super zoom kan du vise tekstingen ved hjelp av markør opp/ned.

**Merk**: Med HD-kilder vil ikke alle bildeformater være tilgjengelige.

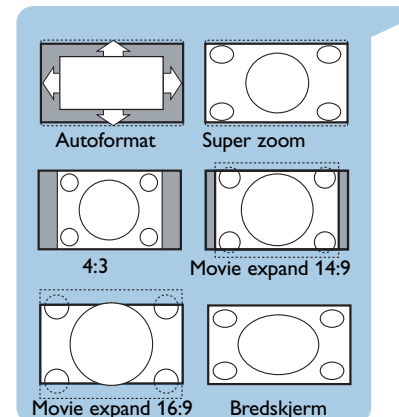

<span id="page-17-0"></span>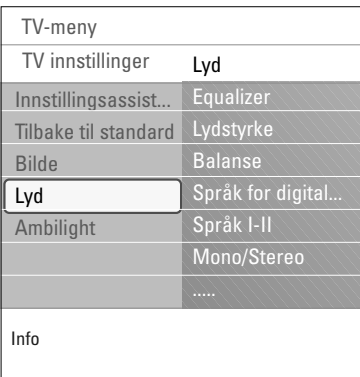

Lydmenyen inneholder innstillinger som påvirker lydkvaliteten.

- 1. Trykk på **MENU/BROWSE** på fjernkontrollen. > Hovedmenyen vises.
- 2. Velg **TV-meny** og trykk på markør høyre. TV-menyen flytter seg til venstre.
- 3. Velg **TV-innstillinger** og trykk på markør høyre. > Innstillingsmenyen for TV flyttes til venstre side.
- 4. Velg **Lyd** og trykk på markør høyre. > Lyd-menyen flyttes til venstre side.
- 5. Bruk markør opp/ned til å velge menypunktene i Ambilightmenyen.
- 6. Trykk på markør høyre for å åpne menypunktet som er valgt i Lyd-menyen.

**Merk**:Avhengig av inngangssignalet er det mulig at ett eller flere menyelementer ikke kan velges.

- 7. Bruk markørknappene til å justere innstillingene.
- 8. Trykk på markør venstre for å gå tilbake til Lyd-menyen.

#### **Equalizer**

Her kan du endre frekvensen for lyden slik at den passer deg.

**Tip**: Denne funksjonen er også tilgjengelig via **OPTION**knappen på fjernkontrollen.

#### **Lydstyrke**

Her kan du justere lydstyrken.

### **Balanse**

Her kan du justere styrken på høyre og venstre høyttaler for å oppnå best mulig stereogjengivelse når du lytter.

**Språk for digital lyd** (bare tilgjengelige for digitale sendinger)

Her kan du velge hvilket språk du vil ha lyden på, fra listen over språkene som sendes for det aktuelle digitale programmet.

**Merk**: Hvis det finnes mer enn ett valg for et språk for lyd, velger du ett av alternativene.

Du kan endre språk for lyd permanent ved å bruke Språkmenyen i Installasjon-menyen.

**Tip**: Denne funksjonen er også tilgjengelig via **OPTION**knappen på fjernkontrollen.

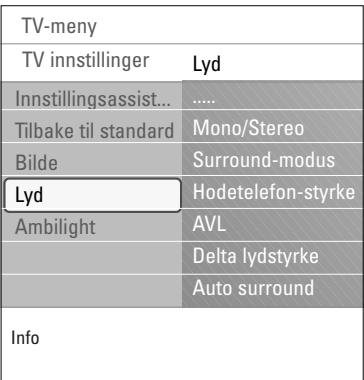

### **Språk I/II**

Her kan du velge **Språk I** eller **Språk II**, per kanal, der doble lydoverføringer er tilgjengelige.

#### **Mono/stereo**

Her kan du velge **Mono-** eller **Stereo**-lyd, per TV-kanal, der stereooverføringer er tilgjengelige.

#### **Surround-modus**

Her kan du velge modus for mer romklang eller gjengivelse av surroundlyd, avhengig av signalene som kringkastes, eller signalene som mottas fra eksterne innganger.

## **Lydstyrke for hodetelefon**

Her kan du kontrollere lydnivået i hodetelefonene.

## **AVL (Automatic Volume Leveler)**

Reduserer lydstyrkeforskjellene mellom kanaler og programmer automatisk og gir et mer konstant nivå. Dette reduserer også dynamikken i lyden.

## **Delta-lydstyrke**

Her kan du korrigere alle permanente lydstyrkeforskjeller mellom TV-kanaler eller eksterne kilder.

## **Auto surround**

Når dette alternativet er **På**, kan TVen automatisk bytte til den beste surroundlyd-modusen kringkasteren overfører.

**NO**

 $\blacksquare$ 

## **Bruke Ambilight**

<span id="page-19-0"></span>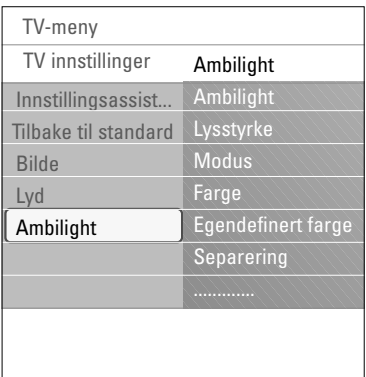

Ambilight-menyen inneholder innstillinger for bruk av omgivelseslysene. Med omgivelseslys får du en mer avslappet seeropplevelse og en bedre bildekvalitet.

Analysen av bildeinnholdet tilpasser seg hele tiden til fargene. Lyset kan også stilles inn til hvilken som helst bestemt farge og flere nyanser av hvitt.

**Tips**: I standbymodus kan lysene stilles inn på / fungere for hvilken som helst farge og gi en unik stemning i rommet.

- 1. Trykk på **MENU/BROWSE** på fjernkontrollen. Hovedmenyen vises.
- 2. Velg **TV-meny** og trykk på markør høyre. > TV-menyen flytter seg til venstre.
- 3. Velg **TV-innstillinger** og trykk på markør høyre. > Innstillingsmenyen for TV flyttes til venstre side.
- 4. Velg **Ambilight** og trykk på markør høyre. > Ambilight-menyen flyttes til venstre side.
- 5. Bruk markør opp/ned til å velge menypunktene i Ambilightmenyen.
- 6. Trykk på markør høyre for å åpne menypunktet som er valgt i Ambilight-menyen.
- 7. Bruk pilknappene til å justere innstillingene.
- 8. Trykk på markør venstre for å gå tilbake til Ambilightmenyen.

## **Ambilight**

Her kan du slå lysene på baksiden av TVen På eller Av.

- < Velg **Av** for å slå av omgivelseslyset og tone ned de andre menypunktene på Ambilight-menyen.
- < Velg **På** for å slå på omgivelseslyset. Lysinnstillingene kan forbedres i menyene nedenfor.

## **Lysstyrke**

Her kan du justere lysstyrken til Ambilight.

## **Bruke Ambilight (fortsettelse)**

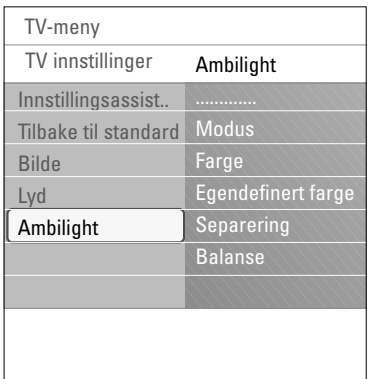

## **Modus**

Du kan velge konstant bakgrunnslys, eller bakgrunnslys som passer til bildene som vises på skjermen.

- < Bruk pilknappene til å velge Farge,Avslappende, Moderat eller Dynamisk.
	- **Farge**: Dette vil gi konstant lys i henhold til innstillingene i Farge-menyen nedenfor. Du kan finjustere manuelt i de neste menypunktene i Ambilight-menyen.
	- Alternativene **Avslappende**, **Moderat** eller **Dynamisk** vil tilpasse lysstyrke og farge dynamisk til innholdet på skjermen. Det som velges vil få innvirkning på hastigheten, noe som er avgjørende for synsinntrykket. Eksempel:
		- Med **Avslappende** modus endrer ytelsesgraden av lysstyrke og farge seg jevnt og behagelig i henhold til de forhåndsdefinerte fabrikkinnstillingene, slik at seeropplevelsen blir både dypere og mer avslappet.
	- Med **Moderat** modus er ytelsesgraden av lysstyrke og farge et sted mellom Avslappende og Dynamisk.
	- Med **Dynamisk** modus er ytelsesgraden av lysstyrke og farge raskere og mer dynamisk. Du kan synke ned og fordype deg i det som skjer på skjermen.

#### **Merk**:

- Hastighetsgraden er begrenset, slik at ubehagelige inntrykk unngås.
- Noen menypunkter i Ambilight-menyen kan være nedtonet og kan derfor ikke velges, i henhold til valgene som er foretatt.

#### **Farge**

**Merk**: Kun tilgjengelig når Farge er valgt i Modus-menyen ovenfor.

Du kan velge eller justere fargen på lyset i henhold til egne ønsker.

- **Varm hvit:** Passer til de fleste normale lyspærer.Velg denne innstillingene hvis du vil at Ambilight skal passe den normale stuebelysningen best mulig.
- **Kald hvit:** Passer til vanlig dagslys (6500 k).Velg denne innstillingen hvis du vil ha en mer kjølig belysning.

**Merk**: Innstillingen 6500 k anbefales av SMPTE (Society of Motion Picture and Television Engineers) for omgivelseslys på skjermer.

- **Blå:** Brukes til å skape en stilig, moderne og/eller mystisk stemning.Velg denne innstillingen etter personlig smak eller humør.
- **Rød:** Brukes til å skape en koselig og spesiell stemning. Velg i henhold til personlig smak eller humør.
- **Egen:** Brukes hvis du vil tilpasse Ambilight-fargen.

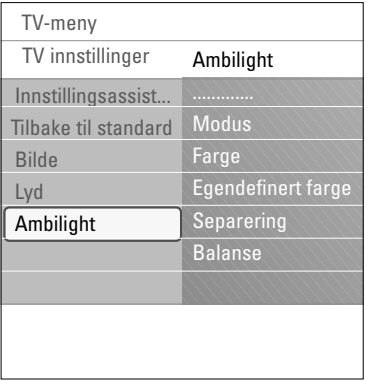

## **Egendefinert farge**

**Merk**: Kun tilgjengelig når Egen er valgt i Farge-menyen.

Med dette valget kan du tilpasse Ambilight-fargen etter eget ønske.

- < Velg **Palett** for å velge den generelle fargen på lyset.
- < Velg **Metning** for å justere fargerikheten på lyset.

### **Separering**

Med dette valget kan du definere stereoeffekt hvis Avslappende, Moderat eller Dynamisk er valgt i Modusmenyen.

- < Velg **Av** hvis du ønsker at alle lampene skal fungere på samme måte.
- < Velg **Minimum**, **Medium** eller **Maksimum** for å angi at stereoeffekten til Ambilight skal fordele seg på de tilgjengelige lampene.

## **Balanse**

Med dette valget kan du justere farge og nivå på lysintensiteten på venstre og høyre side av bildet.

## **Ambilight i standbymodus**

Når TVen slås av, slukkes også omgivelseslysene. Når TVen er i standbymodus kan Ambilight brukes til å skape en unik stemning i rommet.

- < Trykk på **Ambilight** på fjernkontrollen for å slå Ambilight på eller av. Se Bruk av fjernkontrollen, s. 6.
- < Trykk på **MODE** ganger for å gå gjennom Ambilightmodiene.

**Merk**: Når TVen settes i standbymodus og Ambilight blir slått på, blir færre Ambilight-modi tilgjengelig.

#### **Forsiktig**: Infrarød interferens

Hvis du vil unngå dårlig mottak av fjernkontrollsignaler, bør tilleggsutstyr plasseres utenfor rekkevidde for omgivelseslyset på fjernsynet.Ambilight fungerer dårlig når temperaturen i rommet er under 59 °F / 15 °C.

<span id="page-22-0"></span>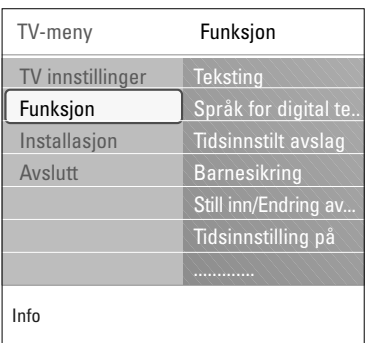

På Funksjon-menyen kan du kontrollere innstillingene til spesielle TV-funksjoner og tilleggsutstyr.

- 1. Trykk på **MENU/BROWSE** på fjernkontrollen. Hovedmenyen vises.
- 2. Velg **TV-meny** og trykk på markør høyre. > TV-menyen flytter seg til venstre.
- 3. Velg **Funksjon** og trykk på markør høyre. > Funksjon-menyen flyttes til venstre side.
- 4. Bruk markør opp/ned til å velge menypunkter i Funksjonmenyen.
- 5. Trykk på markør høyre for å åpne det valgte menypunktet i Funksjon-menyen.
- 6. Bruk markørknappene til å justere innstillingene.
- 7. Trykk på markør venstre for å gå tilbake til Funksjonmenyen.

## **Teksting**

Dette viser tekst-TV- og DVB-T-teksting for den valgte TV-kanalen. Den kan vises hele tiden, eller bare når dempeknappen er aktivert.Tekst-TVs side for teksting av analoge kanaler må lagres for hver TV-kanal.

- 1. Slå på tekst-TV og velg den riktige teksting-siden i oversikten.
- 2. Slå av tekst-TV.
- 3. Du har to valg:
	- **Teksting På** hvis du vil ha teksting på de valgte TV-kanalene.
	- **På ved lydutkobling** hvis du vil at teksting bare skal vises når lyden er dempet med  $\mathbf{W}$ -knappen på fjernkontrollen.

**Tip**: Denne funksjonen er også tilgjengelig via **OPTION**knappen på fjernkontrollen.

**Språk for digital teksting** (bare tilgjengelige for digitale sendinger)

Her kan du (midlertidig) velge det språket du vil ha tekstingen på, fra listen over språkene for det aktuelle programmet som sendes.

**Merk**: Du kan endre språk for teksting permanent ved å bruke Språk-menyen i Installasjon-menyen.

< Bruk markør opp/ned til å overstyre det faste språkvalget midlertidig, og bekreft med **OK**-knappen.

**Tip**: Denne funksjonen er også tilgjengelig via **OPTION**knappen på fjernkontrollen.

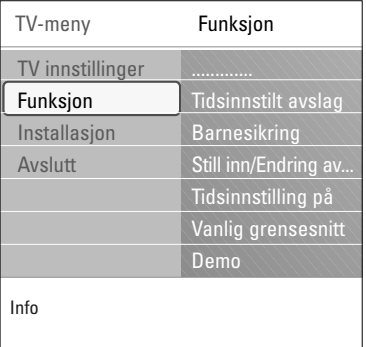

#### **Tidsinnstilt avslag**

Dette stiller inn en tidsperiode da TVen automatisk skifter til standby.

- 1. Velg **Tidsinnstilt avslag**.
- 2. Trykk på markør høyre.
- 3. Velg en verdi med markør opp/ned.
	- > Listen viser verdier fra 0 til 180 minutter. Når 0 er valgt, er tidsinnstilt avslag slått av.

**Merk**: Du kan alltid slå av TVen tidligere eller velge en annen tidsinnstilling.

#### **Barnesikring**

Du kan låse TV-kanaler og eksterne kilder med en firesifret kode, slik at du kan hindre barn i å se på visse programmer.

- 1. Velg **Barnesikring**.
- 2. Trykk på markør høyre for å åpne Barnesikring-menyen.
- 3. Angi en firesifret kode.

**Merk**: Du må taste inn koden på nytt hver gang du går inn i Barnesikring-menyen.

- 4. Velg ett av menypunktene på Barnesikring-menyen, og trykk på markør høyre:
	- **Lås**: Låser alle kanaler og eksterne kilder.
	- **Personlig lås**: Låser et spesielt program eller alle kanaler fra et bestemt klokkeslett.
	- < Du kan velge følgende:
		- **Lås etter**: Låser alle programmer etter et bestemt klokkeslett.
			- < Trykk på markør høyre (2x).
			- < Velg **På** for å låse.
			- < Trykk på markør venstre.
			- < Velg **Tid** og trykk på markør høyre.
			- < Angi klokkeslett med markør opp/ned og markør høyre.
		- **Kanallås**: Låser en spesiell TV-kanal eller en ekstern kilde.Trykk på **OK**-knappen for å aktivere/ deaktivere valget.
		- **Foreldresensur** kan brukes for å angi en aldersgrense for et digitalt program, hvis programmet er sensurert av foreldrene. Grensene som brukes, tilsvarer grensene i landet som er valgt i den første installeringen.
			- < Trykk på markør høyre og velg en aldersgrense med markør opp/ned.
		- Velg **Låse opp** hvis du vil deaktivere alt du har låst.

#### **Viktig: Hva gjør du hvis du har glemt koden?**

- 1. Velg **Endring av kode** og trykk på markør høyre.
- 2. Angi overstyringskoden 8-8-8-8.
- 3. Angi en ny personlig firesifret kode.
- 4. Bekreft den nye koden.
- Den forrige koden slettes, og den nye lagres.

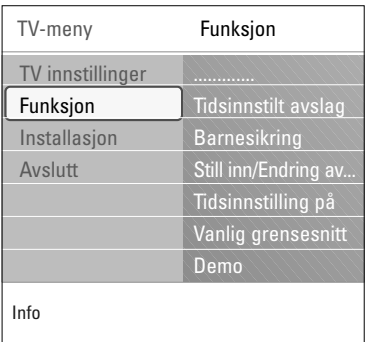

#### **Still inn kode / Endring av kode**

Her kan du stille inn eller endre den personlige firesifrede tilgangskoden som er brukt for de forskjellige låsefunksjonene på TVen.

- < Velg **Still inn kode** eller **Endring av kode**.
	- > Hvis det ikke er angitt en PIN-kode ennå, vises **Still inn kode** i menypunktet. Følg instruksjonene på skjermen.
	- > Hvis en PIN-kode har blitt angitt tidligere, vises **Endring av kode** i menypunktet. Følg instruksjonene på skjermen.
- < Angi koden med tallknappene.Alle tallkombinasjoner fra 0000 til 9999 er gyldige.
	- > Funksjon-menyen vises med en melding der det bekreftes at PIN-koden har blitt opprettet eller endret.

### **Tidsinnstilling på**

Når TVen er i standbymodus, kan du velge at den slår seg på, på en angitt kanal og til angitt klokkeslett.

- 1. Velg **Tidsinnstilling på**.
- 2. Trykk på markør høyre for å åpne menyen Tidsinnstilling på.
- 3. Velg **Tidsinnstilling** og trykk på markør høyre.
- 4. Velg **På**.
- 5. Velg **Kanal,** og deretter den kanalen som TVen skal slå seg på til angitt klokkeslett og dag.
- 6. Velg **Dag,** og deretter en ukedag, eller **Daglig**.
- 7. Velg **Tid** og angi klokkeslett med tallknappene eller med markør opp/ned.
- 8. Trykk på **OK**-knappen for å aktivere valget.
- 9. Trykk på markør venstre for å gå tilbake til Funksjonmenyen, eller trykk på **MENU/BROWSE** for å gå ut av menyen.

**Merknad**: Fra nå av vil din TV automatisk slå seg på hver uke, på det valgte forvalget, på den valgte dagen og til den valgte tiden, inntil timer-funksjonen blir slått av.

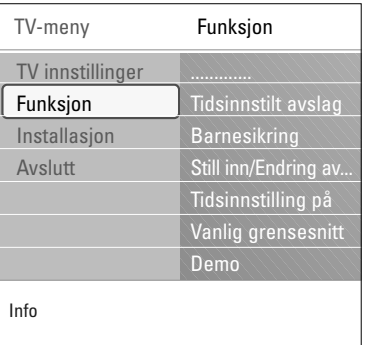

### **Vanlig grensesnitt**

**Merk**: Denne funksjonen er bare tilgjengelig i visse land.

Du kan få tilgang til vanlig grensesnitt-programmer som er definert av tjenesteleverandøren av modulen for vanlig grensesnitt.

Vanlig grensesnitt-modulen (CI) kan inneholde ett eller flere bruksområder, som brukes til å kommunisere med CI-tjenesteleverandøren og gir noen tilleggsfunksjoner for brukeren.

Se Bruke sporet for vanlig grensesnitt, s. 53.

**Merk**: Dette menyelementet og bruksområdene for vanlig grensesnitt er bare tilgjengelige når det finnes et verifisert kort for vanlig grensesnitt og noen brukergrensesnittøkter for kort for vanlig grensesnitt står på listen.

CI-tjenesteleverandøren er ansvarlig for meldingene og teksten på skjermen. Hvis du opplever feil eller uvanlige hendelser, må du ta kontakt med CI-tjenesteleverandøren.

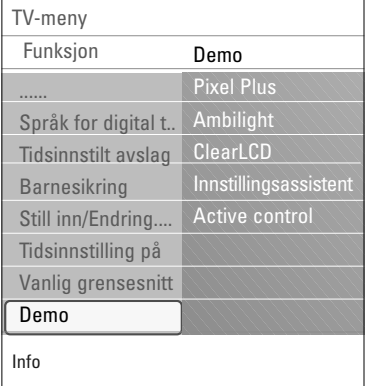

## **Demo**

Her kan du få en smakebit på funksjonene som TVen tilbyr.

- 1. Velg **Demo**.
- 2. Trykk på markør høyre.
- 3. Velg en demo.
- 4. Trykk på **OK**-knappen for å starte demoen. > Den valgte demoen spilles av én gang.
- 5. Trykk på den røde knappen for å stanse demoen og gå tilbake til Demo-menyen.
- 6. Trykk på den røde knappen for å avslutte Demo-menyen.

<span id="page-26-0"></span>**Tip**: Du trenger bare å lese dette kapitlet hvis du vil endre installasjonsinnstillingene.

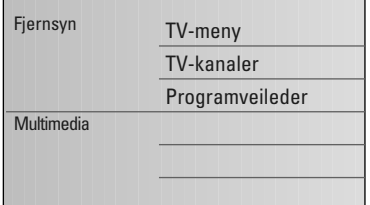

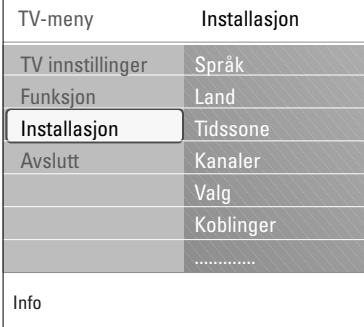

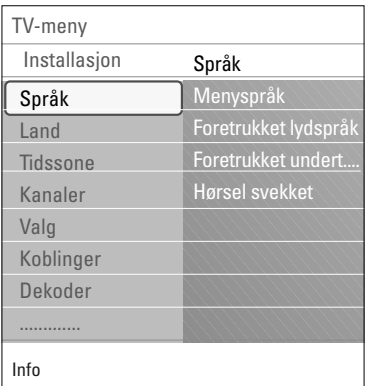

## **Installasjon-menyen**

I denne menyen kan du justere innstillingene for installering av TV-kanaler, språk og land, og den første installasjonen av TVen.

- 1. Trykk på **MENU/BROWSE** på fjernkontrollen. > Hovedmenyen vises.
- 2. Velg **TV-meny** og trykk på markør høyre.  $\triangleright$  TV-menyen flytter seg til venstre.
- 3. Velg **Installasjon** og trykk på markør høyre. > Installasjon-menyen flyttes til venstre side.
- 4. Bruk markør opp/ned til å velge menypunkter i Installasjonmenyen.
- 5. Trykk på markør høyre for å åpne det valgte menypunktet i Installasjon-menyen.
- 6. Bruk markørknappene til å justere innstillingene.
- 7. Trykk på **OK**-knappen for å aktivere.
- 8. Trykk på markør venstre for å gå tilbake til Installasjonmenyen, eller trykk på **MENU/BROWSE**-knappen for å gå ut av menyen.

## **Velge språk**

I denne menyen kan du velge det språket du ønsker for menyer, lyd og teksting.

#### **Menyspråk**

Her kan du velge menyspråk fra listen over tilgjengelige språk.

## **Foretrukket språk for lyd** (bare tilgjengelige for digitale sendinger)

Her kan du velge språket du foretrekker på lyden når flere språk er tilgjengelige.

**Foretrukket språk for teksting** (bare tilgjengelige for digitale sendinger)

Her kan du velge språket du foretrekker på tekstingen når flere språk er tilgjengelige.

## **Hørsel svekket** (bare tilgjengelige for digitale sendinger)

Her kan du velge lyd- eller tekstingsspråk for hørselshemmede.

Når dette er slått **På**, reproduseres Hørsel svekket-

versjonen av språket du foretrekker for lyd eller teksting, hvis det er tilgjengelig.

Når dette er slått **Av**, brukes det normale språket for lyd og teksting.

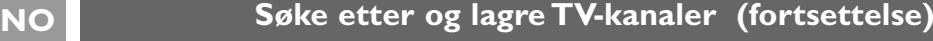

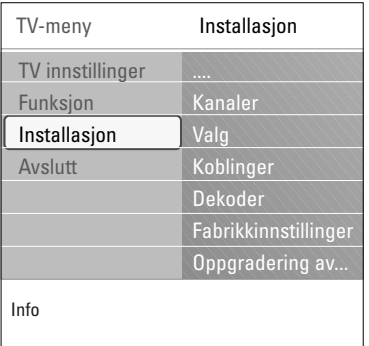

## **Velge land**

I denne menyen kan du velge landet du befinner deg i.

### **Merk**:

- Hvis du velger feil land, blir ikke kanalnummereringen riktig i forhold til standarden for ditt land.
- Hvis TVen ikke støtter DVB-T for landet du velger, blir ikke menyelementer for digitale funksjoner tilgjengelige.

**Velge tidssone** (bare tilgjengelige for digitale sendinger)

Gjelder kun enkelte land, og er avhengig av det valgte landet.

I denne menyen kan du velge lokal tidssone, slik at klokken viser riktig tid.

## **Lagre TV- og radiokanaler**

Etter at språk og land er angitt riktig, kan du søke etter og lagre TV-kanalene.

< Velg **Kanaler** på fjernsynets Installasjon-meny.

#### **Automatisk installasjon**

TVen søker på hele frekvensskalaen i det valgte landet.

- > Alle tilgjengelige digitale og analoge TV-kanaler og digitale radiokanaler søkes etter og lagres automatisk. Dette tar noen minutter.
- > Når søket er fullført, viser menyen hvor mange digitale og analoge kanaler som ble funnet.

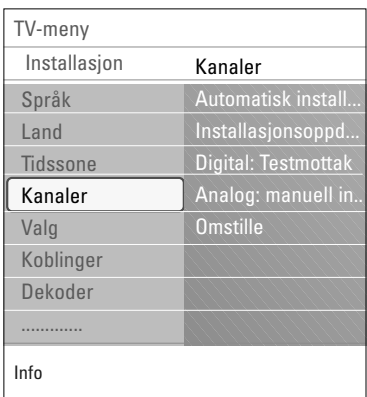

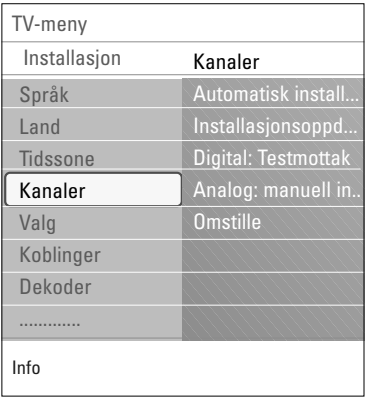

## **Installasjonsoppdatering**

Her kan du stille inn og oppdatere alle tilgjengelige digitale kanaler uten å endre rekkefølgen på eksisterende kanaler. Navnet på kanalen endres for eksempel ikke.

#### **Merk**:

- Dette vil ikke installere kanalene på nytt eller avinstallere dem.
- Digitale kanaler som ikke finnes lenger, fjernes.
- Nye kanaler som blir funnet, legges ikke til i noen favorittliste.
- Kanaler som allerede er installert, får ikke ny nummerering.
- Installasjonsoppdatering skjer automatisk når TVen er i standbymodus.

**Digital:Testmottak** (bare tilgjengelige for digitale sendinger)

Her kan du se kvaliteten og styrken på signalmottaket for en digital frekvens. Du kan dermed finne hvilken antennestilling som gir best mottak.

- < Velg **Digital: testmottak** og trykk på markør høyre.
	- $\triangleright$  Du får informasjon om faktisk kanalfrekvens, nettverksnavn og signalkvalitet og -styrke.
	- > Hvis signalkvaliteten og -styrken er dårlig, kan du prøve å endre stilling på antennen.

**Tip**: Det anbefales å ta kontakt med en antennemontør for å få best resultater.

Du kan også angi frekvensen til de digitale kanalene du vil teste, manuelt.

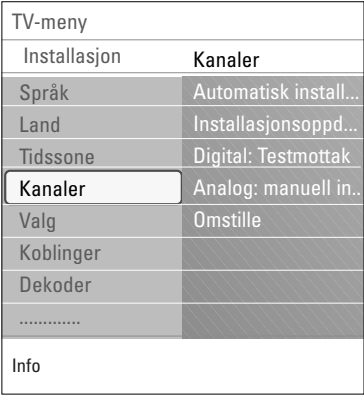

## **Analog: manuell installasjon**

Her kan du installere analoge kanaler manuelt (stille inn kanal for kanal). Med manuell installasjon blir ingen DVB-T (digitale) kanaler funnet eller lagret.

- 1. Velg **Analog: manuell installasjon,** og trykk deretter på markør høyre.
- 2. Velg **System**.
- 3. Velg land eller den delen av verden hvor du befinner deg nå.
- 4. Velg **Søk,** og trykk på markør høyre.

**Tips**: Hvis du vet hvilken frekvens det er, kan du angi de tre tallene i frekvensen ved hjelp av tallknappene 0 til 9 (for eksempel 049).

- 5. Velg den røde eller grønne knappen for å fortsette.
- 6. Trykk på markør venstre for å lagre kanalen som er funnet eller for å søke etter en ny kanal.
- 7. Velg **Fininnstilling** og trykk på markør høyre. Fininnstilling kan være nyttig når frekvensen har flyttet seg litt, eller når det oppstår forstyrrelser fra en annen frekvens. Juster frekvensen med markør venstre/høyre, hvis kanalen du har valgt har dårlig mottak.
- 8. Velg **Lagre aktuell kanal** hvis du vil lagre frekvensen under gjeldende kanalnummer. Trykk på markør høyre og bekreft med **OK**-knappen. Velg **Lagre som ny kanal** hvis du vil lagre frekvensen under et nytt kanalnummer. Trykk på markør høyre og bekreft med **OK**-knappen.
- 9. Bruk Omstille-menyen til å gi kanalene nytt navn eller til å endre rekkefølgen på kanalene.

**Merk**: Når du er på en frekvens som kringkaster et DVB-signal, vil velgeren prøve å dekode en analog TV-kanal og derfor ikke vise bilde.

<span id="page-30-0"></span>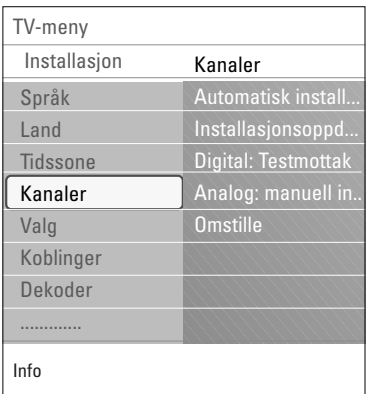

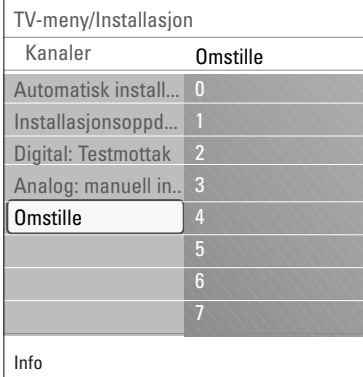

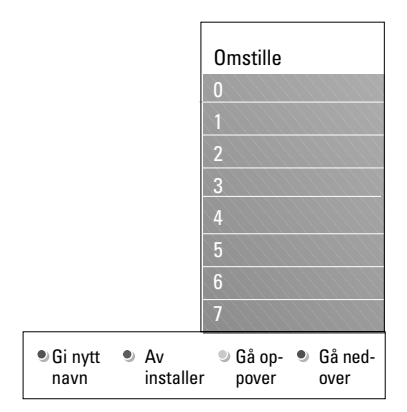

Her kan du gi lagrede kanaler nytt navn, endre rekkefølgen, avinstallere eller installere lagrede kanaler på nytt.

< Trykk på tilsvarende fargeknapper og følg instruksjonene på skjermen.

## **Omgjøre**

Her kan du endre rekkefølgen på de lagrede TV-kanalene.

- 1. Velg den kanalen du vil endre plassering på.
- 2. Trykk på den gule fargeknappen for å flytte den opp én plass i listen.
- 3. Trykk på den blå fargeknappen for å flytte den ned én plass i listen.
- 4. Gjenta for å omgjøre andre TV-kanaler.

## **Gi nytt navn**

Her kan du endre navnet som er lagret i minnet, eller gi et navn til en kanal eller ekstern kilde som ennå ikke er lagt inn.

- 1. Velg kanalen du vil endre navn på.
- 2. Trykk på den røde fargeknappen på fjernkontrollen.
- 3. Velg tegn med markør opp/ned.Velg følgende posisjon med markør høyre.
- 4. Trykk på den grønne fargeknappen eller på **OK**-knappen når du er ferdig.

## **Merk**:

- Trykk på den gule fargeknappen for å slette alle tegn. Markøren plasseres på begynnelsen igjen.
- Trykk på den blå fargeknappen for å slette alle tegn der markøren er plassert. Legg inn et nytt tegn med markør opp/ned.
- Du kan gi et navn til kanalnumrene 0 til 999.
- Mellomrom, tall og andre spesialtegn finner du mellom Z og A.
- 5. Velg et annet kanalnummer og gjenta trinnene 2 til 5.

#### **Avinstaller - Installer på nytt**

Dette gjør at du kan avinstallere en lagret kanal, slik at den ikke lenger kan brukes. Her kan du også installere en tidligere avinstallert kanal på nytt.

- 1. Velg kanalen du vil avinstallere.
- 2. Trykk på den grønne fargeknappen for å avinstallere kanalen du valgte.
	- > Dette vises i listen med et ikon foran den avinstallerte kanalen.
- 3. Trykk på den grønne fargeknappen på nytt for å installere den avinstallerte kanalen på nytt.

**Merk**:Avinstallerte kanaler installeres ikke på nytt under en installasjonsoppdatering.

<span id="page-31-0"></span>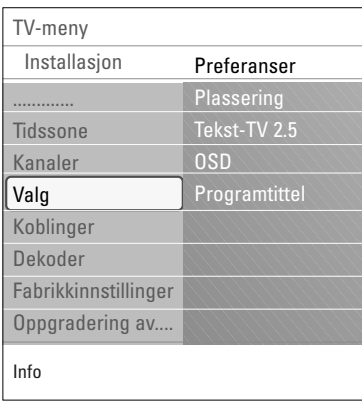

I denne menyen kan du angi eller justere forskjellige spesielle TV-funksjoner som bare vil bli brukt en gang i blant.

#### **Velge plassering**

Her kan du velge plasseringen til TVen. Hvis du velger **Butikk**, vil det medføre faste innstillinger for bilde og lyd. Plasseringen **Hjem** vil gi full fleksibilitet til å endre alle forhåndsdefinerte innstillinger for bilde og lyd.

## **Velge Tekst-TV 2.5**

Noen TV-stasjoner gir deg muligheten å se flere farger, andre bakgrunnsfarger og finere bilder på Tekst-TV-sidene.

- < Velg **Tekst-TV 2.5 På** for å benytte deg av denne funksjonen.
- < Velg **Tekst-TV 2.5 Av** hvis du heller vil ha et mer nøytralt oppsett på tekst-TV.
	- > Valget som gjøres, er gyldig for alle kanalene som sender Tekst-TV 2.5.

**Merk**: Det kan ta noen sekunder før Tekst-TV-sendingen stilles om til Tekst-TV 2.5.

## **Velge skjermvisning (OSD)**

Her kan du velge hvordan lydstyrkelinjen skal vises på skjermen, og om du vil ha en forminsket eller forstørret skjermvisning av program- og kanalinformasjon.

#### **Vise en programtittel**

Du kan vise en programtittel i henhold til informasjonen som overføres.

- > Hvis du velger **Ja** etter at du har valgt et TV-program eller etter at du trykker på [i+]-knappen på fjernkontrollen, vil det vises en programtittel, hvis den er overført.
- > Hvis du velger **Nei**, vil programtittelen bare vises når du trykker på [i+]-knappen, og ikke når en kanal har blitt valgt.

<span id="page-32-0"></span>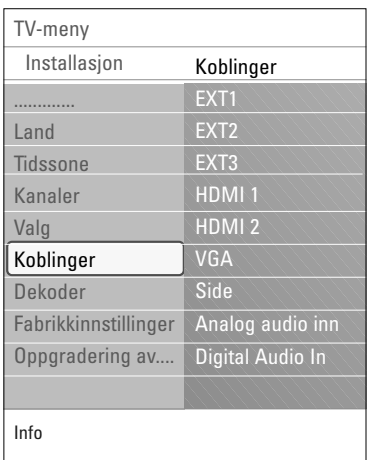

Her kan du velge utstyrsenheter som du har koblet til lyd- og videokontaktene.

- 1. Velg **Koblinger**.
- 2. Trykk på markør høyre.
- 3. Velg inngangen som tilleggsutstyret er koblet til.
	- > Når du velger **Ext1, Ext2, Ext3, HDMI 1, HDMI 2, VGA, Side**, **Analog audio inn** eller **Digital Audio In**, vises det en liste der du kan identifisere hvilken type tilleggsutstyr som er tilkoblet denne utgangen.
- 4. Trykk på markør høyre igjen for å åpne listen over typer tilleggsutstyr som er koblet til den valgte inngangen.
- 5. Velg tilleggsutstyr med markør opp/ned.

## **Digital Audio In**

Dersom en ekstern enhet har en digital lydutgang, kan du forbinde denne med en enkel kabel til koplingsstykket til TV'ens **DIGITAL AUDIO IN**.

I Koblingermenyen anviser du den digitale lydinngangen til tilsvarende ekstern inngang som den eksterne enheten koples til.

I tillegg til å akseptere lydinngang via Digital Audio In, kan TVen avgi kodet Dolby digitallyd til en ekstern forsterker eller mottaker via tilkoblingsenheten **DIGITAL AUDIO OUT**. Dersom forsterkeren eller mottakeren har en tilsvarende tilkoblingsenhet for Digital Audio In, kan du koble den til med en enkel ledning til TVens **DIGITAL AUDIO OUT**.

Se Koble til en hjemmekinoforsterker, s. 52.

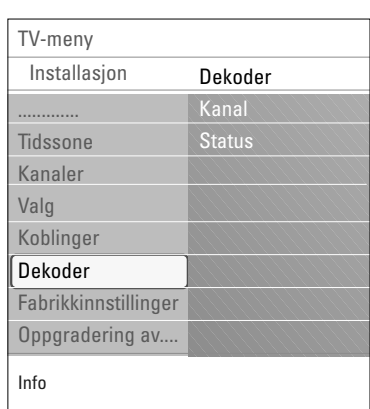

**Velge et kanalnummer for dekoderen**

Her kan du definere ett eller flere kanalnumre som kanalnumre for en dekoder når en dekoder eller en omformer er koblet til **EXT1** eller **EXT2**.

- 1. Velg kanalnummeret der du har lagret programmet som kommer fra dekoderen eller omformeren.
- 2. Velg **Status**.
- 3. Velg inngangen som er brukt til å koble til dekoderen: **Ingen**, **EXT1** eller **EXT2**.
- < Velg **Ingen** hvis du ikke vil at det valgte kanalnummeret skal aktiveres som et kanalnummer for dekoder.

# **Tilbakestille fabrikkinnstillingene**

<span id="page-33-0"></span>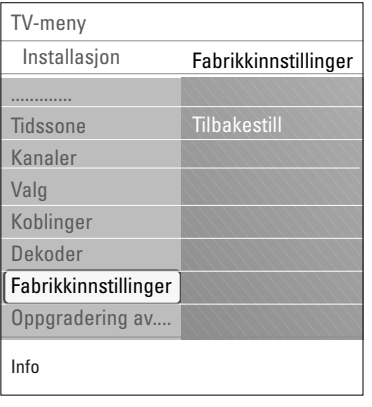

Du kan tilbakestille de fleste forhåndsdefinerte fabrikkinnstillingene.

- 1. Velg og trykk markør høyre.
- 2. Trykk på **OK**-knappen for å slette innstillingene og tilbakestille dem til standardverdiene.

## **Oppgradere TV-programvaren**

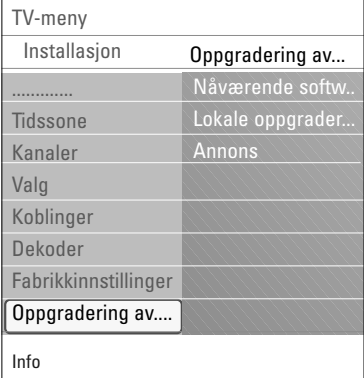

Du kan oppgradere TV-programvaren ved hjelp av en USB-enhet.

#### **Oppgradering ved hjelp av USB-enhet**

Du kan starte en oppgraderingsprosess fra en USB-enhet før du starter TVen. Minneenheten må fylles med riktig oppgraderingsbilde (og struktur), som du finner på webområdet www. philips.com/software.

Laste inn en ny programvareversjon på minneenheten, se Tillegg 2, Oppgradering av Philips' TV-programvare med flyttbart minne, s. 58.

**Kunngjøring om automatisk programvare** (hvis slike finnes)

Når du slår på TVen, kan det vises en melding om at en ny programvareoppgradering er tilgjengelig.

- < Trykk på den røde fargeknappen på fjernkontrollen hvis du vil få en påminnelse senere.
- < Trykk på den grønne fargeknappen på fjernkontrollen for å bekrefte at du har lest meldingen.
	- > Når du har bekreftet, vil ikke meldingen komme opp flere ganger.

Hvis du likevel vil se den siste kunngjøringen på nytt, velger du **Annons** i Oppgradering av programvaremenyen.

**Merk**: Så lenge programvareoppgraderingen ikke er utført, er meldingen tilgjengelig.

## **Lage favorittliste**

<span id="page-34-0"></span>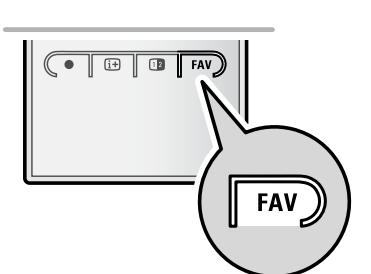

*Alle kanaler* **EXT1 EXT2 HDMI 1** Analog kanal 1 **2** Digital kanal 1 **3** Digital kanal 2 **4** Radio kanal 1 <sup>2</sup> **5** Data kanal 1 Vælg liste Skift kanal ved at trykke OK. Tryk **A**  $\mathbf{E}$ på +P- for side op/ned.

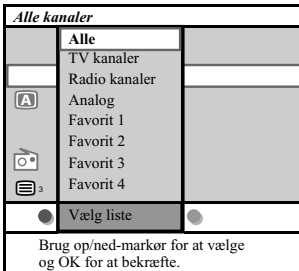

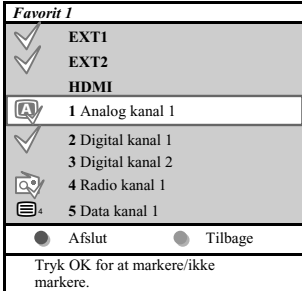

**Obs**.: v.h.a. taltasterne kan der stadigvæk udvælges kanaler som ikke er blevet markeret som favoritter.

Dette giver mulighed for at vælge op til fire favoritkanaler, foretrukne fjernsynskanaler og radio- frekvenser. Et eksempel: hvert familiemedlem kan lave sin egen liste med favoritter. Ud over disse lister over TV kanaler kan der tillige laves en liste over digitale TV kanaler eller en lister med kun radiofrekvenser eller med kun tilsvarende kanaler.

**Obs.**: trykkes der på denne tast for første gang efter at installationen blev udført, vises der en liste over alle kanaler. I andre tilfælde vises en liste over de sidst udvalgte kanaler.

## **For at vælge en kanal blandt den fremviste liste over favoritterne**

- 1. Tryk på **FAV**-tasten (eller på **OK** tasten).
	- > Der fremvises en liste over de sidst udvalgte kanaler.
- 2. Flyt markøren (opad/nedad) og valg en kanal.
- 3. Tryk på **OK**-tasten for at få den udvalgte kanal frem.

## **For at vælge en liste over andre favoritter**

- 1. Tryk på **FAV**-tasten.
- Der fremvises en liste over de sidst udvalgte kanaler.
- 2. Tryk på den røde tast for at vise en liste frem over de adskillige lister med favoritte kanaler.
- 3. Flyt markøren (opad/nedad) og valg en liste.
- 4. Tryk på **OK**-tasten.
- 5. Tryk på **FAV**-tasten en gang til.

### **For at ændre eller lave en liste over favoritter**

- 1. Tryk på **FAV**-tasten.
- > Der fremvises en liste over de sidst udvalgte kanaler.
- 2. Tryk på den røde tast.
	- > Der vises en liste frem over de adskillige lister med favoritte kanaler.
- 3. Flyt markøren (opad/nedad) og valg en liste med favoritte kanaler (1 til 4).
- 4. Tryk på **OK**-tasten.
- 5. Tryk på den grønne tast for at få tilgang til Edit mode.
	- > Den udvalgte liste over favoritterne viser en liste med alle kanaler frem.
- 6. Flyt markøren (opad/nedad) for at vælge en kanal
- 7. Tryk på **OK**-tasten for at checke den oplysede kanal og for at tiltføje den eller for at fjerne den fra den valgte liste over favoritter.
- 8a. < Tryk på den grønne tast igen for at forlade Edit mode.
	- > Den ændrede liste over favoritterne fremvises.
	- < Tryk på **FAV**-tasten for at gå videre.
	- > V.h.a. -/+tasten kan den udvalgte liste over TV kanaler gennemgås.
	- > 8b.Tryk på den røde tast for at fjerne listen over kanalerne.

## <span id="page-35-0"></span>**Lage favorittliste (fortsettelse)**

## **Slik velger du kun TV-kanaler eller kun radiokanaler på Alle kanaler-listen**

Når Alle kanaler-listen vises eller er valgt, kan du filtrere listen og velge en liste med kun TV-kanaler eller kun radiokanaler.

- 1. Trykk på **FAV**-knappen.
	- Kanallisten som ble valgt sist, vises.
- 2. Trykk på markør venstre.
- 3. Velg **AllChannels**-listen og trykk på markør høyre.
- 4. Trykk på den røde knappen for å filtrere.
- 5. Velg ønsket kanalliste.
- 6. Trykk på **FAV**-knappen på nytt for å avslutte.
	- > Med **–P+**-knappen kan du bla gjennom TV-kanalene på den filtrerte listen.

**Merk**: Filtreringen vil forsvinne når TVen slås av eller settes i standbymodus.

## **Elektronisk programoversikt (EPG) (kun med digitale TV-kanaler)**

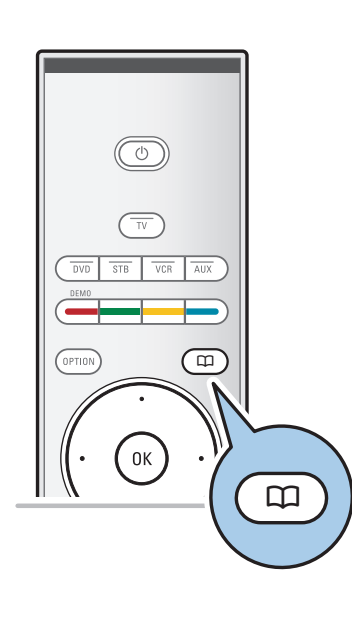

Elektronisk programoversikt (EPG) viser detaljert informasjon om det aktuelle programmet og om neste program (bare for TV-program som gir EPG-informasjon).

**Merk**: Disse instruksjonene kan variere avhengig av typen elektronisk programoversikt.

- 1. Trykk på CQ-knappen.
	- > EPG-skjermbildet vises. Det kan ta litt tid å hente EPG-data, avhengig av forholdene.
	- > EPG-skjermbildet oppdateres automatisk hvis EPGdataene blir hentet. Hvis ikke, vil EPG-skjermbildet være tomt.
	- $\triangleright$  Informasjon om det valgte programmet vises.
- < Bruk fargeknappene til å aktivere de tilgjengelige
	- EPG-funksjonene som vises nederst på skjermen.
- 2. Trykk på Q -knappen på nytt for å avslutte den elektronisk programoversikten.

## **Når den elektroniske programoversikten er tilgjengelig vises en liste over TV-programmer (bare for Storbritannia):**

1. Bruk markør opp/ned til å velge ønsket TV-program.  $\triangleright$  Informasjon om det valgte programmet vises.

#### **Tips**:

- Hvis du vil se mer informasjon (som for øyeblikket ikke vises) om programmet du har valgt, kan du trykke på den blå knappen på fjernkontrollen.
- Trykk på den blå knappen igjen for å avslutte visningen av den detaljerte informasjonen.
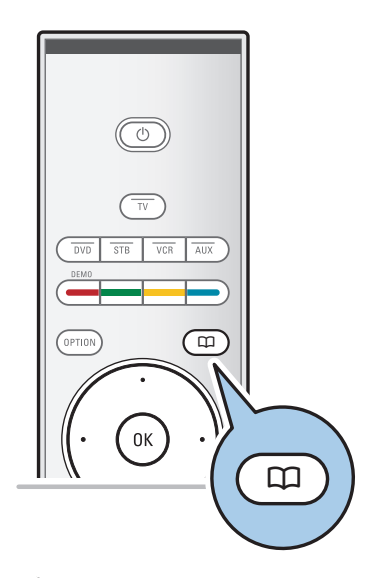

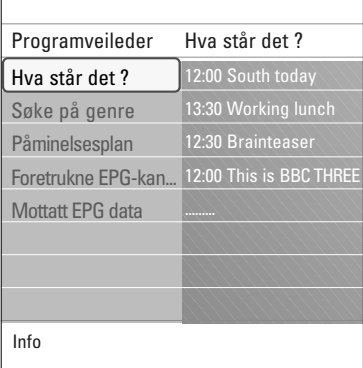

- 2. Trykk på den grønne knappen på fjernkontrollen for å se/høre det valgte programmet som er på luften.
- 3. Trykk den røde knappen for å markere eller fjerne en markering for en påminnelse på det valgte programmet. Du kan sette inn opptil 10 påminnelser.<br>
EXTVen vil automatisk slå seg på fr
	- TVen vil automatisk slå seg på fra stand by eller vise en beskjed ved programstart.
- 4. Trykk den gule knappen for å gå til **Neste** eller **Forrige dag** eller tilbake til I **dag**.
- 5. Trykk **MENU/BROWSE**-knappen mens programguiden er aktiv for å aktivere hovedmenyen for programguiden.
	- ° Bruk markør opp/ned til å merke og velge et menyelement.
		- **Hva står det ?** lar deg kunne bla gjennom program guide informasjonen til dine foretrukne EPG-kanaler.
		- **Søke på genre** lar deg kunne søke etter programmene i henhold til en valgt genre.
		- Påminelsesplan reminders gjør det mulig for deg å se eller endre påminnelsene du har satt.

**Merk**: Påminnelsene vil bare slå på TVen fra stand by hvis du har slått den av med (1) knappen på fjernkontrollen.

- **Foretrukne EPG-kanaler** er kanalene hvor EPGdataene for tiden fåes fra. Dette gjør det mulig for deg å merke eller fjerne merkingen av de foretrukne EPGkanalene (opptil 50).

**Merk**: efter installasjonen av kanalene dine, vil 40 kanaler med tilgjengelig EPG-data automatisk være forhåndsinnstilt med markering som foretrukne EPGkanaler.

- **Mottatt EPG data** lar deg motta EPG-dataene for de foretrukne EPG-kanalene. Oppdateringen vil ta noen minutter.

**Merk**: EPG-data nedlastes automatisk mens man ser på TV.

6. Trykk på CQ-knappen på nytt for å avslutte den elektronisk programoversikten.

### **Tips**:

- TV-kanaler som ikke er i listen over foretrukne kanaler eller som ikke er installert, vil ikke bli vist i EPGoversikten (See Omstille meny).
- Nye, tilføyde kanaler (via reinstallasjon eller installasjon) må markeres i listen for foretrukne EPG-kanaler før du kan se EPG-dataene.

### **NO Multimedia-leser**

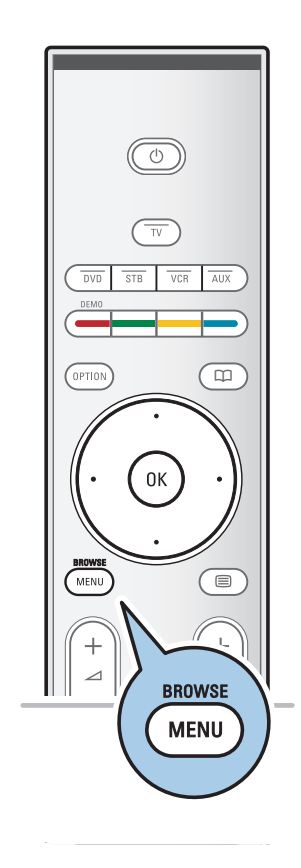

Med multimedia-leseren kan du vise bilder og filmer eller spille av lydfiler som er lagret på en USB-enhet. Multimedialeserprogrammet kan åpnes fra hovedmenyen.

- Følgende filformater kan gjengis: For bilder: JPEG For lyd: MP3, MP3 Pro, LPCM For filmer: MPEG1, MPEG2
- Bare FAT/DOS-formatterte minneinnretninger støttes.
- Philips er ikke ansvarlig hvis USB-enheten ikke støttes.

### **Slik ser du innholdet fra en USB-enhet**

**Tips**: Hvis USB-enheten ikke passer inn i USB-kontakten på siden, må du bruke en USB-skjøteledning for å koble USBenheten til USB-porten. Spør forhandleren om mer informasjon.

### **Slik setter du inn en USB-enhet**

**Merk**: USB-enheter følger ikke med denne TVen.

USB-minnepinner eller digitale kameraer kobles til USB-kontakten på siden. Se Koble til lyd og bilde - oversikt over sidepanelet, s. 45. Når en USB-enhet settes inn, vises menyen for multimedialeseren automatisk. Se videre.

### **Slik fjernes en USB-enhet**

- 1. Trykk på **MENU/BROWSE** på fjernkontrollen for å avslutte hovedmenyen.
- 2. Fjern USB-enheten.

### **Multimedia-leser (fortsettelse)**

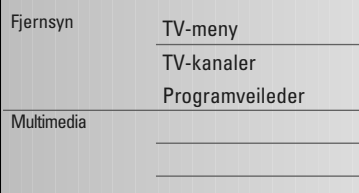

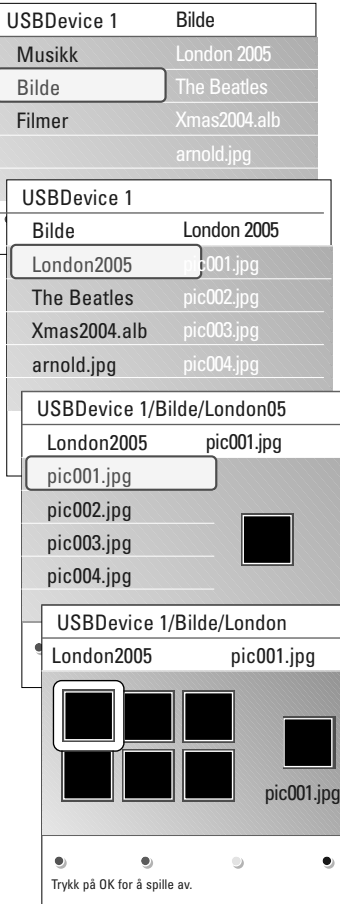

#### **Multimedia-lesermenyen**

- 1. Sett inn en USB-enhet.
- 2. Velg USB-enheten under Multimedia ved hjelp av markør opp/ned.
	- > Med multimedia-leseren kan du bla gjennom innhold som er lagret på USB-enheten som er satt inn.
	- > Leseren er delt inn i to paneler. På venstre side vises hvilke kategorier som finnes på USB-enheten (f.eks. musikk, bilder, filmer).
	- > På høyre side er det spesifisert hva de forskjellige kategoriene inneholder.
- 3. Trykk på markør høyre for å åpne listen for menypunktet.
- 4. Trykk på markør opp/ned for å velge et menypunkt på innholdslisten.
- 5. Trykk på markør høyre for å åpne listen for menypunktet.
- 6. Trykk på markør opp/ned for å velge en fil eller en katalog.

**Merk**:Trykk på den grønne knappen for å vise alle bildefiler i den gjeldende katalogen som miniatyrbilder når du blar gjennom bilder.Trykk på den grønne knappen på nytt for å se bildefilene i en liste.

- 7. Hvis du har valgt en fil, trykker du på **OK**-knappen hvis du vil vise bildefilen eller spille av en lydfil eler en filmerfil. Hvis du har valgt en katalog, musikkplate eller spilleliste, kan du trykke på markør høyre for å åpne innholdet, eller trykke på **OK**-knappen for å starte en lysbildevisning eller en sløyfe-avspilling av filene som finnes.
- 8. Trykk på markør venstre for å fortsette å spille av musikken og gå tilbake til Multimedia-menyen.
- 9. Trykk på en av fargeknappene på fjernkontrollen for å utføre tilsvarende funksjon som er nevnt nederst på skjermen.

**Tips**: Hvis du vil se fargeknappene på nytt, kan du trykke på den blå knappen.

10. Trykk på ■-knappen på fjernkontrollen for å avslutte avspillingen.

#### **Merk**:

- TVen støtter lysbildevisning med bakgrunnsmusikk. Se Tillegg 3: Philips TV - slideshow-format med bakgrunnsmusikk, s. 61.
- Avspillingen vil fortsette selv om du midlertidig går til andre leserskjermer. Lyden vil stoppe når en annen sang spilles av, eller når avspillingen er slutt.
- Du finner mer teknisk informasjon i Tillegg 4, Philips TV, problemer med digitalkamera og USB, s. 63.

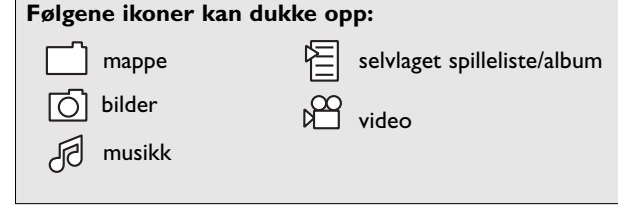

### **NO Multimedia-leser (fortsettelse)**

### **Funksjonsknapper nederst på skjermen**

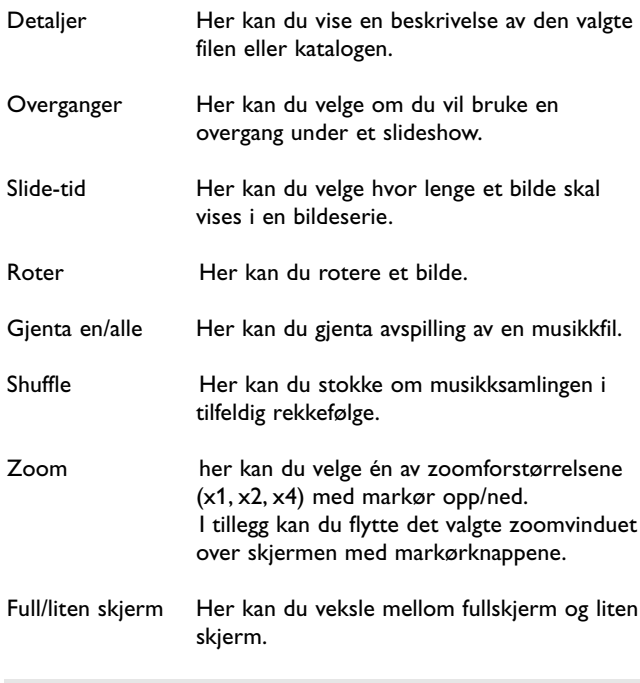

**Merk**: Når du vil rotere et bilde eller velge en av zoomforstørrelsene, stopper du først slideshowet med **OK**knappen eller den blå fargeknappen.

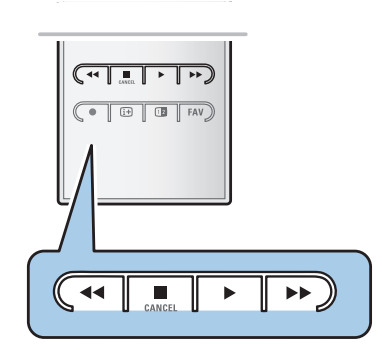

### **Multimedia-funksjonsknapper på fjernkontrollen**

- $\blacktriangleleft$  Her kan du vise innholdet mens du spoler raskt bakover.
- **Example 21 Her kan du stoppe visning av innhold.**
- ► Fler kan du spille en enkeltfil, starte et slideshow, avspilling av en mappe eller annen samling.
	- Her kan du ta pause i visning av innhold.
- ▶ For å vise innholdet mens du spoler raskt fremover.

**Merk**:Tekst-tv er utilgjengelige fra apparater som er tilkoplet **HDMI** inngangen.

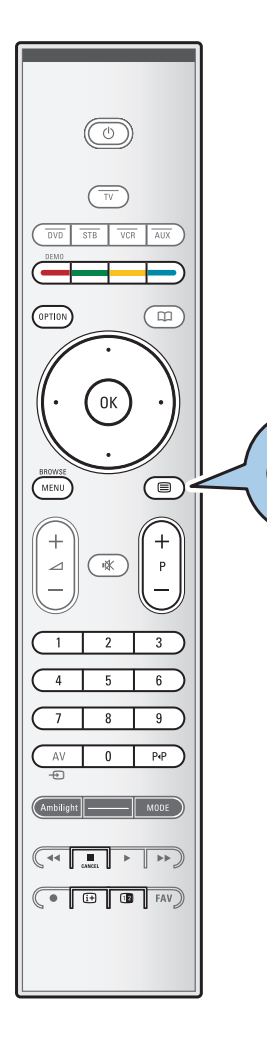

De fleste TV-stasjonene sender ut informasjon via Tekst-TV. Denne TVen har et minne på 1200 sider som lagrer de fleste utsendte sidene og undersidene for å redusere ventetiden. Etter hver programendring blir minnet oppdatert.

- $\circ$  Trykk på  $\text{F}$  for å slå på tekst-TV.
	- > Hovedsiden med innholdsfortegnelse vises på skjermen.

#### **Valg av en Tekst-TV-side**

- < Bruk tallknappene eller **-P+**-knappen til å åpne den siden du vil gå til.
- < Velg et alternativ nederst på skjermen ved hjelp av fargeknappene.

### **Forrige valgte tekst-TV-side**

o Trykk på P«P-tasten.

### **Velg T.O.P. tekst-TV-sendinger.**

 $\circ$  Trykk på  $\overline{H}$ .

⊜

- > En T.O.P.-oversikt over de tilgjengelige tekst-TV-emnene vises.
- < Bruk markør opp/ned og høyre/venstre til å velge emne med, og trykk på **OK**-knappen.

**Merk**: Ikke alle TV-stasjoner overfører T.O.P. tekst-TV.

### **Valg av underside**

Når den valgte Tekst-TV- siden består av flere undersider, blir det vist en liste over de tilgjengelige undersidene på skjermen.

Trykk på markør venstre eller høyre for å velge neste eller forrige underside.

### **Bilde/Tekst-TV**

- 1. Trykk på  $\text{E}$ -knappen.
- 2. Trykk på 12-knappen for å vise Tekst-TV på høyre del av skjermen.
- 3. Trykk på 12-knappen for å gå tilbake til tekst-TV-visning på hele skjermen.
- 4. Trykk på  $\equiv$ -knappen for å gå tilbake til visning på hele skjermen.

### **NO Tekst-TV (fortsettelse)**

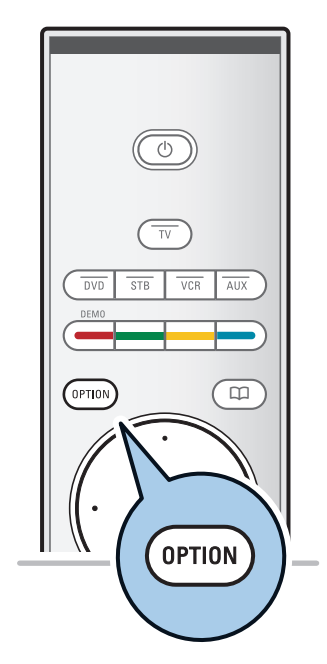

Avslør Av Bla gjennom undersid. Av Språk Gr. II

Meny

#### **Hypertekst**

Med hypertekst kan du velge og søke sider som inneholder et hvilket som helst ord eller nummer på den aktuelle Tekst-TV-siden.

- 1. Trykk på **OK**-knappen for å merke det første ordet eller et tall på siden.
- 2. Bruk markør opp/ned eller høyre/venstre hvis du vil velge et annet ord eller tall som du skal søke etter.
- 3. Trykk på **OK** for å bekrefte. Søket starter.
	- > En melding nederst på skjermen viser at det pågår et søk, eller at ordet eller siden ikke ble funnet.
- 4. Trykk på markør opp til du er øverst på siden for å avslutte hypertekst.

### **Forstørre en tekst-TV-side**

< Trykk flere ganger på **OPTION**-knappen på fjernkontrollen for å vise den øverste delen av tekst-TV-siden, den nederste delen av siden og deretter gå tilbake til vanlig størrelse på siden. .

### **Tekst-TV-menyen**

Tekst-TV-menyen har en rekke funksjoner som kontrollerer tekst-tv.

- 1. Slå på tekst-TV og trykk på **MENU/BROWSE** for å aktivere menyen.
- 2. Bruk markør opp/ned til å velge menyelementer.
- 3. Trykk på **OK**-knappen for å aktivere.
- 4. Trykk på **MENU/BROWSE**-knappen for å gå ut av tekst-TV-menyen.

#### **Avslør**

Viser/gjemmer skjult informasjon på en side, som f.eks. løsningene på gåter og kryssord.

**Bla gjennom undersider** (hvis undersider er tilgjengelig) Gjør at undersidene automatisk vises i en syklus.

< Trykk på **OK-**knappen for å aktivere og deaktivere igjen.

#### **Språk**

- Hvis tegnene som vises på skjermen ikke stemmer overens med tegnene som brukes av Tekst-TV-kringkasteren, kan du endre språkgruppen her.
- < Velg **Gr. I** eller **Gr. II** med **OK**-knappen.

### **Tekst-TV** (fortsettelse)

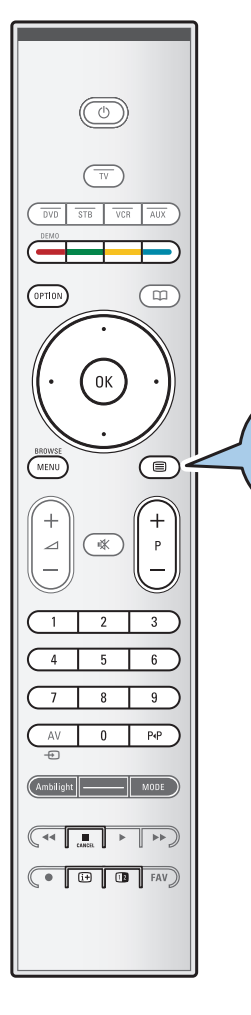

⊜

### **Digital tekst (bare for Storbritannia)**

Noen digitale kanaler tilbyr tilpassede teksttjenester (for eksempel BBCi).

1. Trykk på  $\equiv$  for å slå på digital tekst.

**Merk: Kun Storbritannia:** digitaltekst vises når programmene har interaktive-tjenester.

- 2. Følg instruksjonene på skjermen for å bruke digital tekst.
- 3. Avhengig av tjenesten kan du bli bedt om å bruke markørknappene, **OK**-knappen, fargeknappene, tekst-TVknappen og noen ganger tallknappene.
- 4. Når du er ferdig med å se på tekst-TV, velger du en annen kanal med **-P+**-knappene eller følger instruksjonene på skjermen for å gå tilbake til bildet.
- 5. Trykk på **CANCEL** for å avbryte digital tekst eller interaktive tjenester.

### **Tekstinformasjon**

Noen digitale kanaler tilbyr også informasjon om programmet som sendes. I slike tilfeller kan det vises en melding nederst på siden i noen sekunder. Følg instruksjonene på skjermen, og bla gjennom de neste sidene med markørknappene.

**Merk:** Digital tekst er ikke tilgjengelig når teksting er aktivert i Funksjon-menyen.

# **NO Koble til lyd og bilde**

**Tips**: Bruk de tilgjengelige inngangene på utstyret som gir den beste bilde- eller lydytelsen, som vist nedenfor.

**Merk**:TVen leveres med alle slags tilkoblingsenheter unntatt DVI-plugg, men noe av utstyret kan være utstyrt med denne typen. Da trenger du en DVI-til-HDMI-adapter eller en HDMI-til-DVI-kabel og separate lydkabler. Du finner alt dette hos din lokale forhandler. **Advarsel**: Du må først koble til DVI-utgangspluggen, og deretter koble til HDMI-inngangen på TVen.

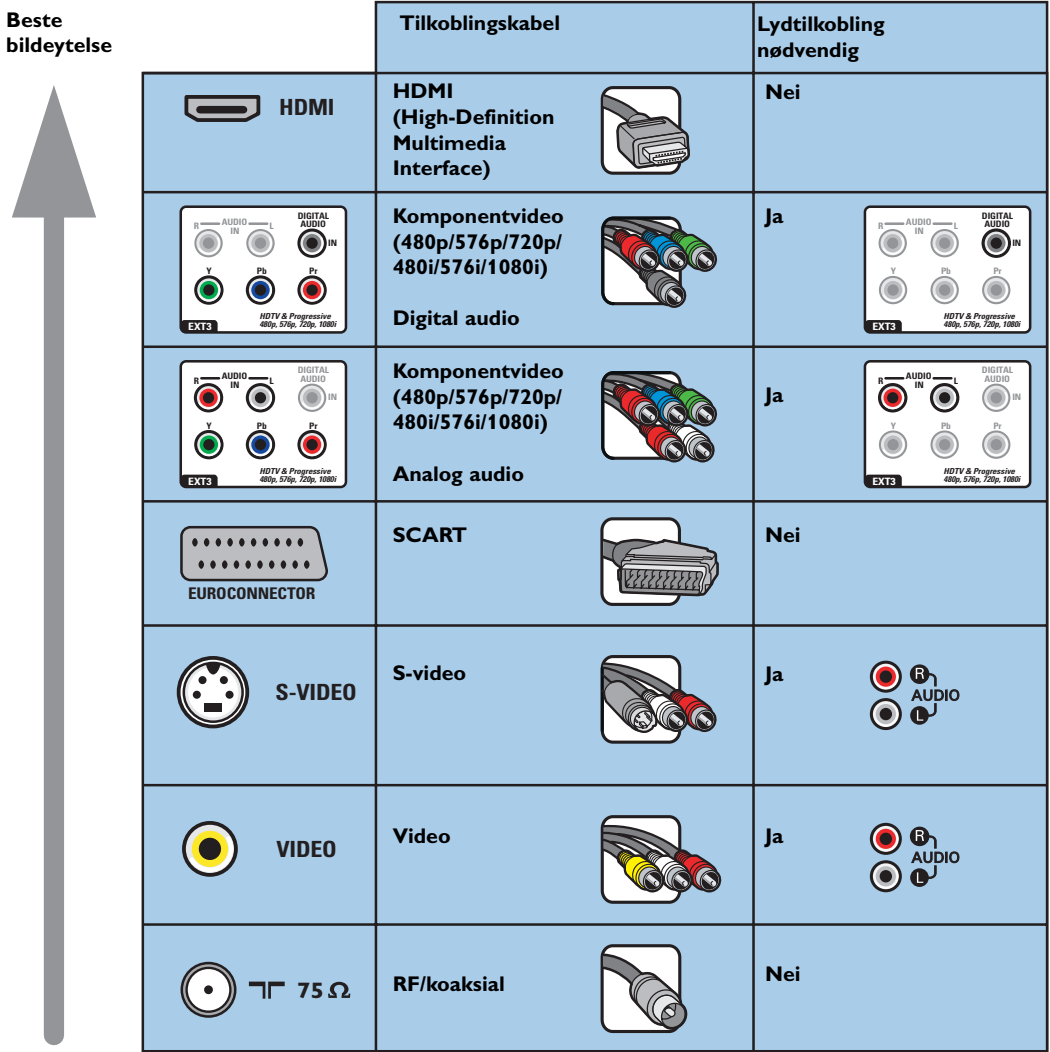

### **Merk**:

- Kablene og kontaktene er ofte fargekodede. Koble rød til rød, hvit til hvit osv.
- Komponentvideotilkobling (YPbPr) er nødvendig for å vise bildekilder, for eksempel digital kringkasting som kommer fra en digitalboks, med 1080i, 720p, 576i, 576p, 480i eller 480p.
- PC utstyrt med VGA-kontakt, se s. 51.

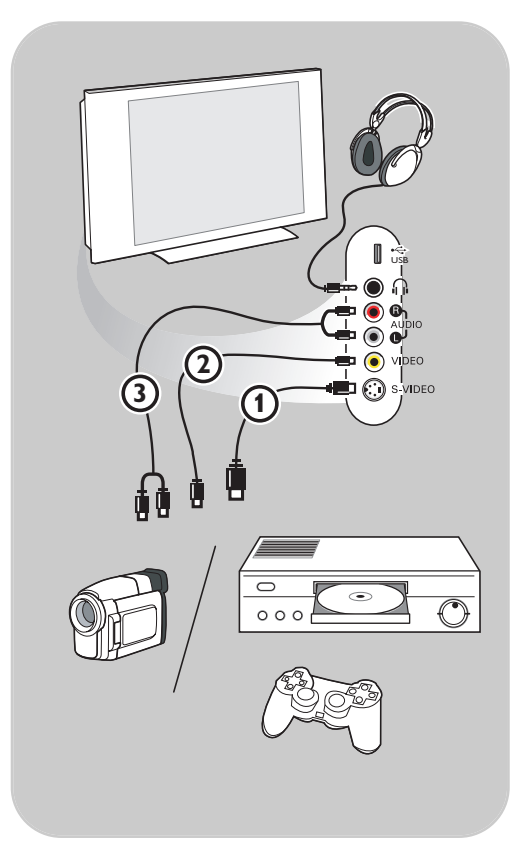

### **Kamera, videokamera og spill**

- 1. Koble til kameraet, videokameraet eller spillet som vist.
- 2. Monoutstyr kobles til **VIDEO** 2 og **AUDIO L** 3. Stereoutstyr kobles også til **AUDIO R 3.** S-VHS-kvalitet kan oppnås med et S-VHS-videokamera ved å koble S-VHS-kablene til **S-VIDEO**-inngangen 1 og **AUDIO**-inngangene 3.

Advarsel: Ikke koble til kablene 1 og 2 samtidig. Det kan føre til bildeforstyrrelser.

### **Hodetelefon**

- 1. Koble pluggen til sokkelen på hodetelefonene **D** som vist.
- 2. Hodetelefonene må ha en impedans på mellom 8 og 4000 ohm. Sokkelen på hodetelefonene har en kontakt på 3,5 mm. Velg **Hodetelefon-styrke** på Lyd-menyen for

å velge lydstyrke for hodetelefonene.

Tips: Trykk på  $\mathbf{K}$  på fjernkontrollen for å slå av de innebygde høyttalerne i TVen.

### **USB**

Se Multimedia-leser, s. 38.

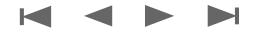

### **Koble til lyd og bilde – oversikt over bakpanelet**

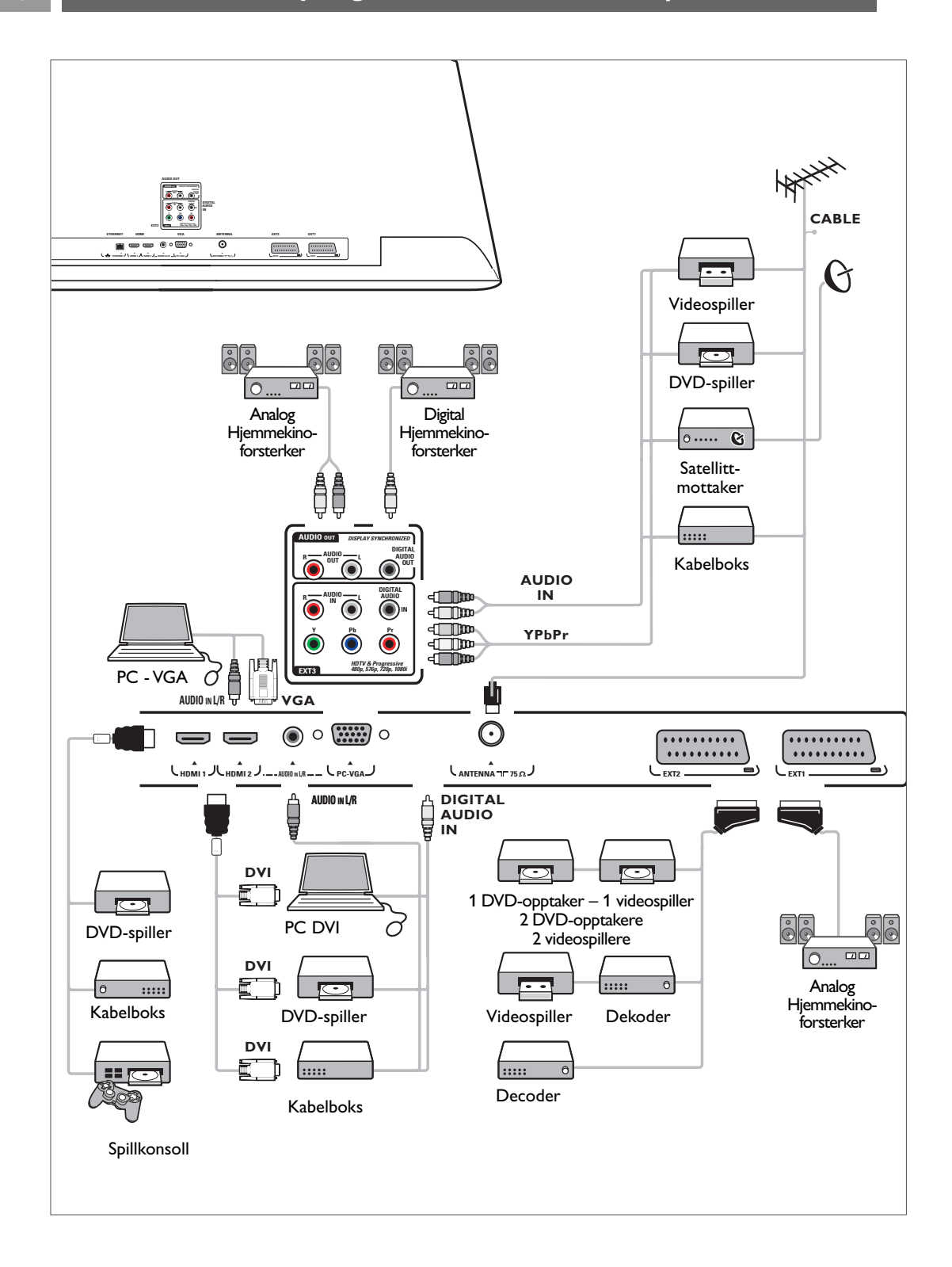

### **Koble til en videospiller eller DVD-opptaker NO**

**Advarsel**: Ikke plasser opptakeren for nær skjermen. Noen opptakere kan være ømfintlige for signalene fra skjermen. La det være en minimumsavstand på 0,5 m til skjermen.

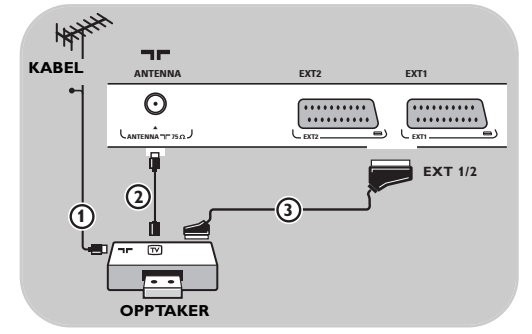

### **Med SCART-kabel**

- 1. Koble til antennekablene  $\bigoplus$  og  $\bigotimes$  som vist.
- 2. Koble til SCART-kabelen  $\overline{3}$  som vist.
- 3. Velg kilden som du koblet videospilleren til på menyen Installasjon,Velge koblinger, s. 33.

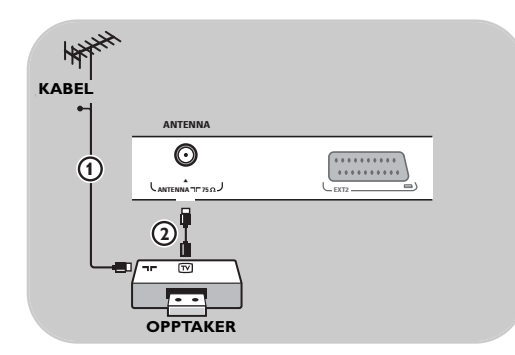

#### **Med bare antennekabelen**

- 1. Koble til antennekablene  $\Omega$  og  $\Omega$  som vist.
- 2. Still inn testsignalet for opptakeren, og lagre det under programnummer 0. Se Analog: manuell installasjon, s. 30. Se også håndboken for opptakeren.

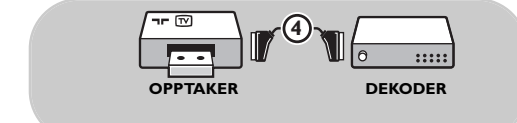

### **Koble til en dekoder og en videospiller**

Koble en SCART-kabel 4 til dekoderen og til den spesielle SCART-kontakten på opptakeren. Se også håndboken for opptakeren.

**Tips**: Du kan også koble dekoderen direkte til **EXT1** eller **EXT2** med en SCART-kabel.

## **NO Koble til to videospillere eller en videospiller og en DVD-opptaker**

**Merk**: Du kan ikke ta opp signaler fra utstyr som er koblet til **YPbPr**-inngangen.

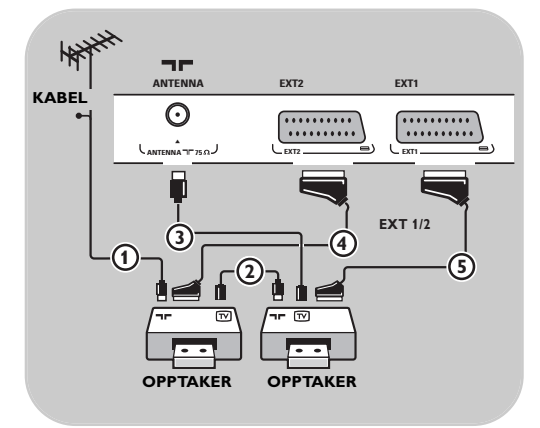

### **Med SCART-kabler**

- 1. Koble til antennekablene  $\Omega$  og  $\Omega$  som vist.
- 2. Koble videospillerne eller DVD-opptakeren til **EXT1** og 2 med SCART-kablene  $\overline{4}$  og  $\overline{5}$ .
- 3. Velg utstyret som du koblet til på menyen Installasjon,Velge koblinger, s. 33 og koble det til **EXT1** eller **2**.

#### **Bare med antennekabler**

- 1. Koble til antennekablene  $(1)$ ,  $(2)$  og  $(3)$  som vist.
- 2. Still inn testsignalet for opptakeren, og lagre det under programnummer 0. Se Analog: manuell installasjon, s. 30. Se også håndboken for opptakeren.

**Merk**: Hvis du vil ta opp med opptakeren, kan du se den utvidede håndboken på www.philips.com/support eller håndboken for opptakeren.

### **Koble til en satellittmottaker**

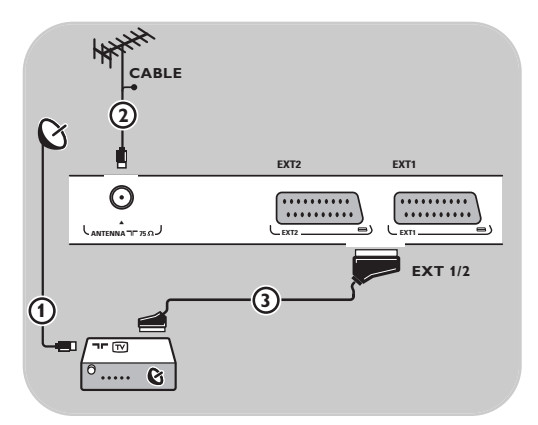

### **Med SCART-kabel**

- 1. Koble til antennekablene  $\bigoplus$  og  $\bigoplus$  som vist.
- 2. Koble satellittmottakeren til **EXT1** eller **2** med en SCART-kabel (3).
- 3. Velg utstyret som du koblet til på menyen Installasjon,Velge koblinger, s. 33 og koble det til **EXT1** eller **2**.

### **Med komponentvideokontakter**

Se Koble til en DVD-spiller, en satellittmottaker eller en kabelboks, s. 50.

### Koble til en DVD-spiller, en kabelboks eller en spillkonsoll

**Tips**: Du kan om nødvendig justere bildeplasseringen til midt på skjermen med markørknappene.

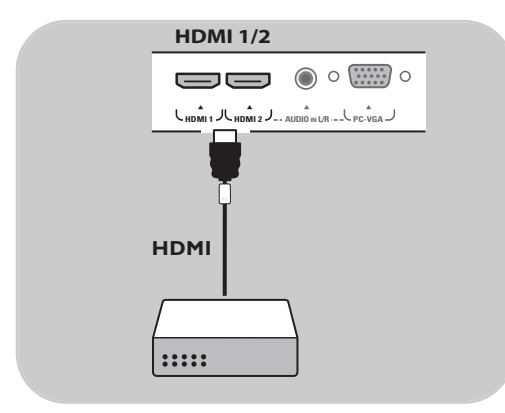

#### **Med HDMI-kontakt**

HDMI er den nye ledende standarden for samkjøring mellom digital video og digital lyd.

- 1. Koble til utstyret med **HDMI**-kontakten.
- 2. Velg utstyret som du koblet til på menyen Installasjon,Velge koblinger, s. 33 og koble det til **HDMI 1** eller **2**.

**Merk**: Hvis det skulle oppstå problemer, kan du se Tillegg 5: Problemer i forbindelse med tilleggsutstyr som er koblet til HDMI-kontakt, s. 64.

### **Koble til en DVD-spiller eller kabelboks**

**Tips**: Du kan om nødvendig justere bildeplasseringen til midt på skjermen med pilknappene.

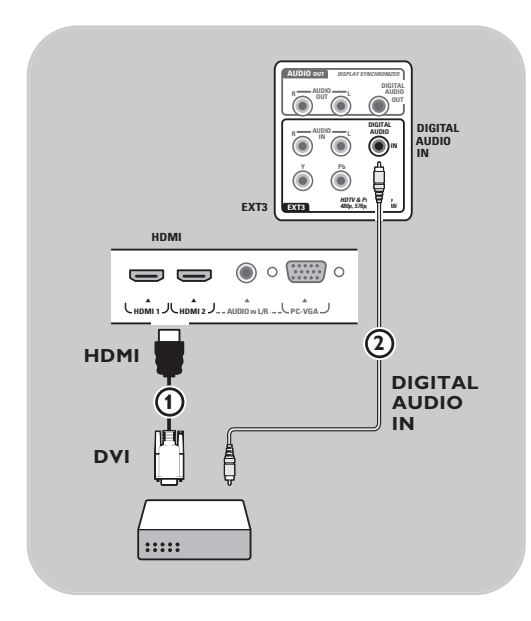

### **Med DVI-kontakt**

**Merk**: Bare DVD-spillere med DVI med digital lyd kan kobles til **HDMI**-kontakten.

- 1. Koble DVI til HDMI-kabelen til en av HDMI-kontaktene på TVen (1).
- 2. Koble lydkabelen (2) til **DIGITAL AUDIO IN**kontakten på TVen.
- 3. Velg utstyret som du koblet til på menyen Installasjon,Velge koblinger, s. 33 og koble det til **HDMI 1** eller **2**.
- 4. Velg også **Digital audio in** på den samme Koblinger-menyen.

### **NO Koble til en DVD-spiller, en satellittmottaker eller en kabelboks**

**Tips**: Du kan om nødvendig justere bildeplasseringen til midt på skjermen med pilknappene.

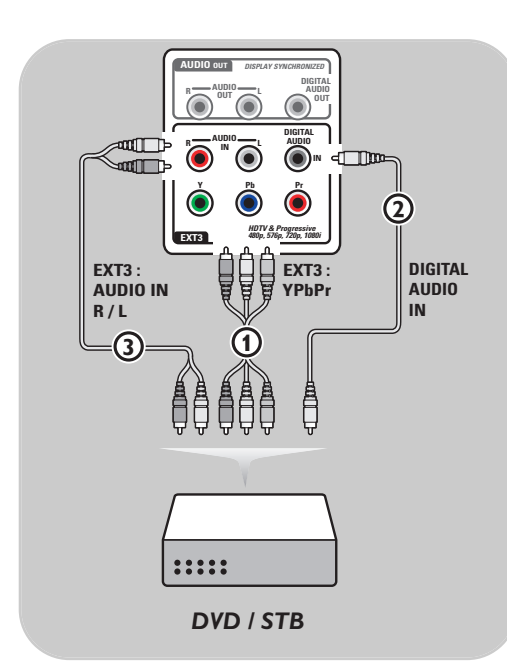

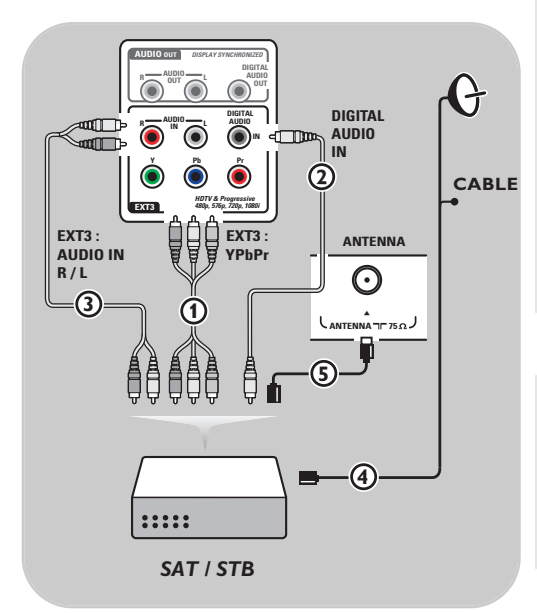

#### **Med komponentvideokontakter**

- 1. Koble tre ulike komponentvideokabler  $\textbf{\textup{1}}$  til YPbPr-kontaktene på DVD-spilleren og til kontaktene **Y**, **Pb** og **Pr** på **EXT3** på TVen.
- 2. Koble lydkabelen (2) til digitalutgangen på utstyret og til **DIGITAL AUDIO IN**-kontakten på TVen.
- 3. Velg utstyret som du koblet til på menyen Installasjon,Velge koblinger, s. 33. Velg også **Digital Audio In** i samme Koblinger-meny, og koble det til **EXT3**.
- 4. Hvis DVD-spilleren har analog lyd, kobler du lydkabelen til DVD-spillerens lydkontakter **L** og **R** og til **L/R AUDIO**-kontakten på **EXT3**  $(3)$ .
- 5. Hvis du har kabelboks og/eller satellittmottaker, kobler du også til TV-kabelen og/eller satellittantennekabelen  $\overline{4}$  og antennekabelen  $(5)$ .

### **Merk**:

- Kablene er ofte fargekodede. Koble rød til rød, hvit til hvit osv.
- Etikettene for komponentvideokontaktene kan variere avhengig av DVD-spilleren som er koblet til. Selv om forkortelsene kan variere, står bokstavene B og R for henholdsvis de blå og røde komponentsignalene, mens Y indikerer signalet for lystetthet. Se i brukerhåndboken til DVD-spilleren for å få definisjoner og informasjon om tilkobling.
- Du bør angi høyest mulig visningsmodus for utstyret for å få den beste seeropplevelsen.

**Advarsel**: Hvis du oppdager rullende bilder, feil eller ingen farger, manglende bilde eller kombinasjoner av disse problemene på skjermen, kontrollerer du at alt er koblet til riktig, og at signalstandarden for det tilkoblede utstyret er angitt riktig. Se håndboken for utstyret.

### **Koble til en PC NO**

#### **Merk:**

- Bare PCer med digital lyd kan kobles til **HDMI**-kontakten.
- Hvis PCen ikke har digital lydutgang, må du koble den til via en VGA-kontakt eller via **HDMI 2** og TV'ens **L/R AUDIO**-inngang.
- Før du kobler PCen til TVen, må du velge en oppdateringsfrekvens på 60 Hz i skjerminnstillingene for PCen.
- PC-skjermmodi som støttes:  $VGA$  640 x 480
- SVGA 800 x 600
- XGA 1024 x 768

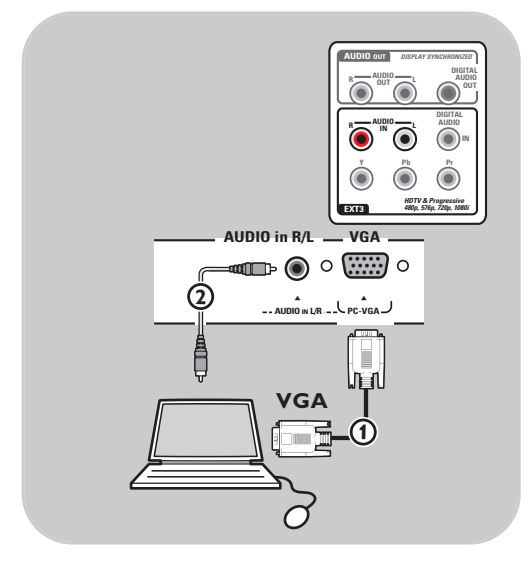

### **PC utstyrt med VGA-kontakt:**

- 1. Kople en ende av VGA-kabel  $\Omega$  til datamaskinens videokort og den andre enden til **VGA**-koplingsstykket nederst på TV'en. Fest koplingsstykket med skruene på pluggen.
- 2. Dersom du har en Multimedia datamaskin, kopler du lydkabel  $(2)$  til datamaskinens lydutgang og til TV'ens **L/R AUDIO**-inngang.
- 3. Velg VGA i Installasjonsmenyen, Velg forbindelser, s. 33 og forbind den med **VGA**.
- 4. Velg også **Analog audio inn** på den samme Koblinger-menyen.

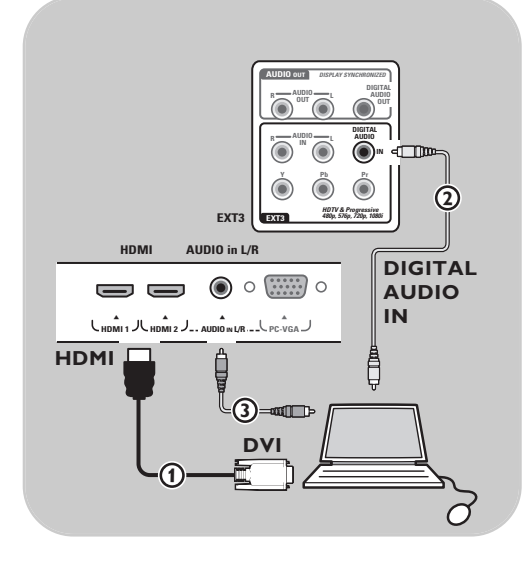

### **PC med DVI-kontakt:**

### **Med Digital audio**

- 1. Bruk en DVI til HDMI-kabel til å koble til en av **HDMI**-kontaktene på TVen  $(1)$ .
- 2. Koble lydkabelen 2 til **DIGITAL AUDIO IN**kontakten på TVen.
- 3. Velg datamaskin som du koblet til på menyen Installasjon,Velge koblinger, s. 33 og koble det til **HDMI 1** eller **2**.
- 4. Velg også **Digital audio In** på den samme Koblinger-menyen.

#### **Med Analog audio**

- 1. Bruk en DVI til HDMI-kabel til å koble til en av **HDMI 2-kontaktene på TVen**  $(1)$ **.**
- 2. Koble lydkabelen (3) til L/R **AUDIO**-kontakten på TVen.
- 3. Velg datamaskin som du koblet til på menyen Installasjon,Velge koblinger, s. 33 og koble det til **HDMI 2**.
- 4. Velg også **Analog audio inn** på den samme Koblinger-menyen.

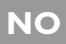

## **NO Koble til en hjemmekinoforsterker**

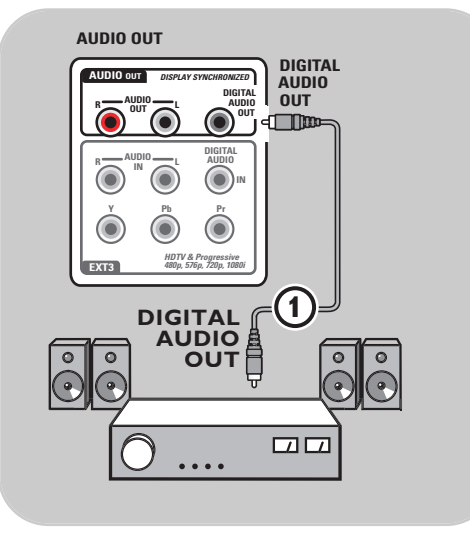

### **Digital hjemmekinoforsterker**

< Koble en digital hjemmekinoforsterker til **DIGITAL AUDIO OUT-kontakten 1** nederst på TVen.

> **Tips**: Hvis du vil unngå synlig forsinkelse mellom bilde og lyd, bør du bruke denne **DIGITAL AUDIO OUT**-kontakten for å koble til hjemmekinoforsterkeren.

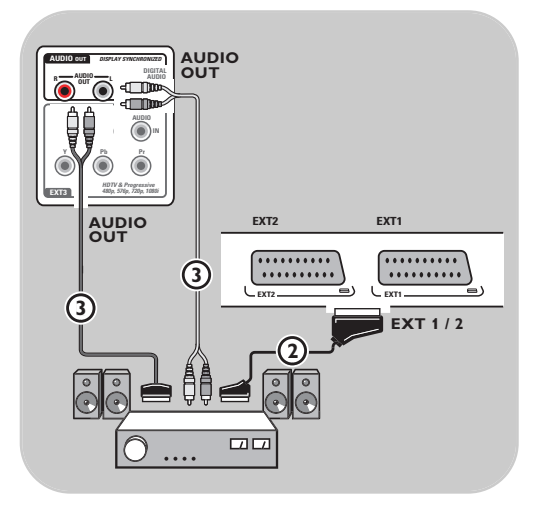

### **Analog hjemmekinoforsterker**

< Ut fra hvilken type kabler du har, og inngangen som finnes på hjemmekinoanlegget, kobler du mottakeren til kontaktene **AUDIO OUT L** og **R** 3 eller til **EXT1** eller **2** 2 nederst på TVen.

### Bruke sporet for vanlig grensesnitt (CI - Common Interface)

**Advarsel**: Slå av TVen før du setter inn en modul i sporet for vanlig grensesnitt.

**Merk**: Denne funksjonen er bare tilgjengelig i visse land.

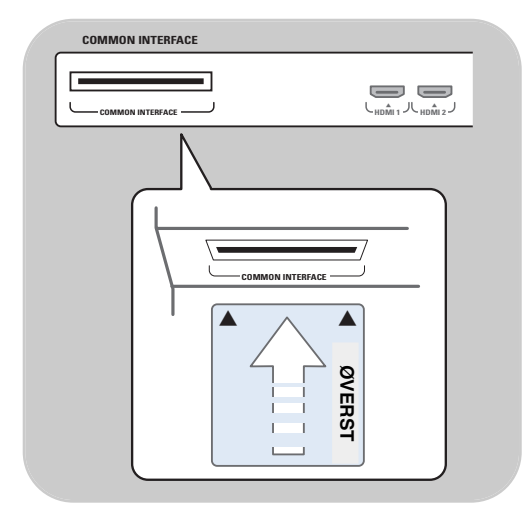

Du trenger en CA-modul (Conditional Access tilgangssystem) og et tilgangskort som du får fra tjenesteleverandøren, for å kunne motta krypterte DTV-signaler.

Med en CA-modul kan du aktivere tilleggstjenester, for eksempel betal-TV.

Ta kontakt med tjenesteleverandøren av vanlig grensesnitt hvis du ønsker mer informasjon om disse modulene.

Selv om CA-modultypene kan variere fra produsent til produsent, støtter hver av CA-modulene en bestemt type krypteringssystem. TVen støtter CA-moduler som bruker DVB-T-standarden.

Legg merke til at et smartkort kanskje bare er gyldig for en enkelt kringkastingskanal. CA-moduler og smartkort leveres ikke og er heller ikke tilgjengelig som tilleggsutstyr fra Philips. CA-modulen er ansvarlig for meldingene og teksten på skjermen. Hvis du opplever feil eller uvanlige hendelser, må du ta kontakt med CI-tjenesteleverandøren.

#### **Sette inn en CA-modul**

< Sett den angitte CA-modulen inn i sporet for vanlig grensesnitt så langt den går. Det kan ta noen få minutter før CA-modulen aktiveres og tjenesteinformasjonen lastes ned.

**Advarsel**: Hvis du setter inn CA-modulen feil, kan det skade kortet og TVen. Når du setter inn et kort, må du la det stå i permanent. Ikke ta det ut av sporet med mindre du får beskjed om det. Kortet må for eksempel stå i sporet når CI-kringkasteren skal laste ned ny informasjon til tilgangskortet. Når CAmodulen tas ut, dekrypteres ikke krypterte digitale DVB-T-kanaler giennom TVen.

For å få tilgang til vanlig grensesnitt-programmer, se TV-meny, Justere menyinnstillingene for funksjoner, Vanlig grensesnitt, s. 22.

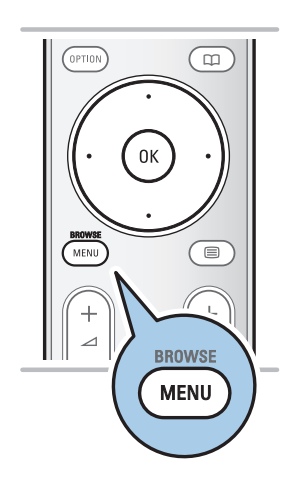

Før du bruker det tilkoblede utstyret, må du gjøre et valg på menyen Installasjon,Velge koblinger, s. 33.

- 1. Trykk på **MENU/BROWSE**.
- 2. Velg **Tv-meny** og trykk på markør høyre.
- 3. Velg **Installasjon**.
- 4. Trykk på markør høyre.
- 5. Velg **Koblinger**.
- 6. Trykk på markør høyre.
- 7. Velg inngangen som tilleggsutstyret er koblet til.
- 8. Trykk på markør høyre igjen for å åpne listen over typer tilleggsutstyr som er koblet til den valgte inngangen.
- 9. Velg tilleggsutstyr med markør opp/ned.

### **Opptak med opptaker**

**Merk**: Hvis du vil ta opp digitale programmer på en analog opptaker, må TVen være slått på og stå på det digitale programmet.

### **Ta opp et TV-program**

Du kan ta opp et TV-program ved hjelp av kanalvelgeren på opptakeren uten at TVen påvirkes.

- 1. Velg kanalnummer på opptakeren.
- 2. Still inn opptakeren på innspilling. Se i håndboken for opptakeren.

**Merk**: Når du tar opp analoge programmer, vil det ikke forstyrre opptaket om du bytter kanal på TVen!

### **Knapper for lyd- og bildeutstyr NO**

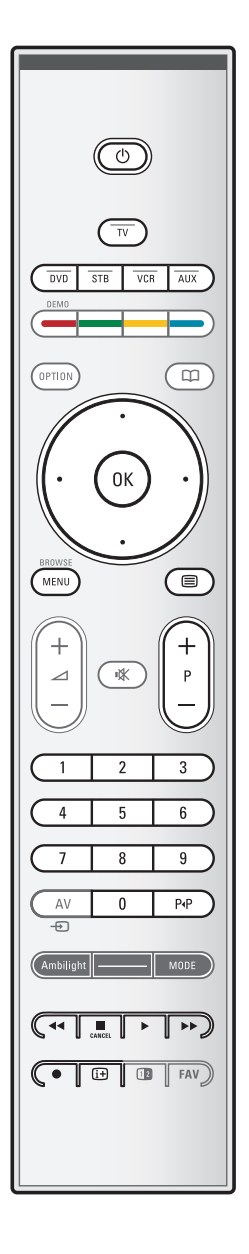

Det meste av lyd- og videoutstyret fra vårt produktutvalg kan styres med TV'ens fjernkontroll. Trykk på en av knappene når du har trykt på en av modusknappene (DVD, STB,VCR,AUX) i henhold til utstyret du vil betjene med denne fjernkontrollen. Se Bruk av fjernkontrollen, s. 5-6.

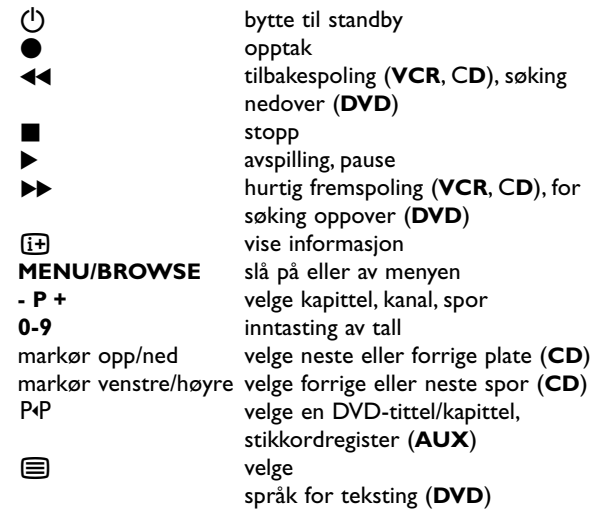

**Normal-modus**: Hvis du ikke har gjort noe innen 30 sekunder, går fjernkontrollen tilbake til TV-modus.

**Ekspertmodus**: I ekspertmodus blir fjernkontrollen værende i den valgte modusen selv om tidsperioden på 30 sekunder er gått.

### **For å velge mellom Normal- og Ekspert-modus**

- 1. Velg TV-modus med med **TV**-knappen.
- 2. Trykk på OK-knappen samtidig med  $\mathbf{K}$ -knappen i fire sekunder.
	- ▷ Når (<sup>I</sup>)-knappen er På i ett sekund, velges ekspertmodus, og fjernkontrollen blir værende i den modusen som er valgt.
- 3. Velg ønsket modus (**DVD**, **STB**, **VCR**, **AUX**).
- 4. Du kan gå tilbake til TV-modus ved å velge **TV** og gjenta trinnene 1 til 3.

# **Feilsøking**

 $\blacktriangleright$ 

 $\sim$   $\sim$   $\sim$ 

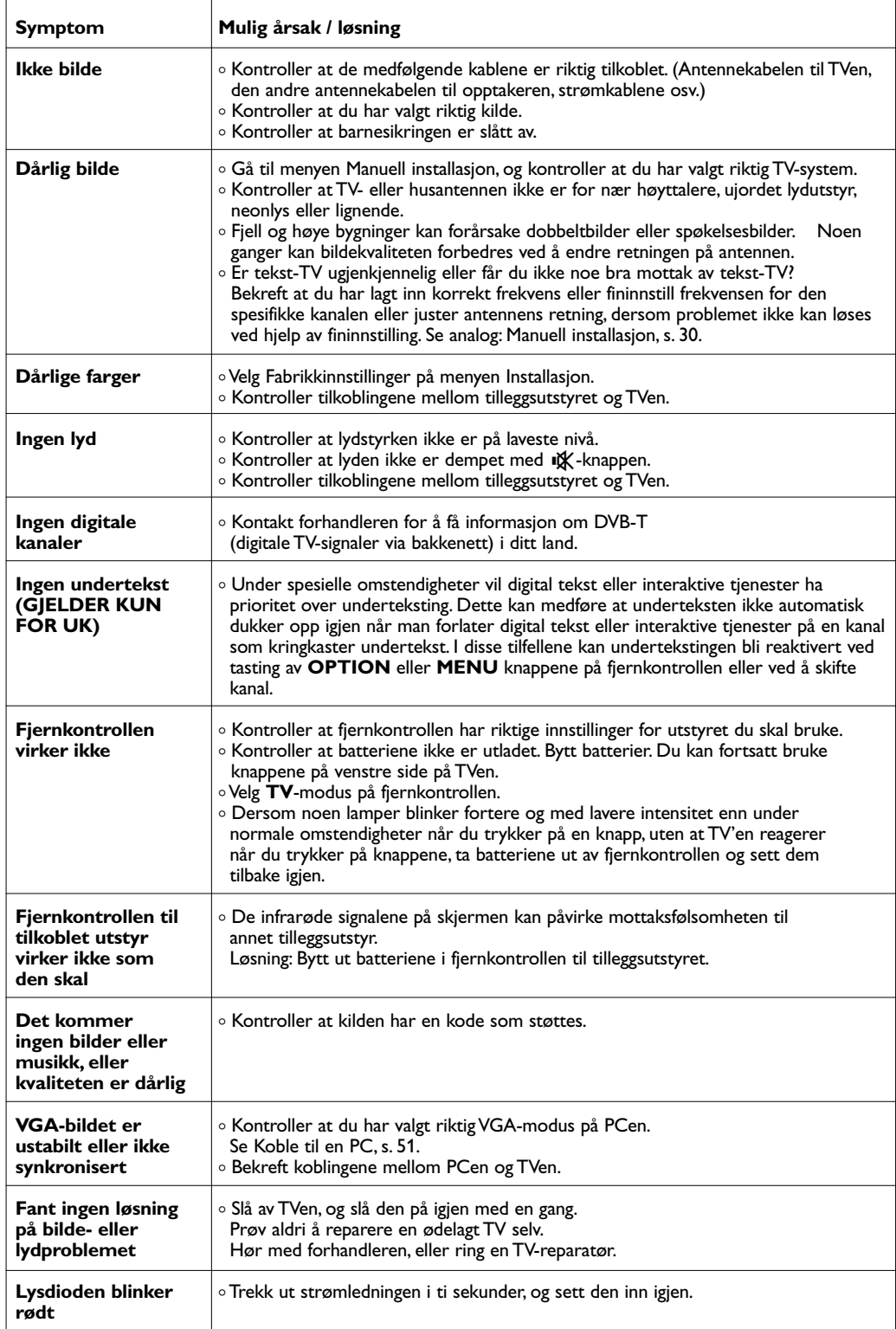

### **Tillegg1: Still inn fjernkontrollen slik at den fungerer med en Philips DVD eller DVD/R**

TV'ens fjernkontroll gjør det mulig å kontrollere din Philips DVD eller DVD/R

- 1. Hold **DVD**-modusknappen inne i 4 sekunder til LED-lampen lyser hele tiden.
- 2. Legg inn kode 500 med siffertastene for en Philips DVDspiller.

Legg inn kode 542 med siffertastene for en Philips DVDopptaker."<br>⊳ Alle m

- Alle modus LED vil blinke hurtig i 3 sekunder som en bekreftelse på at du har lagt inn riktig kode. Dersom du har lagt inn feil kode, vil alle modus LED bli stående på i 2 sekunder. Gjør klar til Trinn 2.
- > Fjernkontrollen er i DVD eller DVD/R-modus.

### **For å avbryte valgt modus.**

1. Hold **DVD**-modusknappen inne i 4 sekunder. > Fjernkontrollen går tilbake til TV-modus.

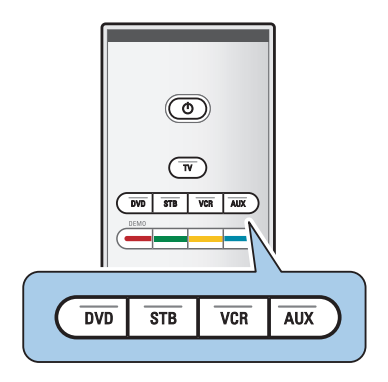

### **Tillegg 2 - Oppgradering av Philips' TV-programvare med flyttbart minne**

#### **Innledning**

- Philips tilbyr oppgradering av programvare for TVen ved hjelp av flyttbart minne. Når du har fullført en programvareoppgradering, vil TVen sannsynligvis få større yteevne.
- Hvilke forbedringer som blir gjort, avhenger av hvilken programvareoppgradering du bruker, samt av hvilken programvare TVen inneholdt før oppgraderingen. Du kan utføre programvareoppgraderingen selv.Vær oppmerksom på at innholdet i dette dokumentet er laget for brukere som har erfaring med tekniske enheter og programvare.

### **Slik klargjør du et flyttbart minne for programvareoppgradering**

Til denne prosedyren trenger du

- en datamaskin med muligheter for nettavlesning
- et arkivverktøy som støtter ZIP-formatet (f.eks.WinZip for Windows eller StuffIt for Macintosh)
- en (helst) tom USB-minnepinne.

**Merk**: Bare FAT/DOS-formattert flyttbart minne støttes.

Ny programvare kan skaffes hos forhandleren eller lastes ned fra nettsiden www.philips.com/support:

- 1. Gå til **www.philips.com/support** ved hjelp av nettleseren på PCen.
- 2. Følg fremgangsmåten for å finne informasjonen og programvaren som er knyttet til TVen.
- 3. Velg den nyeste oppgraderingsfilen for programvaren og last den ned til PCen.
- 4. Pakk ut ZIP-filen og kopier filen autorun.upg til rotkatalogen i det flyttbare USB-minnet.

**Merk**: Bruk bare programvareoppgraderinger du finner på nettsiden www.philips.com/support.

### **Slik verifiserer du versjonen av TV-programvaren**

Før du begynner å oppgradere programvaren, bør du kontrollere den nåværende programvareversjonen på TVen.

- 1. Velg **Oppgradering av programvare** i TV-menyen, Installasjon, Oppgradering av programvare.
- 2. Trykk på markør høyre.
- > Oppgradering av programvare-menyen flyttes til venstre. 3. Velg **Nåværende softwareinnhold** for å se på versjonen
- og beskrivelsen av den aktuelle programvaren.

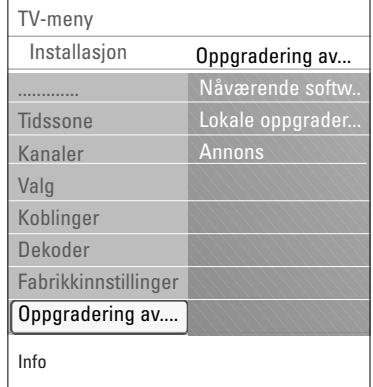

### **Tillegg 2 (fortsettelse)**

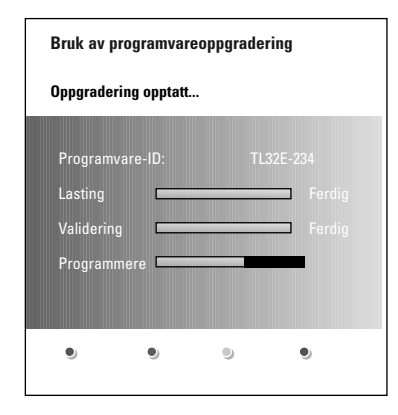

### **Slik oppgraderer du programvaren automatisk**

- 1. Slå av TVen og fjern alle minneenheter.
- 2. Sett inn det flyttbare USB-minnet som inneholder den nedlastede programvareoppgraderingen.
- 3. Slå på TVen med av/på-knappen (<sup>J</sup>) på siden av TVen.
- 4. Ved oppstart skanner TVen gjennom det flyttbare USBminnet til den finner oppdateringsinnholdet.TVen går automatisk over i oppgraderingsmodus. Etter noen få sekunder vises statusen på oppgraderingen.

#### **Advarsel**:

- Du kan ikke fjerne det flyttbare USB-minnet mens du oppgraderer.
- Hvis det blir strømbrudd mens du oppgraderer, skal du ikke fjerne det flyttbare USB-minnet fra TVen.TVen vil fortsette oppgraderingen så snart strømmen kommer tilbake.
- Hvis du prøver å oppgradere til en programvareversjon som er eldre enn den gjeldende versjonen, blir du bedt om bekreftelse. Du bør bare nedgradere til eldre programvare hvis det er absolutt nødvendig.
- Hvis det oppstår en feil mens du oppgraderer, bør du prøve å gjenta prosedyren eller ta kontakt med forhandleren.
- Den automatiske oppgraderingen av programvaren starter bare når versjonen i det flyttbare USB-minnet er forskjellig fra det på TVen.
- 5. Når programvareoppgraderingen er fullført, fjerner du det flyttbare USB-minnet og slår på TVen med av/på-knappen ( på siden av TVen.TVen starter med den nye programvaren.

**Merk**: Når oppgraderingen er fullført, bruker du PCen til å fjerne TV-programvaren fra det flyttbare USB-minnet.

### **NO Tillegg 2 (fortsettelse)**

### **Slik oppgraderer du programvaren manuelt**

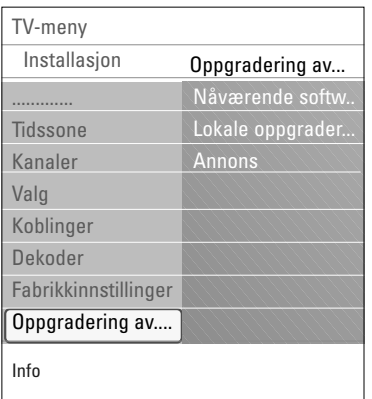

Når du skal oppgradere programvare manuelt, kopierer du filen autorun.upg i en katalog med navnet Upgrade som ligger på rotnivået i det flyttbare USB-minnet. Du kan gi filen et nytt navn hvis du ønsker det, men behold UPG-filtypen.

- 1. Sett inn det flyttbare minnet som inneholder den nedlastede programvareoppgraderingen.
- 2. Velg **Oppgradering av programvare** i Installasjonmenyen. Gå til Lokale oppgraderinge.TVen vil gi en oversikt over all kompatibel programvare som er tilgjengelig i det flyttbare USB-minnet, og vise data for hver enkelt valgt oppgraderingsversjon.
- 3. Velg den riktige oppgraderingsversjonen og trykk på den røde fargeknappen for å starte oppgraderingen.TVen starter på nytt og går automatisk til oppgraderingsmodus. Etter noen få sekunder vises statusen for oppgraderingen.

**Advarsel**: Hvis du prøver å oppgradere til en programvareversjon som er lik eller eldre enn gjeldende versjon, blir du bedt om bekreftelse. Du bør bare nedgradere til eldre programvare hvis det er absolutt nødvendig.

4. Når programvareoppgraderingen er fullført, fjerner du det flyttbare USB-minnet og slår på TVen med av/på-knappen (l) på siden av TVen.TVen starter med den nye programvaren.

### **Tillegg 3: Philips TV - slideshow-format med bakgrunnsmusikk**

### **Merk**:

- Den nyeste versjonen av dette dokumentet finner du på Philips' nettside for kundestøtte (www.philips.com/support). Bruk typenummeret på TVen for å finne denne dokumentasjonen og andre beslektede filer.
- Philips er ikke ansvarlig for noen problemer som kan dukke opp som resultat av innholdet i dette dokumentet. Feil som blir rapportert til Philips, vil bli tilpasset og offentliggjort på Philips' nettside for kundestøtte så snart som mulig.

#### **Innledning**

Dette dokumentet forklarer hvordan du lager en Philips slideshowfil med bakgrunnslyd.Vær oppmerksom på at innholdet i dette dokumentet er laget for brukere som har erfaring med tekniske enheter og programvare.

Når du vil starte et slideshow, åpner du slideshowfilen i multimedia-leseren på TVen.

- 1. Trykk på **MENU/BROWSE**-knappen på fjernkontrollen etter du har satt inn en USB-enhet og slått på TVen.
- 2. Gå dit du lagret sildeshowfilen (.alb) i det flyttbare minnet.
- 3. Velg slideshowfilen og trykk på **OK**-knappen for å starte slideshowet.
- 4. Når du vil stoppe et slideshow, trykker du på ■-knappen.

### **Generelle regler**

- Slideshowet bruker enkel ASCII XML-syntaks for å gjøre det mulig å opprette og redigere slideshow-filer ved hjelp av enkle verktøy.
- Alle referanser til nettverksinnhold må være basert på innholdets globale adresse.
- Innholdet i et flyttbart minne har ingen global adresse. Innhold fra et flyttbart minne kan derfor ikke refereres fra et slideshow som ikke er lagret i det flyttbare minnet.
- Hvis du vil opprettholde flyttbarhet, bør et slideshow som er lagret i et flyttbart minne, BARE referere til innholdet på det samme flyttbare minnet. Å referere til globale adresser kan føre til inkonsekvenser hvis det flyttbare minnet brukes på en CE-enhet som ikke tilhører nettverket. Det sistnevnte er imidlertid ikke forbudt, det er bare en anbefaling.
- Det anbefales at URLer som refererer til innhold i et flyttbart minne, er basert på en relativ bane som starter fra katalogen der slideshowet er lagret. Denne banen omfatter navnet på enheten eller stasjonen på det flyttbare minnet.

En absolutt bane til innholdet støttes også.

- relativ bane: bilder\test1.jpg, fumle.jpg, ..\ny\fugl.jpg, …
- absolutt bane: USB1:\bilder1\tull\_bar.jpg, C:\f1.jpg, \organisasjon.jpg, …

### **Generelt format**

Formatet og syntaksen nedenfor brukes til å opprette slideshowfilen (enkel ASCII-tekst) med filtypen .alb (ALB). Eksempler: slshow1.alb, sommer ferie 2004.ALB, test.alb, … Følgende syntaks bør brukes for å opprette tekstfilen:

```
<?xml version="1,0" encoding="ISO-885h9-1" ?> 
<philips-slideshow version="1.0" >
  <title>Title of the slideshow</title>
  <audio>audio_url</audio>
  <slide-duration>30</slide-duration>
  <slides>
    <slide>slide_1_url</slide> 
    <slide>slide_2_url</slide> 
    <slide>slide_3_url</slide> 
    <slide>slide_4_url</slide> 
    <slide>slide_5_url</slide> 
    <slide>slide_6_url</slide> 
    ... 
    <slide>slide_N-1_url</slide> 
    <slide>slide_N_url</slide> 
  </slides>
</philips-slideshow>
```
 $\rightarrow$ 

 $\blacktriangleright$ 

 $\blacktriangleleft$ 

 $\blacksquare$ 

### **XML-merker som støttes**

Følgende tabell gir en beskrivelse av XML-syntaksen.

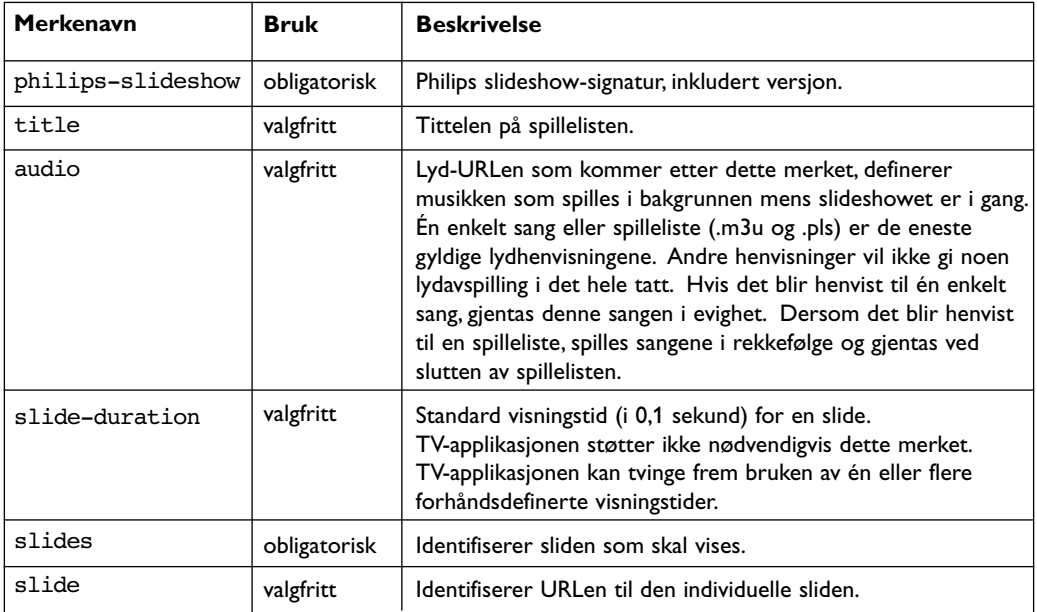

**NO**

### **Tillegg 4: Philips TV - problemer med digitalkamera og USB**

#### **Merk**:

- Den nyeste versjonen av dette dokumentet finner du på Philips' nettside for kundestøtte (www.philips.com/support).
- Programvaren på TVen kan oppgraderes. Hvis du har problemer, bør du først kontrollere om den nyeste programvaren er installert på TVen. Den nyeste programvaren, sammen med instruksjonene, finner du på Philips' nettside for kundestøtte. Bruk typenummeret på TVen for å finne denne dokumentasjonen og andre beslektede filer.
- Philips er ikke ansvarlig for verken feil i innholdet i dette dokumentet eller for noen problemer som er et resultat av innholdet i dette dokumentet. Feil som blir rapportert til Philips, vil bli tilpasset og offentliggjort på Philips' nettside for kundestøtte så snart som mulig.

#### **Digitalt Innhold**

Se i den vedlagte separate veiledningen Connected Planet, Tillegg 5.

#### **Flyttbart minne**

- Følgende minnekort\* er støttet av den digitale medialeseren:
	- CompactFlash Card (Type I & II) (CF)
	- IBM Microdrive
	- Memory Stick + Memory Stick Pro
	- SecureDigital Card (SD)
- SmartMedia Card (SM)
- MultiMedia Card (MMC)
- XD-kort blir støttet gjennom en ekstern XD-kompatibel kortleser (følger ikke med TV'en) som er koblet til USB-bindepunktet. Det samme gjelder fremtidige minnekort.
- Ikke bruk for mye kraft når du setter inn et minnekort i den digitale medialeseren. Dersom minnekortet ikke passer eller ikke blir oppsporet av TV'en, bør du prøve å knipse ut kortet og sette det inn på nytt.
- Når du sette inn flere kort samtidig, vil noen kortkombinasjoner virke.Vi anbefaler imidlertid at du setter inn høyst ett minnekort av gangen.

#### **Problemer med digitalkamera**

Hvis en USB-tilkobling mellom digitalkameraet og TVen ikke fungerer, kan du prøve én av løsningene nedenfor for å løse problemet.

- Kontroller at digitalkameraet er på, og bekreft at digitalkameraets konfigurasjon er riktig (se brukerhåndboken for digitalkameraet hvis du vil ha mer informasjon).
- Med noen digitalkameraer kan du slå av USB-grensesnittet. Kontroller at USB-grensesnittet er slått på før du kobler kameraet til TVen.
- Hvis du har et digitalkamera som bare har internt minne (altså et minne som ikke kan fjernes), kan du prøve å kopiere innholdet manuelt til et minnekort eller en USB-minneenhet ved hjelp av en PC.
- Med noen digitalkameraer kan du bytte mellom PTP (Picture Transfer Protocol) eller PC-kobling og USBmasselagring. Kontroller at du velger USB-masselagring eller PC-stasjon på digitalkameraet.
- Hvis kameraet støtter forskjelllige grensesnittinnstillinger, må du prøve dem én etter én, eller
- ta kontakt med kameraforhandleren for å finne riktig innstilling.

#### **Problemer med USB-minneenheter**

- Enheter som er koblet til USB-porten på TVen, må være kompatible med masselagringsklassen. Hvis enheten (digitalkamera, MP3-spiller, bærbar harddisk, osv.) ikke er kompatibel med masselagringsklassen, vil den ikke bli oppdaget av innholdsleseren på TVen.
- Følgende underinnstillinger av spesifikasjonene for masselagringsklasse støttes: Implementeringen av TVen er basert på Universal Serial Bus Mass Storage Class Specification Overview (v1.2, 23. juni 2003), inkludert alle dokumenter som dette dokumentet henviser til. Dokumentet kan leses på USBs nettside for standardisering (www.usb.org). Full støtte for USB Mass Storage Class Bulk-Only Transport (bInterfaceProtocol = 50h).

Full støtte for SubClass Code = 05h, SFF-8070i spec.

- Full støtte til SubClass Code = 06h, SCSI gjennomsiktig kommandosett.
- Når det gjelder store USB-minneenheter, kan det ta lang tid før du får adgang til filene når du er i innholdsleseren.
- Når du bruker en flyttbar USB-harddisk: Harddisken bruker mye strøm. Derfor er det tilrådelig å bruke den eksterne strømforsyningen i den flyttbare harddisken for å garantere at den virker som den skal, under alle omstendigheter.

### **Tillegg 5: Problemer med overføring til tilkoblet tilleggsutstyr med en HDMI-kontakt**

Følgende TV- og skjermvisningsmodi er mulige gjennom **HDMI IN**-kontakten:

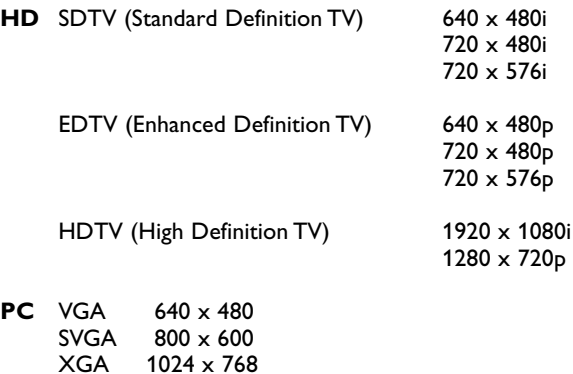

- 1024 x 768
- Du kan om nødvendig justere bildeplasseringen til midt på skjermen med markørknappene.
- På grunn av juridiske krav kan det hende at det ikke kommer digital lyd når enkelte kopibeskyttede produkter med PCM-lyd spilles av på tilleggsutstyr som er koblet til via **HDMI**-inngangen.
- TVen støtter HDCP (High-bandwidth Digital Content Protection). Dette er et system som beskytter DVD-innholdet som går ut via HDMI, mot kopiering. Det har en digital sikkerhetslenke mellom videokilden (DVD, PC, osv.) og TVen. Innholdet er kodet på kildeenheten for å forhindre uautorisert kopiering.
- Apparatet fungerer bare garantert som det skal, med HDMI-kompatible forbruksprodukter.
- Det er mulig at digitalt tilleggsutstyr fra forskjellige produsenter kan ha forskjellige utgangsstandarder. Dette kan føre til at bildet ikke vises helt som det skal.
- Hvis signalet fra HDMI-utstyret ikke blir registrert, slår du HDMI-utstyret av og deretter på igjen. Du bør angi høyest mulig visningsmodus for DVD-spilleren eller Blu-Ray på HD-digitalboksen for å få den beste seeropplevelsen.

# **Stikkordregister**

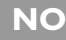

 $\blacktriangleright$ 

 $\blacktriangleleft$   $\blacktriangleright$ 

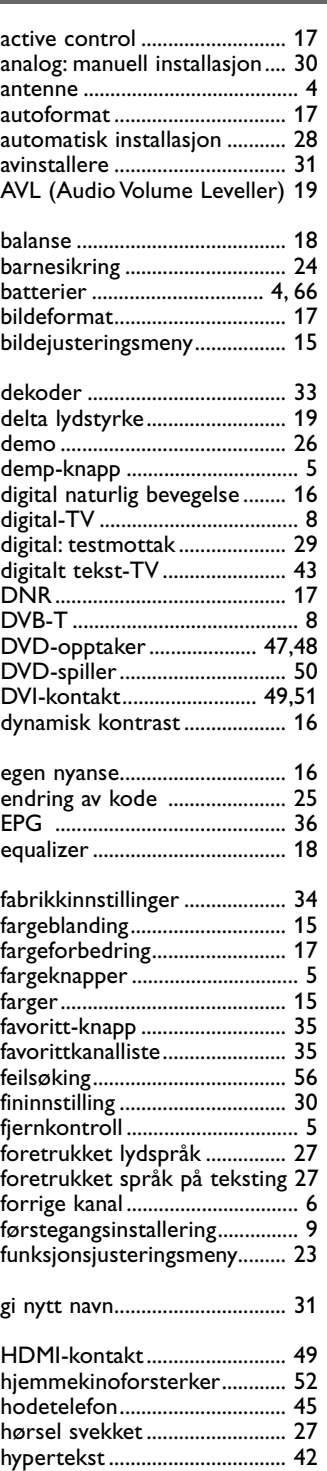

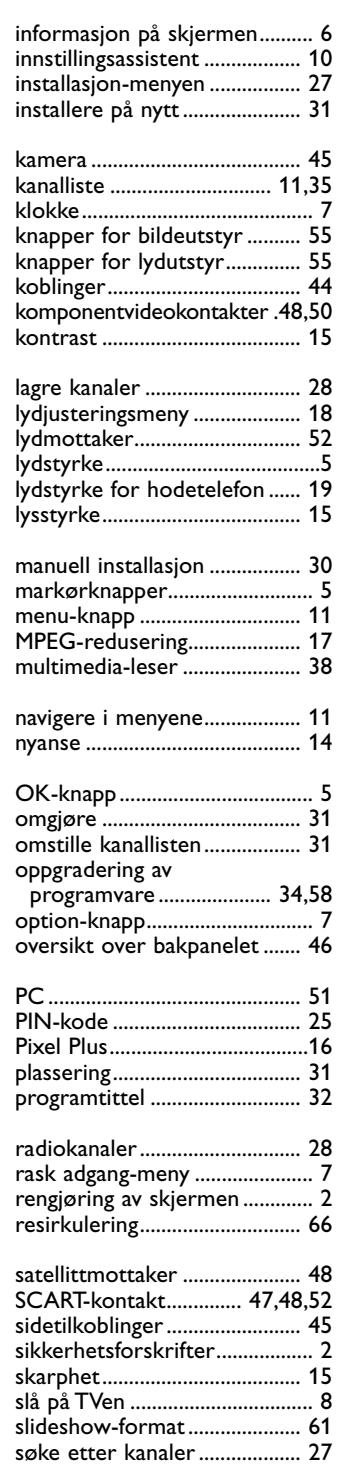

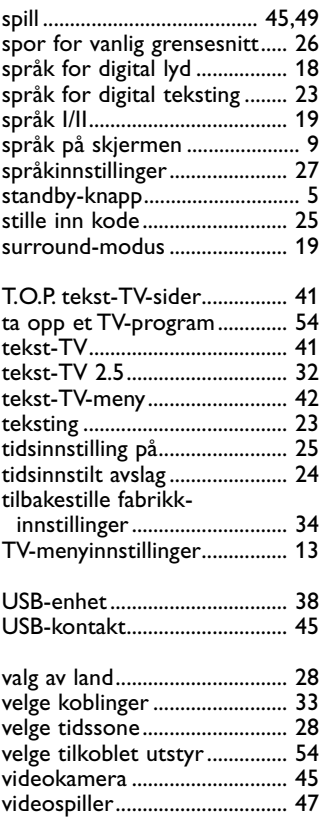

 $\leq$ 

### **Resirkulering**

 $\sqrt[3]{2}$  Emballasjen til dette produktet er beregnet på resirkulering. Kontakt kommunen for å få vite hvordan du skal håndtere avfallet.

#### **Deponere et gammelt produkt**

Produktet er utformet og produsert med materiale og deler av svært høy kvalitet som kan resirkuleres og gjenbrukes.

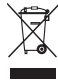

 $\sim$  Når et produkt er merket med dette symbolet med en søppeldunk med kryss over, betyr det at produktet dekkes av EU-direktiv 2002/96/EC.

Informer deg om lokale innsamlingsordninger for elektriske og elektroniske produkter. Følg de lokale reglene, og ikke kast gamle produkter sammen med det vanlige husholdningsavfallet. Hvis du deponerer gamle produkter riktig, bidrar du til å forhindre negative konsekvenser for helse og miljø.

#### **Deponering av batterier**

Batteriene som følger med, inneholder ikke tungmetallene kvikksølv og kadmium. Undersøk hvordan de lokale forskriftene er angående behandling av brukte batterier.

### **Produktinformasjon**

- TVen bruker energi når den står i standbymodus. Energiforbruk fører til forurensing av luft og vann. Strømforbruket i standbymodus er svært lavt.
- Spesifikasjoner: se produktheftet på www. philips. com/support.
- Hvis du trenger mer hjelp, kan du ringe kundesenteret i landet du bor i.
- Riktige telefonnumre og adresser finner du i den vedlagte håndboken for verdensomspennende garanti.

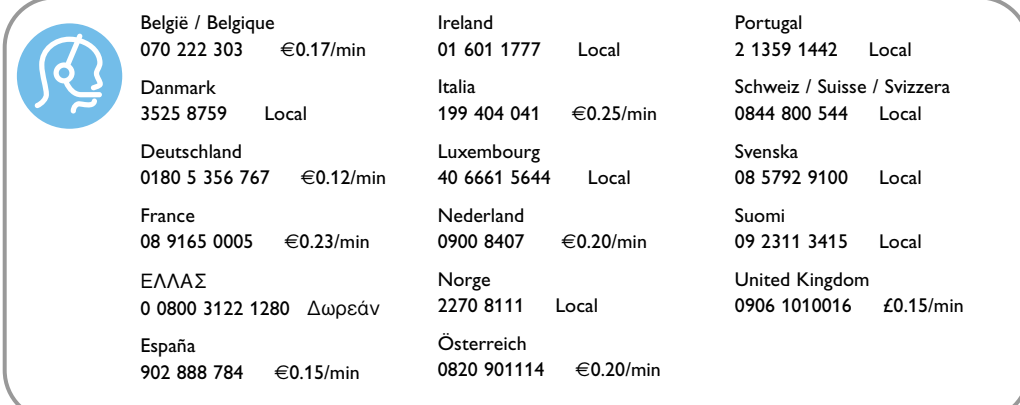

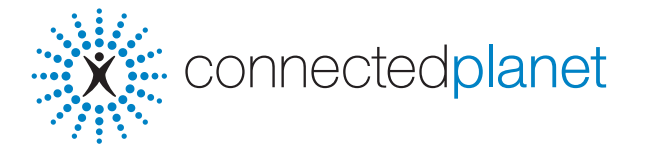

### **Innhold**

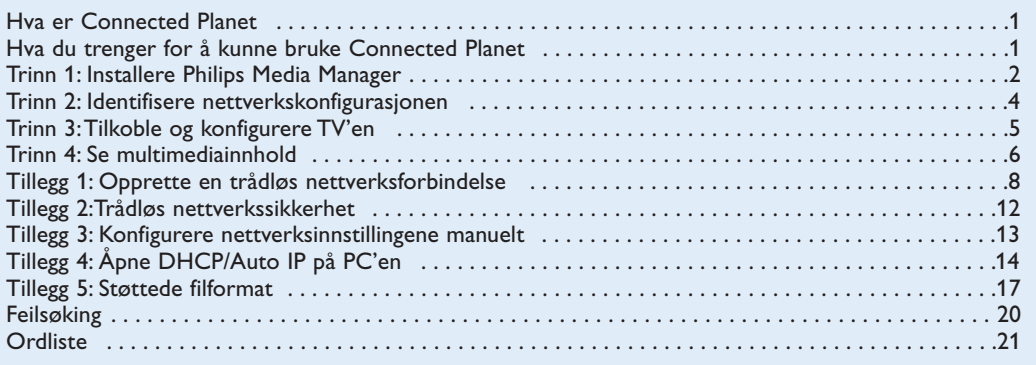

### **Hva er Connected Planet ?**

Med Connected Planet får du adgang til digitale bilder, video- og musikkfiler på PC'en på en enkel måte.

Les instruksjonene nedenfor nøye og følg instruksjonene svært nøye, punkt for punkt.

### **Hva trenger du for å kunne bruke Connected Planet ?**

& Nettverksforbindelse med PC'en.

**!**

**O** Installer Philips Media Manager (PMM) på PC'en ved hjelp av den vedlagte **COM** connected planet CD'en.

**Dersom du har problemer eller spørsmål eller hvis du føler at du ikke har nok kunnskap om PCtilkobling eller PC-nettverk, ber vi deg kontakte din PC- eller TV-forhandler for å få** hjelp.

### **Trinn 1: Installere Philips Media Manager (PMM)**

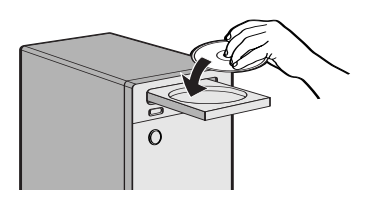

*Anmerkning :Instruksjonene til installasjonen er bare tilgjengelig på Engelsk.*

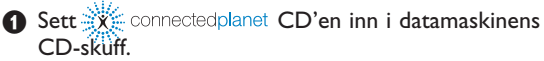

*Dersom CD'en ikke starter automatisk, dobbeltklikker du på My Computer, deretter på ikonen for CD-ROM skuffen og til slutt på start.htm for å starte CD'en.*

- é Vennligst velg språk,klikk på **Install Media Manager** og følg instruksjonene på skjermen. *Merk:*
	- *Dersom skjermen Produktkonfigurasjon dukker opp, skal du IKKE klikke på WMA (Windows Media Audio) eller WMV (Windows Media Video), da vår TV ikke støtter dette innholdet.*
	- *Du kan installere PMM på mer enn en datamaskin i hjemmenettverket.*
	- *Pass på at PMM ikke blokkeres av brannveggen på PC'en.*

### **8 Velg PMM-språk**

Du kan velge blant et par tilgjengelige språk i menyen Settings (Innstillinger).

### **4** Endre PMM-servernavnet

Du kan skifte navn på PMM-serveren i Innstillingsmenyen for PMM. Dette servernavnet er viktig og vil bli vist på TV'en når PMM blir oppsporet. Mulige navn er "PC Arbeidsværelse","PC Jon","PC soveværelse".

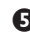

**6** Start PC'en på nytt etter at du har installert PMMprogrammet.

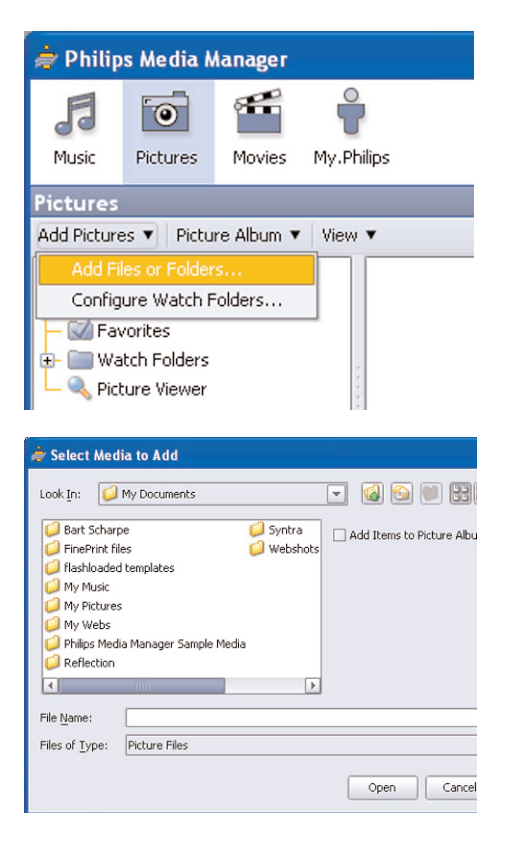

### **Legge til filer i Philips Media Manager (PMM)**

- & Velg PMM fra Windows Start meny eller dobbeltklikk på PMM-symbolet i oppgavelinjen.
- é Klikk på **Music**, **Pictures** eller **Movies** øverst i PMM-vinduet.
- " Velg **Add Music**, **Add Pictures** eller **Add Movies**.
- ' Klikk på **Add Files or Folders..**.
- ( Velg en mappe eller en eller flere multimediafiler og klikk på **Open** for å legge til den valgte mappen eller filene til Media Manager-vinduet.

### **Trinn 2: Identifisere aktuell nettverkskonfigurasjon**

Vi vil konsentrere oss om de to nettverkskonfigurasjonene som er mest vanlige i moderne hushold i dag.

#### **ELLER**

# **Konfigurasjon A**

### **Før du tilkopler TV'en**

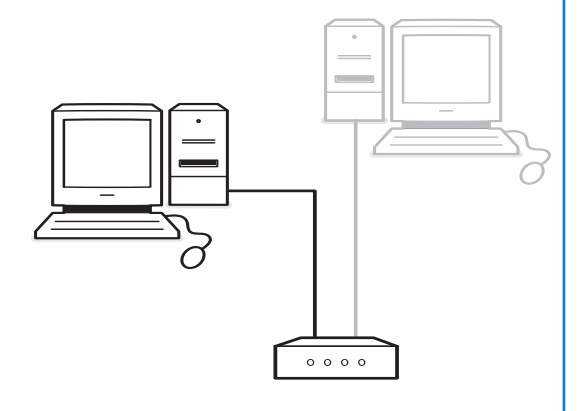

Du har

- en ruter
- en eller flere PC'er som er koblet til ruteren
- et ledig Ethernet-bindepunkt på ruteren

Konfigurasjon A, s. 5. Gå til Tilkoble og konfigurere TV'en,

# **Konfigurasjon B**

*Dersom det er gjennomførbart, råder vi deg til å sette opp et ruterbasert nettverk slik det er beskrevet i Konfigurasjon A før du kobler til TV'en.*

### **Før du tilkopler TV'en**

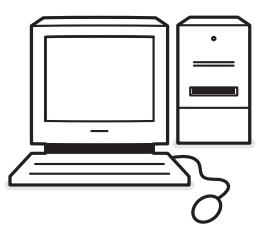

### Du har

• et ledig Ethernet-bindepunkt på ruteren. *Merk: Hvis du ikke har et ledig Ethernetbindepunkt på PC'en, bør du kjøpe og installere et ekstra Ethernetkort.*

Konfigurasjon B, s. 5. Gå til Tilkoble og konfigurere TV'en,

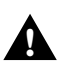

**Å koble TV'en til en enkelt PC krever en særskilt krysset nettverkskabel.**

# **Konfigurasjon A**

Sørg for at Auto IP (automatisk nettverksadressering) er åpnet på ruteren og PC'ene.

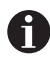

På de fleste nylig kjøpte PC'er og rutere er automatisk nettverksadressering allerede åpnet.

Hvis ikke dette er tilfelle, kan du kontrollere dette på PC'en med Network Utility på den vedlagte connectedplanet CD'en.

Dersom DHCP/Auto IP ikke er åpnet, se Tillegg 4, s. 14 for å åpne DHCP/Auto IP på PC'en.

Åpne DHCP på ruteren, se ruterens bruksanvisning.

### **Koble til TV'en**

& Skyv en ende av en Ethernet-kabel (**en rett nettverkskabel**) inn i forbindelsen **NETWORK** nederst på TV'en.

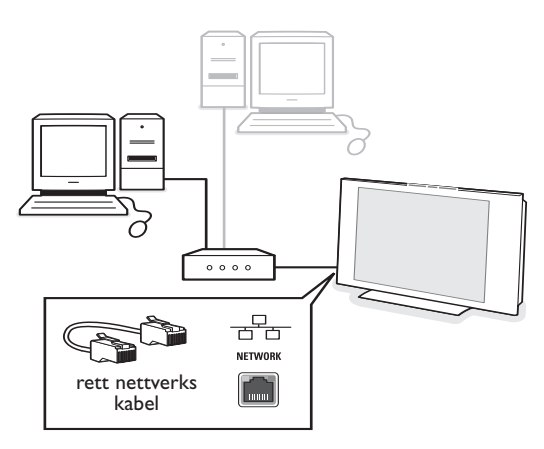

é Skyv den andre enden inn i et ledig Ethernetbindepunkt på ruteren.

Gå til ' Se multimediainnhold' på s. 6 for å teste forbindelsen.

# **Konfigurasjon B**

Sørg for at Auto IP (automatisk nettverksadressering) er åpnet på PC'ene.

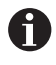

På de fleste nylig kjøpte PC'er og rutere er automatisk nettverksadressering allerede åpnet.

Hvis ikke dette er tilfelle, kan du kontrollere dette på PC'en med Network Utility på den vedlagte Connectedplanet CD'en.

Dersom DHCP/Auto IP ikke er åpnet, se Tillegg 4, s. 14 for å åpne DHCP/Auto IP på PC'en.

### **Koble til TV'en**

& Skyv en ende av en strak Ethernet-kabel (**en krysset nettverkskabel**) inn i forbindelsen **NETWORK** nederst på TV'en.

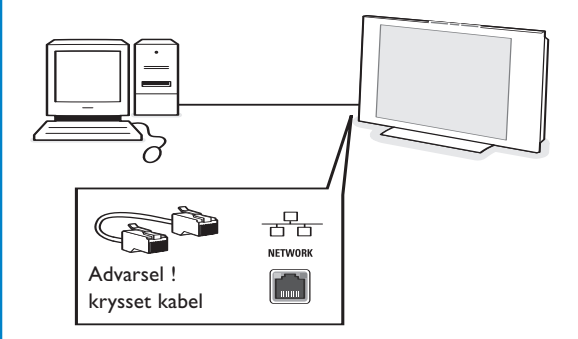

- **A** Skyv den andre enden inn i et ledig Ethernetbindepunkt på PC'en.
- Gå til ' Se multimediainnhold' på s. 6 for å teste forbindelsen.

### **Trinn 4: Se multimediainnhold**

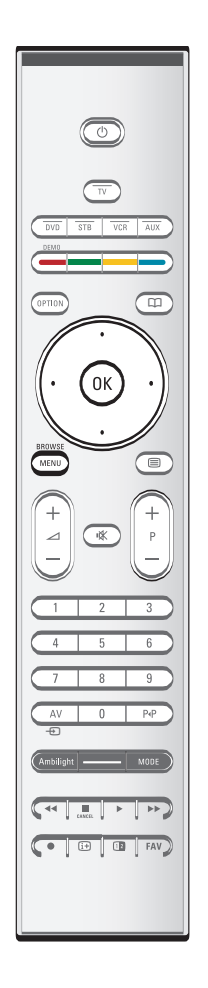

Sørg for at PC'en med installert Philips Media Manager (se s. 2) er på.

- $\bigcirc$  Slå på TV'en.
- é Trykk på **BROWSE/MENU** knappen på fjernkontrollen for å se **Browse**-menyen.
- $\bigcirc$  Velg PC'en der du vil ha adgang til innholdet og trykk på høyre markør.

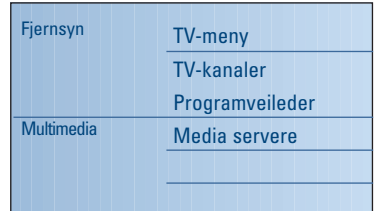

*Merk: det kan vare opptil 2 minutter etter at du har slått på TV'en før PC'en vises i Lesermenyen.*

' Bruk markørtastene for å navigere gjennom **Picture** (Bilde)-, **Music** (Musikk)- og **Video-**filene eller mappene.

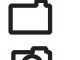

Mappe

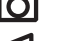

Bildefil

Musikkfil

- Videofil
- **6** Trykk på OK for å avspille innholdet.
- § Trykk på venstre tast for å vise innholdslisten igjen.
- Bruk fargetastene på fjernkontrollen for å utføre den korresponderende funksjonen som er nevnt nede på skjermen.
- Trykk på hvilken som helst fargetast eller på  $\overline{H}$  tasten for å gjøre funksjonslinjen nederst på skjermen synlig igjen.

### **Funksjonsknapper nederst på skjermen**

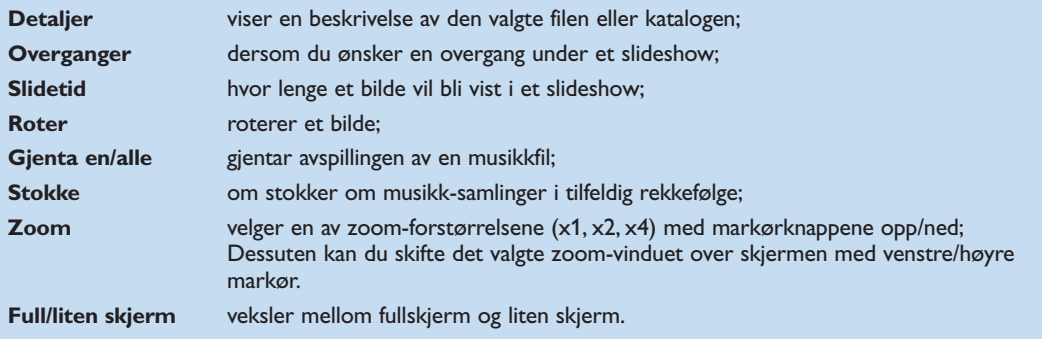

Multimedia-nettleserens funksjonstaster:

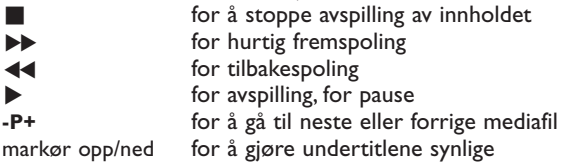

Se Feilsøking (s. 20) dersom du har problemer med å spille filene eller dersom PC'en ikke dukker opp i Browse-menyen.

Se Tillegg 5 (s. 17) hvis du ønsker informasjon om de støttede filformatene. Dersom du oppretter innhold, må du sørge for at det imøtekommer disse spesifikasjonene.

#### *Merk:*

*Dersom en mediefil (musikk, bilde eller video) ikke kan spilles eller spilles med dårlig kvalitet:*

- *•Det kan hende at systemet ikke støtter filformatet. Spill en mediafil med støttet filformat.*
- *•Kvaliteten på mediet er dårlig.Test mediet på PC'en for å forsikre deg om kvaliteten.*

# **Tillegg 1 : Opprette en trådløs nettverksforbindelse**

*Dersom du har problemer eller spørsmål eller hvis du føler at du ikke har nok kunnskap om PC-tilkobling eller PC-nettverk, ber vi deg kontakte din PC- eller TVforhandler for å få hjelp.*

*Du bør alltid prøve å ha så få trådløse forbindelser som mulig. I de fleste tilfeller vil ikke videoen kunne gjennomstrømme stream dersom både PC'en og TV'en er trådløst forbundet med nettverket.*

*Se listen over anbefalte trådløse Ethernetbroer på Philips nettside for support: www.philips.com/support*

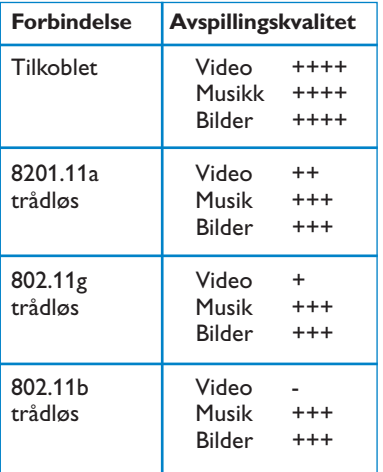

For å unngå problemer med gjennomføringen, anbefaler vi at du bruker et trådløst tilgangspunkt (f.eks. Philips CPWBS054) kombinert med en trådløs Ethernet-bro (også kalt en "Spill adapter").

Trådløse innretninger bruker en trådløs protokoll for å kommunisere ved hjelp av radiobølger.Trådløse radiobølger ferdes utover fra antennen i alle retninger, og kan sende gjennom vegger og gulv.Trådløs radio kan derfor teoretisk nå opp til 100 meter i åpne omgivelser. I praksis kan det være mindre enn 10 meter avhengig av hva slags type vegger og gulv du har hjemme samt andre betingelser i omgivelsene.

Innholdets avspillingskvalitet avhenger av kvaliteten på det trådløse signalet og på forbindelsens type.

#### *Merk:*

*•Vi anbefaler at du kjøper et trådløst tilgangspunkt som støtter 802.11 a/b/g eller b/g.*

*Innretningene av a-typen er ideelle når du skal overføre god videokvalitet, mens innretninger av gtypen er nok hvis du vil ha god lydkvalitet.*

*Innretninger av b-typen er ikke egnet til god videooverføring.*

*•Ikke bruk en ad-hoc trådløs forbindelse (TV-PC), da den begrenser båndbredden.*

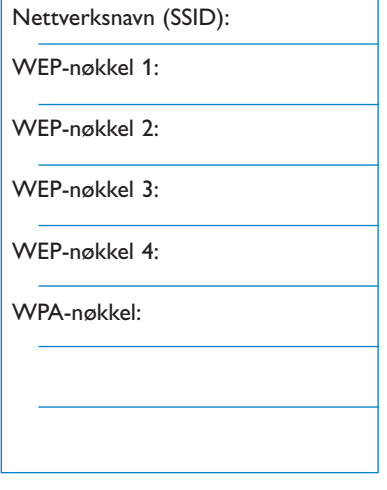

### Sørg for at DHCP/Auto IP (automatisk nettverksadressing) er åpnet på ALLE nettverksinnretningene (Trådløse tilgangspunkt, PC.er).

*Merk: Nå for tiden er funksjonen i et trådløst tilgangspunkt og en ruter for det meste kombinert i en enkelt boks. Dersom dette ikke er tilfelle,vil installasjonen skille seg noe fra instruksjonene nedenfor.*

## & Åpne på **ALLE** PC'er

Du kan kontrollere dette på PC'en med verktøyet for nettverksidentifikasjon. Se Verktøy, Network Utility på den vedlagte CD'en. Dersom DHCP/Auto IP ikke er åpnet, se Tillegg 4, s. 14 for å åpne DHCP/Auto IP på PC'en.

é Åpne DHCP/Auto IP på det trådløse tilgangspunktet, se ruterens bruksanvisning.

### **Forberede nettverket**

**O** Først kontrollerer du og skriver ned innstillingene i det trådløse tilgangspunktet. Du trenger SSIDWEPnøklene eller WPA-nøklene. *Merk: Det er mulig at WEP- eller WPA-nøklene er skjult.*

- é For å gjøre konfigurasjonen enklere, bør du midlertidig fjerne sikkerhetsanordningen i det trådløse nettverket (dersom det er åpent). Se i bruksanvisningen til det trådløse tilgangspunktet for å gjøre følgende innstillinger:
	- Slå på SSID-overføringen.
	- Slå av de trådløse sikkerhetsanordningene (WEP/WPA-nøkler).
	- Slå av MAC-filteret.

*Merk: Slå dessuten av den trådløse sikkerhetsanordningen (WEP/WPA-nøkler) på den trådløse PC-stasjonen.*

*Flere detaljer om konfigurering av de anbefalte trådløse Ethernet-broene finner du på Philips nettside for support: www.philips.com/support*

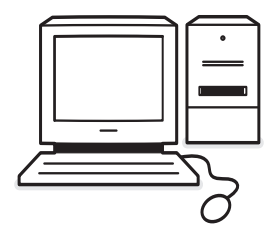

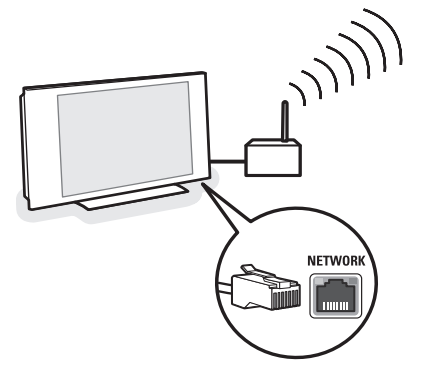

# **Konfigurere den trådløse Ethernetbroen**

- & Koble PC'en fra nettverket.
	- Dersom du har en trådløs USBprogramvarenøkkel, fjerner du programvarenøkkelen fra PC'en.
	- Dersom du har en integrert trådløs nettverksadapter (f.eks. bærbar PC), slår du av nettverksadapteren.
	- Dersom PC'en har en tilkoblet forbindelse, fjerner du Ethernet-kabelen fra PC'en.
- é Koble den trådløse Ethernet-broen til PC'en.
- $\bigcirc$  Se i bruksanvisningen som følger med den trådløse Ethernet-broen hvordan du skal konfigurere innretningen. Følgende innstillinger må kunne brukes:
	- Passord (se dokumentasjon for tilgangspunkt) *Merk: Du skal ikke endre noen passord ved dette tidspunktet.*
	- Infrastruktur (tilgangspunkt) modus
	- SSID-navn på det trådløse nettverket
	- DHCP/Auto IP er åpnet
	- Sikkerhetskryptering er åpnet

### Dersom PC'en kan kobles til Internett ved hjelp av en nettleser, er den trådløse Ethernet-broen riktig konfigurert.

*Merknader:*

- *- Etter at du har konfigurert den trådløse Ethernetbroen, kan det hende at du må vente en stund før forbindelsen aktiveres. Det er også mulig at du må starte broen på nytt.*
- *Se i broens bruksavisning hvordan du starter broen på nytt. Bruksanvisningen forklarer også betydningen av de forskjellige indikatorene (lysemitterende dioder) på broen og hvordan de bør oppføre seg etter at broen er blitt forbundet med en strømkilde. after pow e ring the bridge.*
- *Dersom du ikke lykkes å lese gjennom Internett ved hjelp av den trådløse Ehternet-broen, ber vi deg kontakte forhandleren av broen (i stedet for Philips).*
- ' Koble den trådløse Ethernet-broen fra PC'en og koble den til forbindelsen NETWORK nederst på TV'en.
- **6** Koble PC'en til nettverket igjen.

# **Teste den trådløse Ethernet-broen**

- & Sørg for at den trådløse Ethernet-broen er koblet til forbindelsen **NETWORK** nederst på TV'en.
- **<sup>2</sup>** Slå på TV'en.
- **8** Se "Test forbindelsen" på s. 9.

# **Sikre det trådløse nettverket på nytt**

*Se også Tillegg 2:Trådløs nettverkssikkerhet, s. 12.*

- & Se i bruksanvisningen til det trådløse tilgangspunktet for å kunne bruke sikkerhetsinnstillingene i henhold til detaljene du skrev ned tidligere.
	- Slå av SSID-overføringen.
	- Slå på den trådløse sikkerhetsanordningen (WEP/WPA-nøkler).

*Merk: Dersom du ikke har WEP/WPA-nøklene, trenger du å opprette nye og legge dem til alle trådløse innretninger som er koblet til det trådløse nettverket.*

- **A** Koble PC'en fra nettverket.
	- Dersom du har en trådløs USBprogramvarenøkkel, fjerner du programvarenøkkelen fra PC'en.
	- Dersom du har en integrert trådløs nettverksadapter (f.eks. bærbar PC), slår du av nettverksadapteren.
	- Dersom PC'en har en tilkoblet forbindelse, fjerner du Ethernet-kabelen fra PC'en.
- $\bigcirc$  Koble den trådløse Ethernet-broen til PC'en.
- ' Se i bruksanvisningen som følger med den trådløse Ethernet-broen hvordan du skal konfigurere innretningen i hennhold til de trådløse nettverksinnstillingene du har gjort.

Dersom PC'en kan kobles til Internett ved hjelp av en nettleser, er den trådløse Ethernet-broen riktig konfigurert.

*Merk: Etter at du har konfigurert den trådløse Ethernetbroen, kan det hende at du må vente en stund før forbindelsen aktiveres. Det er også mulig at du må starte broen på nytt.*

( Koble den trådløse Ethernet-broen fra PC'en og koble den til forbindelsen **NETWORK** nederst på TV'en.

§ Koble PC'en til nettverket igjen.

*Merk: Slå dessuten av den trådløse sikkerhetsanordningen (WEP/WPA-nøkler) på den trådløse PC-stasjonen.*

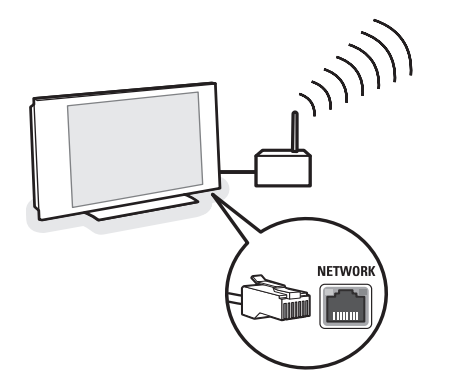

# **Tillegg 2 :Trådløs nettverkssikkerhet**

### *OBS!*

*Siden trådløse datanettverk bruker radiosignaler, er det mulig for andre trådløse nettverksinnretninger utenfor det umiddelbare området å plukke opp trådløse signaler og enten forbinde dem med nettverket eller å fange opp nettverkstrafikken. Se i bruksanvisningen som følger med det trådløse tilgangspunktet eller den trådløse Ethernet-broen dersom du ønsker ytterligere informasjon.*

#### **GJØR**

- Virus, spyware og andre ondartede program kan undergrave nettverkssikkerheten. Bruk egnet programvare for å beskytte PC'en mot disse truslene.
- Bytt ut standardpassordet i nettverksinnretningene. Beholder du standardvarianten blir det lettere for utenforstående å få adgang. *Merk: Dersom du bytter ut passordene, bør du skrive dem ned og oppbevare dem på et sikkert sted.*
- Bruk en ruter eller et trådløst tilgangspunkt med Network A dd ress Translation (NAT) eller en brannvegg.
- På et trådøst nettverk åpner du det høyeste WEPnøkkelnivået som maskinvaren er behjelpelig med. Oppgrader maskinvaren, hvis det er mulig. Dersom du ikke beskytter det trådløse nettverket, kan all data fra PC'en være tilgjengelig for eksempelvis naboer eller forbipasserende.
- Slå av SSID-overføringen på det trådløse tilgangspunktet.
- Sett det trådløse tilgangspunktet borte fra vinduene og mot sentrum av hjemmet ditt. Dermed minsker signalene utenfor hjemmet ditt i styrke.
- Noen tilgangspunkt kan kontrollere adgang basert på nettverksinnretningens unike MACadresse når de prøver å koble seg til den. Se i dokumentasjonen til nettverksinnretningene hvordan du sporer opp MAC-adressene. Når det gjelder TV'ens MAC-adresser, se Tillegg 3, Manuell Nettverksinstallasjon,

Se Nettverksinnstillinger, s. 13.

### **INTE GÖRA**

- Ikke stol på begrensninger i radiooverføringens rekkevidde for å sikre nettverket.
- Ikke bruk WEP/WPA-nøkler og passord som er lette å gjette.
- Ikke bruk passfraser for å sikre det trådløse nettverket, da det kan hende at det ikke er kompatibelt med andre trådløse nettverksinnretninger.

# **Tillegg 3 : Konfigurere nettverksinnstillingene manuelt**

*OBS: Dersom du har problemer eller spørsmål eller hvis du føler at du ikke har nok kunnskap om PC-tilkobling og PC-nettverk, ber vi deg kontakte din PC- eller TV-forhandler for å få hjelp*

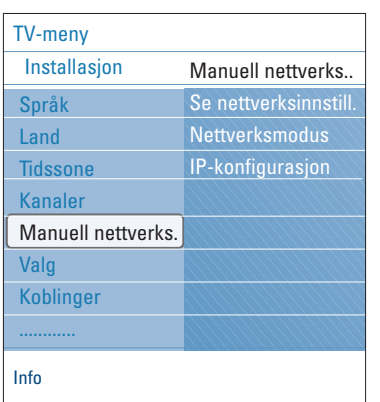

*DHCP/Auto IP eller automatisk nettverksadressering er en protokoll som blir brukt til å koble nettverks-innretninger til et nettverk automatisk.*

*Vennligst se i maskinvareinstruksjonene for ruteren eller de trådløse tilgangspunktene for å se om dette blir støttet.*

*Statiske (eller faste) IP-adresser: Dette er en IP-adresse som TV'en alltid vil bruke for å koble seg til hjemmenettverket. Når DHCP/Auto IP ikke er tilgjengelig, kan du stille inn en statisk IPadresse i TV'en.*

*En nettverk maske blir brukt for å definere et undernettverk når det er skilt fra andre nettverk ved hjelp av en ruter. Nettverksmasken antyder hvilken del av*

*IPadressen som er på det lokale nettverket og hvilken som må gå gjennom ruteren.*

Denne menyen hjelper deg å installere nettverket på egen hånd og å bestemme din egen nettverkskonfigurasjon

- & Velg **Manuell nettverksinstallasjon** i Installasjonsmenyen.
- **O** Trykk på høyre markør for å legge inn menyen **Manuell nettverksinstallasjon**. I henhold til din personlige nettverksinnstilling, er de tilgjengelige menypunktene tilgjengelige og kan velges.
- Les og følg menyen info nederst på skjermen for å utføre de nødvendige handlingene.

### **Se nettverksinnstillinger**

Dette vil vise de aktuelle verdiene i nettverksparametrene som er forbundet med nettverket.

### **Nettverksmodus**

Dette lar deg velge konfigurasjonsmodus for nettverket.

Velg **DHCP & Auto IP** for automatisk nettverkkonfigurasjon med ruteren eller det trådløse tilgangspunktet (det siste er å foretrekke). Velg **Statisk IP** dersom du vil legge inn en statisk nettverkskonfigurasjon manuelt. Fortsett med IP konfigurasjon.

### **IP-konfigurasjon**

Dette lar deg legge inn IP-konfigurasjonen dersom du valgte **Statisk IP** i menyen **Nettverksmodus**:

- **IP-adresse**: du blir bedt om å legge inn en fast IPadresse som TV'en vil bruke i nettverket. Du bør helst velge en fra utvalget: 192.168.0.xxx eller 192.168.123.xxx eller 10.0.0.xxx
- **Nettverksmaske**: du blir bedt om å legge inn adressen til nettverksmasken i nettverket. Legg inn samme nettverksmaske over hele nettverket, f.eks. 225.225.255.0

# **Tillegg 4 : Åpne DHCP/Auto IP på datamaskinen**

## **Windows XP**

- & På Windows skrivebord, klikker du på **Start** og velg **Kontrollpanel**.
- é I Kontrollpanelvinduet, klikker du på **Nettverk og Internettforbindelser**.
- $\bigodot$  Nå åpner vinduet for Nettverksforbindelsene seg. Dobbeltklikk på LAN-forbindelsen for denne PC'en.
- ' På skjermen for tilkoblingsstatus klikker du på **Egenskaper**.
- ( Dobbeltklikk på **Internettprotokoll (TCP/IP)**.
- § Dersom **Motta IP-adresse automatisk** samt **Motta DNS-serveradresse automatisk** blir valgt på nytt, er datamaskinen allerede konfigurert for DHCP/Auto IP. Hvis ikke, velger du disse alternativene.

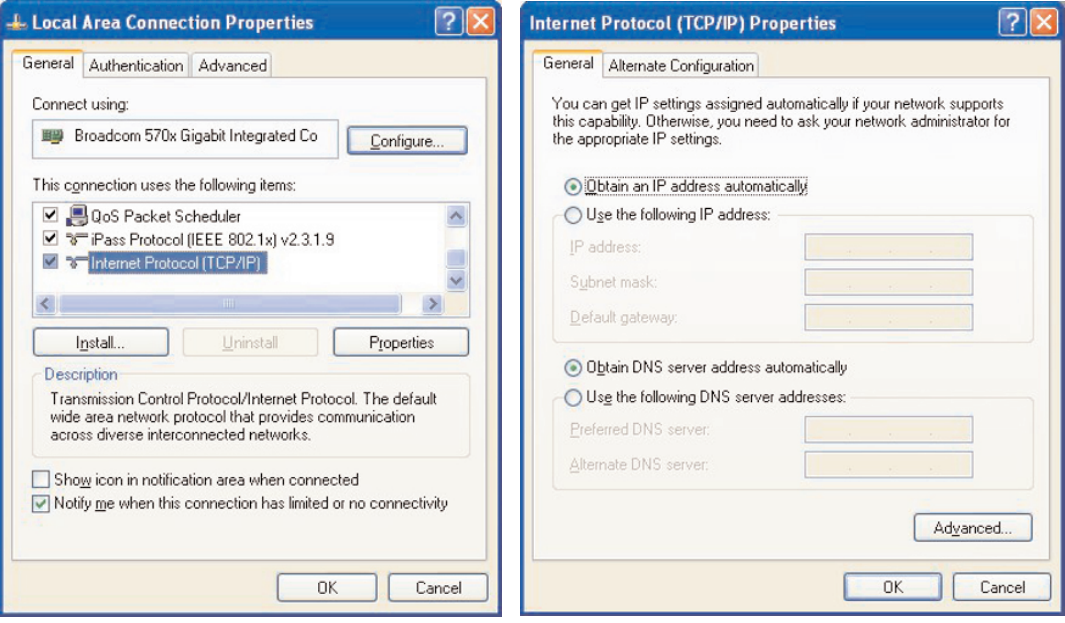

# **Windows 2000**

- & På Windows skrivebord, klikker du på **Start > Innstillinger > Nettverk og Ekstern pålogging**.
- é Klikk på ikonen som tilsvarer LAN-forbindelsen for denne PC'en.
- " Skjermen for tilkoblingsstatus åpnes. Klikk på **Egenskaper**.
- ' Dobbeltklikk på **Internettprotokoll (TCP/IP)**.
- ( Dersom **Motta IP-adresse automatisk** samt **Motta DNS-serveradresse automatisk** allerede er blitt valgt, er datamaskinen allerede konfigurert for DHCP/Auto IP. Hvis ikke, velger du disse alternativene.

Skjermdumpene er de samme som for Windows XP ovenfor.

## **Windows 98/Me**

Instruksjonene i dette avsnittet stemmer kanskje ikke nøyaktig med din versjon av Windows. Grunnen til dette er at disse trinnene og skjermbildene ble opprettet fra Windows 98. Utgaven Windows Millennium ligner, men er ikke identisk med Windows 98.

- & På Windows skrivebord, klikker du på **Start > Innstillinger > Kontrollpanel**.
- é I Kontrollpanelet, dobbeltklikker du på Nettverks-ikonen.
- " I Nettverksvinduet, under fanen **Konfigurering**, dobbeltklikker du på **TCP/IP**-punktet som er listet for ditt nettverkskort.
- ' I TCP/IP-vinduet velger du fanen **IP-Adresse**. Dersom **Motta IP-adresse automatisk** allerede er blitt valgt, er datamaskinen allerede konfigurert for DHCP/Auto IP. Hvis ikke, velger du dette alternativet.
- ( Dersom du endret innstillingene i fanen IP-adresse, velger du også fanen Konfigurasjon av DNS og

velger alternativet **Aktiver DNS**. Du vil bli bedt om å oppgi Vertsnavnet. Legg inn Hjemme eller hvilket som helst annet navn som du foretrekker.

§ Det kan hende at Windows trenger Windows 98/Me CD for å kunne kopiere enkelte filer. Når den er ferdig med å kopiere, vil det be deg om å starte systemet på nytt.

Når du klikker på **Ja**, starter datamaskinen på nytt.

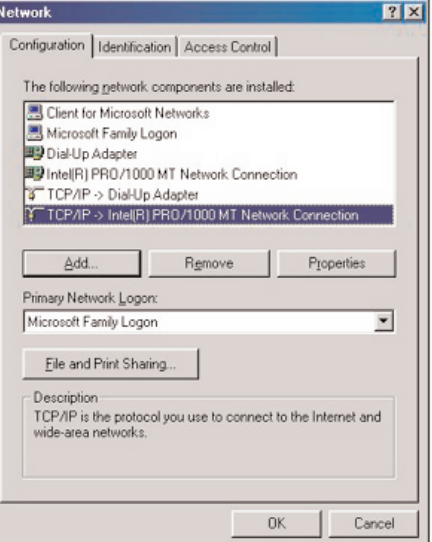

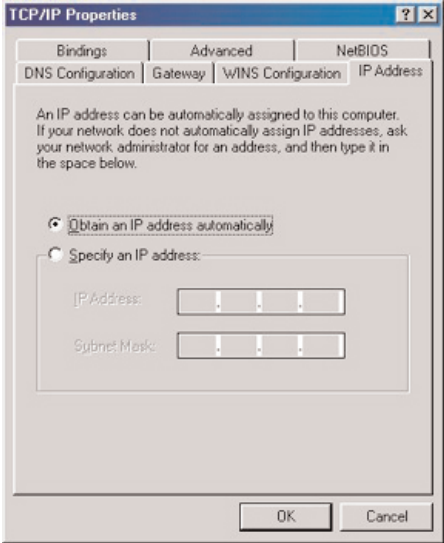

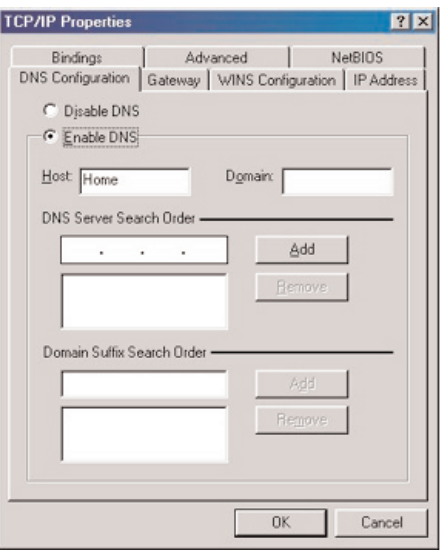

# **Apple Macintosh Datamaskiner**

## **Mac OS 10.x**

Det kan hende at disse instruksjonene ikke stemmer nøyaktig med ditt operativsystem. Grunnen til dette er at disse trinnene ble opprettet ved hjelp av Mac OS 10.3.Tidligere eller senere versjoner av Mac OS 10 vil ligne, men er ikke nødvendigvis identiske.

- Rull ned Eplemenyen.
- é Velg **Systemvalg...** .
- $\bigodot$  Klikk på ikonen Nettverk under Internett & Nettverk.
- ' Klikk på **Konfigurer. .** .
- **6** Dersom Med DHCP allerede er blitt valgt i feltet Konfigurer, er datamaskinen allerede konfigurert for DHCP. Hvis ikke, velger du dette alternativet og lukker nettverksvinduet.

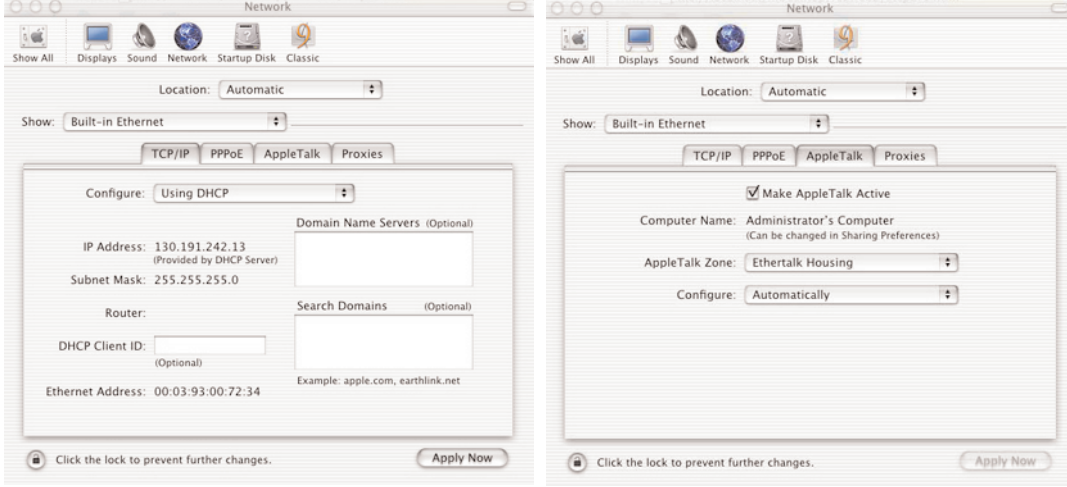

# **Mac OS 9.x**

Det kan hende at disse instruksjonene ikke stemmer nøyaktig med ditt operativsystem. Grunnen til dette er at disse trinnene ble opprettet ved hjelp av Mac OS 9.2.Tidligere eller senere versjoner av Mac OS vil ligne, men er ikke nødvendigvis identiske.

- **O** Rull ned Eplemenyen.
- é Under **Kontrollpanel** velger du **TCP/IP**.
- $\odot$  Dersom Med DHCP allerede er blitt valgt i feltet Konfigurer, er datamaskinen allerede konfigurert for DHCP. Hvis ikke, velger du dette alternativet og lukker kontrollpanelet TCP/IP.

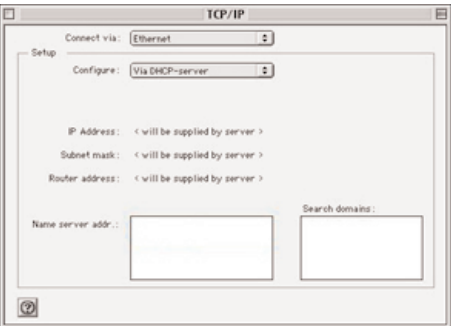

# **Tillegg 5 : Støttede filformat**

En kodek (omkoder/dekoder) er en teknologi som brukes for å komprimere og dekomprimere data. Kodeker omvandler digitale signaler til og fra analoge og kan utføres i programvare, maskinvare eller i en kombinasjon av disse. Standard-kodeker brukes for å kode og komprimere lyd- og videodata slik at disse skal kunne strømme gjennom nettverket.

#### **Oversikt**

- Støttede Video multimediafiler: MPEG1, MPEG2, MPEG4, DivX & XviD
- Støttede Lyd multimediafiler: MP3, MP3Pro & LPCM
- Støttede Bilde multimediafiler: JPEG

#### **Støttede Utvidelser**

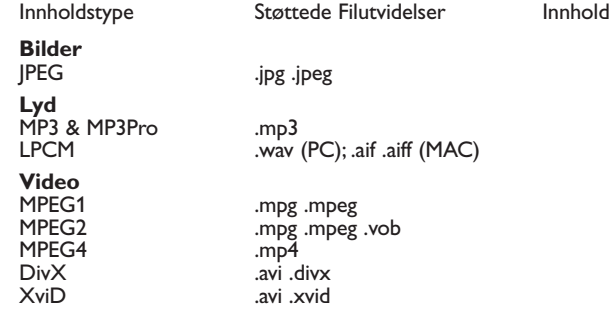

#### **Spilleliste & Slideshow**

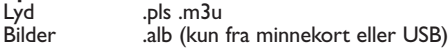

#### **Støttede lydstrømmer**

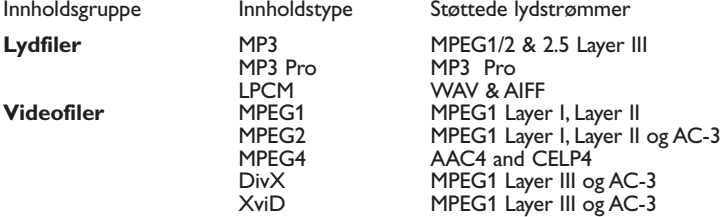

#### **Detaljerte kodekspesifikasjoner for bilde**

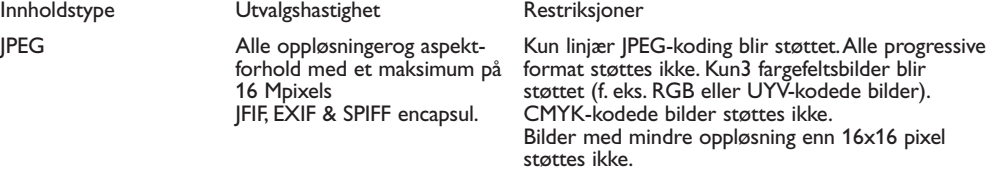

# **Detaljerte kodekspesifikasjoner for lyd**

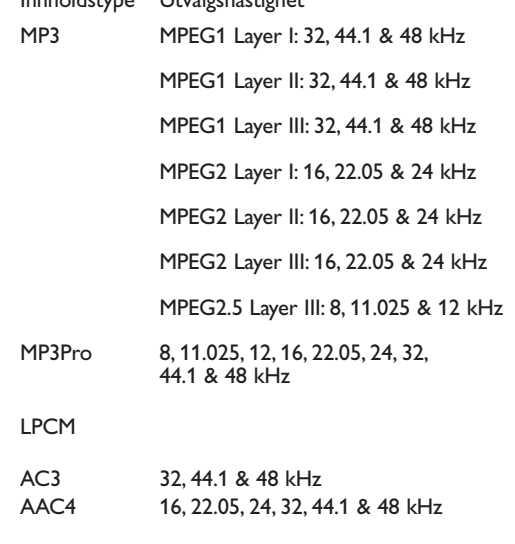

#### CELP4 7.350 & 8, 16 kHz Fra 3.85 kbps opp til 24 kbps

#### **Detaljerte kodekspesifikasjoner for video**

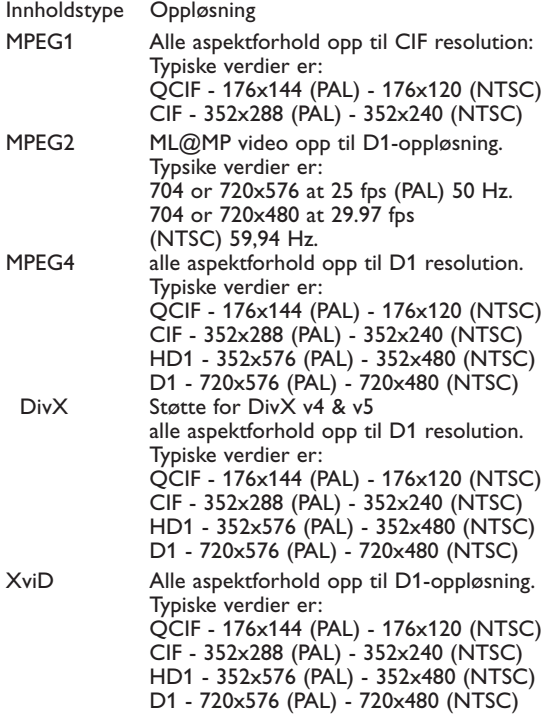

Restriksjoner

32, 64, 96, 128, 160, 192, 224, 256, 288, 320, 352, 384, 416 & 448 kbps 32, 48, 56, 64, 80, 96, 112, 128, 160, 192, 224, 256, 320 & 384 kbps 32, 40, 48, 56, 64, 80, 96, 112, 128, 160, 192, 224, 256, 320 kbps 32, 48, 56, 64, 80, 96, 112, 128, 160, 192, 224, 256 kbps 8, 16, 24, 32, 40, 48, 56, 64, 80, 96, 112, 128, 144, 160 kbps 8, 16, 24, 32, 40, 48, 56, 64, 80, 96, 112, 128, 144, 160 kbps 8, 16, 24, 32, 40, 48, 56, 64, 80, 96, 112, 128, 144, 160 kbps For stereostrømmer: 32, 40, 48, 56, 64, 80, 96, 112, 128, 160, 192, 224, 256 and 320 kbps For monostrømmer: 8, 16, 18, 20, 24, 32, 40, 48 kbps Bit-oppløsning: 16-bit og 32-bit Kanaler:Mono & Stereo. Fra 32 kbps opp til 640 kbps For mono fra 16 kbps opp til 288 kbps For stereo fra 32 kbps opp til 288 kbps

Restriksjoner Maksimum 1.5 Mbps

Maks. 8Mbps over ved en nettverksforbindelse med et maksimumjitter på 1 sekunder og 4 Mbp over en intern forbindelse med en maksimal flimring på 4 sekunder.

Maks. 4Mbps over ved en nettverksforbindelse med et maksimumjitter på 1 sekunder og 4 Mbps over en intern forbindelse med en maksimal flimring på 4 sekunder. Maksimum filmlengde 20 minutter.

Maks. 4Mbps over ved en nettverksforbindelse med et maksimumjitter på 1 sek. Trickmodus (FF, REW, ...) støttes ikke dersom størrelse på multimediafilen overstiger 2Gby. t.e. Ingen stàtte for DivX v3.11.

Maks. 4Mbps over ved en nettverksforbindelse med et maksimumjitter på 1 sek.

### **Generelle restriksjoner**

- Maksimal størrelse på hvilken som helst multimediafil bør aldri overstige 4Gby t e.
- Ikke bruk punktum "." når du navngir en mappe.
- Makismal bithastighet for ALLE videostrømformat er 256kbps. Hvilken som helst strøm med en bithastighet lavere enn 256kbps kan føre til visuelle forstyrrelser og at videoen stopper.
- Den maksimale bithastigheten for gjennomstrømmende innhold (lyd & video) kan være innskrenket av båndbredden på ditt lokale tilkoblede eller trådløse nettverk. Båndbredden (yteevnen) på PC'en eller USBinnretningen kan også begrense den maksimale båndbredden som er tilgjengelig for gjennomstrømming. Sifrene i tabellen ovenfor er bare en indikasjon på de maksimale tallene slik de er definert av TV-systemet som er ikoblet ved en tilkoblet Ethernet-forbindelse.
- Dersom videostrømmer støtter multiple lydspor, vil det første lydsporet bli valgt automatisk, de andre lydsporene kan ikke velges.
- Eksterne filer med undertekst (f. eks . DivX.srt undertekstfiler) støttes ikke.

### **Nettverks restriksjoner**

- Lengden på et filnavn, inklusive katalogveien, bør ikke være lengre enn 500 tegn for nettverks- (PC-) basert innhold.
- Maksimal bithastighet for "gjennomstrømmende" innhold (lyd og video), kan være innskrenket av båndbredden på ditt lokale tilkoblede eller trådløse nettverk. Båndbredden (yteevnen) på PC'en eller USB-innretningen kan også begrense den maksimale båndbredden som er tilgjengelig for gjennomstrømmingen.Tallene i tabellene ovenfor er bare en indikasjon på det maksimale tallet, slik det er definert av TV-systemet som er forbundet via en tilkoblet Ethernet-forbindelse.

### **Minneskort og USB restriksjoner**

- Kun FAT (DOS) formattert (initialisert) flyttbart minne blir støttet. Feil i denne formatteringen kan føre til at innholdet blir uleselig. Dersom slike problemer dukker opp, bør du prøve å formatere kortet på nytt.Vær oppmerksom på at alt innhold på kortet (bilder, musikk...) vil bli slettet når du formaterer det.
- Følgende filtyper blir støttet: .jpg, .jpeg, .mp3, .alb, .m3u og .pls.
- Kun linjære JPEG-bildeformat blir støttet. Progressive JPEG-kodinger blir ikke støttet.
- Lengden på et filnavn eller et katalognavn er begrenset til lengden som er spesifisert av filsystemene FAT12/16/32.
- Maks. nivåer på nestede kataloger er 19.
- Bruk aldri de støttede filtypeutvidelsene (.jpg, .jpeg, .mp3, .alb, .m3u og .pls) som utvidelser for kataloger, siden disse katalogene vil bli behandlet som korrupte filer.
- MP3-dekoderen støtter ikke MPEG1 sjikt 1 eller sjikt 2-avspilling.
- Hvor lang tid det tar å få adgang til eller svar fra innholdet i en innretning kan variere, avhengig av innretningens type eller merke.
- Tiden det tar å få adgang til eller svar fra innholdet i en innretning vil minske dersom innretningen har filer som mangler støtte eller er korrupte.
- Lengden på filnavnet inklusive katalogveien og navnet på USB-innretningen bør ikke overstige 250 tegn for innhold som er basert på USB eller minnekort.

### **Merk**

Framtida uppgraderingar av dessa codec-specificationer görs tillgängliga genom programvara på webbplatsen www.philips.com/support. Hur man överför nya versioner av programvaran, se bilaga 1, s.8 i den utförliga manualen på den bifogade cd-romskivan.

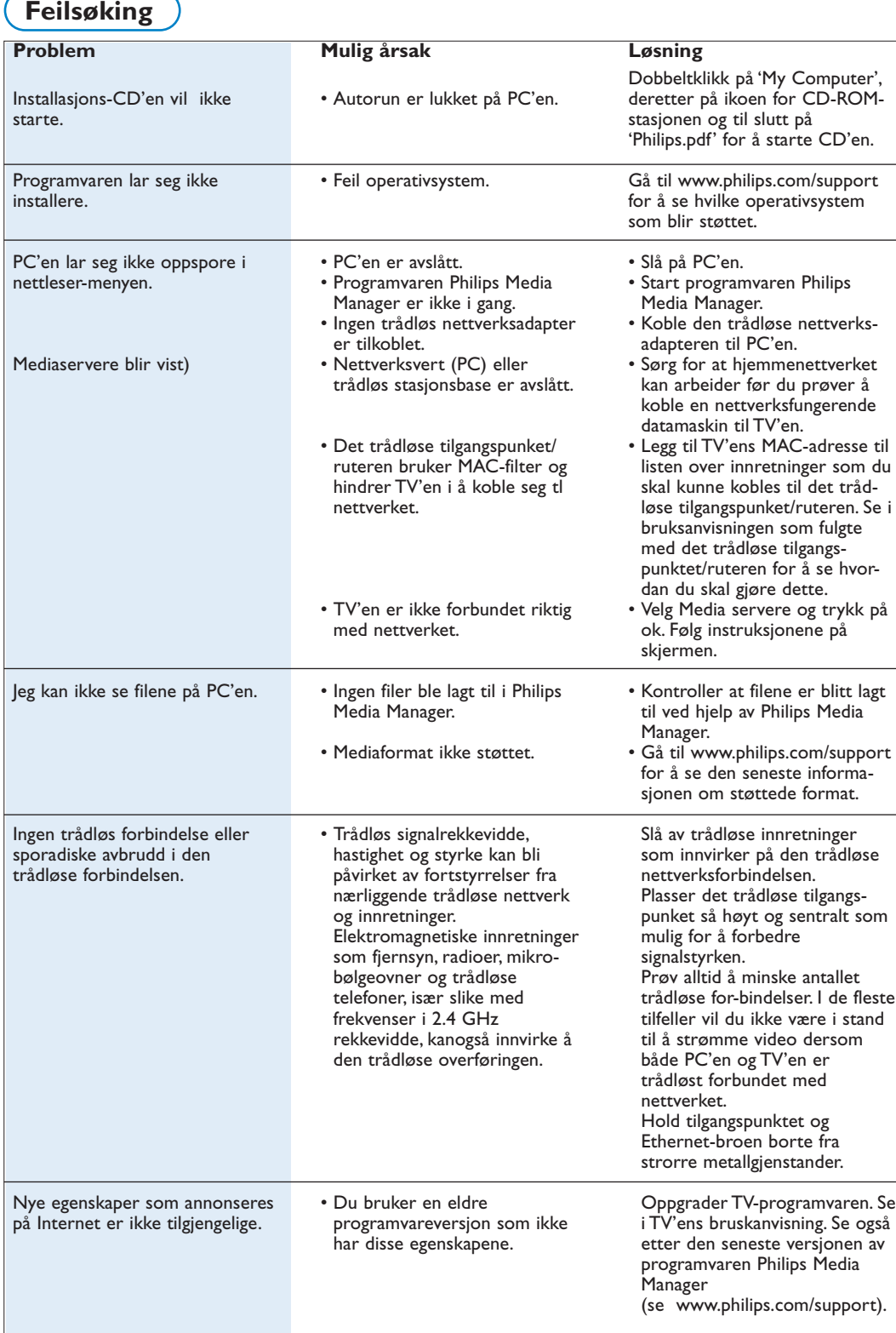

# **Ordliste**

**Tilgangspunkt**: Dette er en trådløs innretning som ofte blir lagt til et tilkoblet nettverk for å gjøre trådløs drift mulig. Den kan også brukes i en ad-hoc nettverkskonfigurasjon.

**Ad-Hoc nettverk**: En direkte nettverksforbindelse mellom to innretninger ( to PC'er, eller en PC og en TV).

**DHCP**:Viser til Dynamic Host Configuration Protocol og brukes av mange rutere for å koble datamaskiner automatisk til nettverket.Vennligst se i maskinvareinstruksjonene for ruteren eller gatewayen for å se om dette blir støttet. Ruteren fungerer som en DHCP-server. Denne

serveren tildeler automatisk IP-adresser, nettmasker og gateway-adresser til alle DHCP-kunders datamaskiner og innretninger i nettverket.

**DNS**: Domenenavnsystemet er en distribuert katalogtjeneste på internett. DNS blir for det meste brukt for å oversette mellom domenenavn og IPadresser og for å kontrollere e-postleveranser.

**DivX 4, DivX 5, XviD:** et digital videokomprimeringsformat basert på MPEG-4-teknologi, hovedsakelig brukt for filmer som kan lastes ned fra Internett.

**Ethernet**: Ethernet er en veletablert nettverksstandard og er innlemmet i (eller tilgjengelig for) de fleste datamaskiner.

**Brannvegg**: En brannvegg fungerer som et stengsel som hjelper deg å beskytte nettverket mot inntrengere fra Internett. Brannveggen spesifiserer hva slags informasjon som datamaskinene på nettverket kan kommunisere til Internett, samt hva Internett kan kommunisere til datamskinene på nettverket.

**Gateway**:Adressene til de øvre innretningene som har en forbindelse med Internett.

En Gateway-ruter er en nettverkskomponent som fester seg til kabelen eller ADSL-modemet. Den gjør det mulig å koble sammen flere datamaskiner eller andre innretninger og å dele samme internettforbindelse via bredbånd.

(Til trådløse forbindelser trenger du en trådløs ruter.)

**Hjemmenettverk**: Et nettverk er en tilkoblet eller trådløs forbindelse mellom to eller flere innretninger. Med hjemmenettverk kan du koble sammen datamaskinene for å dele filer og internettforbindelse.

**IP-adresse**: Internettprotokoll.Språket som systemene kommuniserer med hverandre på over Internett, hvert system har en unik "IP-adresse", som den kan identifiseres med. IP-adresser identifiserer hvert enkelt nettverk eller hver enkelt vert på Internett på en unik måte.Alle data-maskiner i nettverket har en unik IPadresse.

**MAC-adresse**: (Media Access Control adresse ) Alle innretninger (f.eks. PC Ethernet-kort, ruter, trådløs Ethernet-adapter, ...) som kan forbindes med et nettverk har en unik maskinvareadresse.

**MP3**: Et populært standardformat for lydkomprimering som blir brukt på Internett. Brukes mest til avspilling av lyd på datamaskiner.

**MP3 Pro**: Et nyere MP3-format.Tilbyr en forbedring av kvaliteten på komprimert lyd.

**MPEG 4**: standard for lyd/video-komprimering, med høyere komprimeringshastighet enn MPEG 2.

**Nettmaske**: En nettmaske blir brukt for å definere et undernett som er skilt fra alle andre nettverk med en ruter. Nettmasken antyder hvilken del av IP-adressen som er på det lokale nettverket og hvilken som må gå ut gjennom ruteren.

**PC-Link**: PC Link er egenskaper som gjør det mulig å overføre musikk, bilder eller filmfiler fra datamaskin(er) i hjemmenettverket til TV'en. For å kunne bruke PC Link må du installere programvaren Philips Media Manager.

**Philips Media Manager**: Programvaren du må installere og ha aktiv på PC'en for å få adgang til musikk, bilder og video på PC'en.

**PMM**: Philips Media Manager.

**Ruter**: En innretning som utfører den interne koblingen i nettverket. Den har til oppgave å koordinere og filtrere trafikken innen nettverket (F.eks. hjemmenettverket og Internett).

**SSID**: Navnet på det trådløse nettverket.

**Strøm**: En overføring av musikk eller video som blir spilt øyeblikkelig og ikke lagres lokalt.

**WEP**: Oppretter en type trådløs kryptering.

**WiFi**: Den internasjonalt ledende industri-standarden for nettverk via trådløst bredbånd. Også kalt IEEE 802.11.

**Trådløst tilgangspunkt**: Dette er en trådløs innretning som ofte legges til et tilkoblet nettverk for å gjøre trådløs drift mulig. Den kan også brukes i en adhoc-nettverkskonfigurasjon.